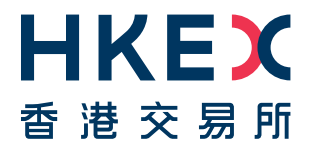

# **Fast Interface for New Issuance (FINI)**

# User Guide for HKSCC Participants

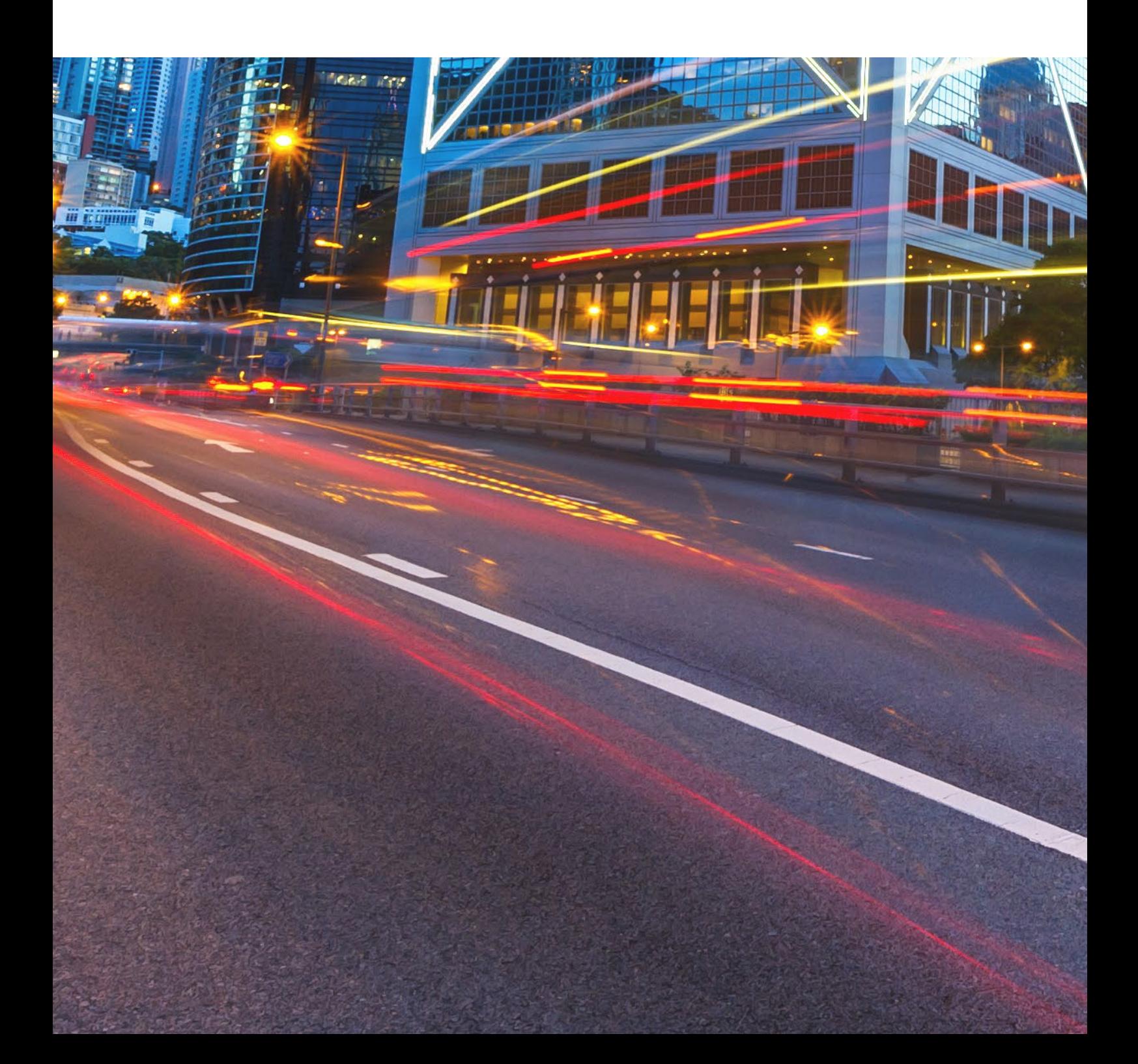

# **Table of Contents**

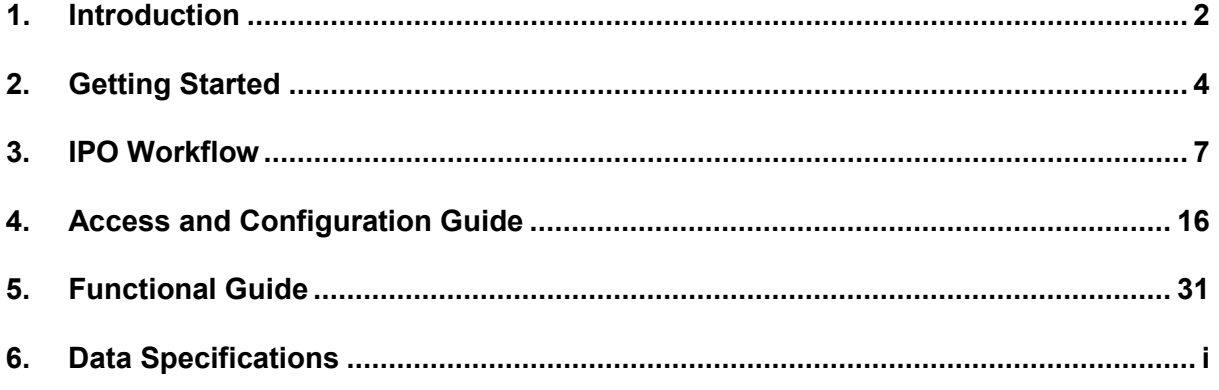

### **Versions**

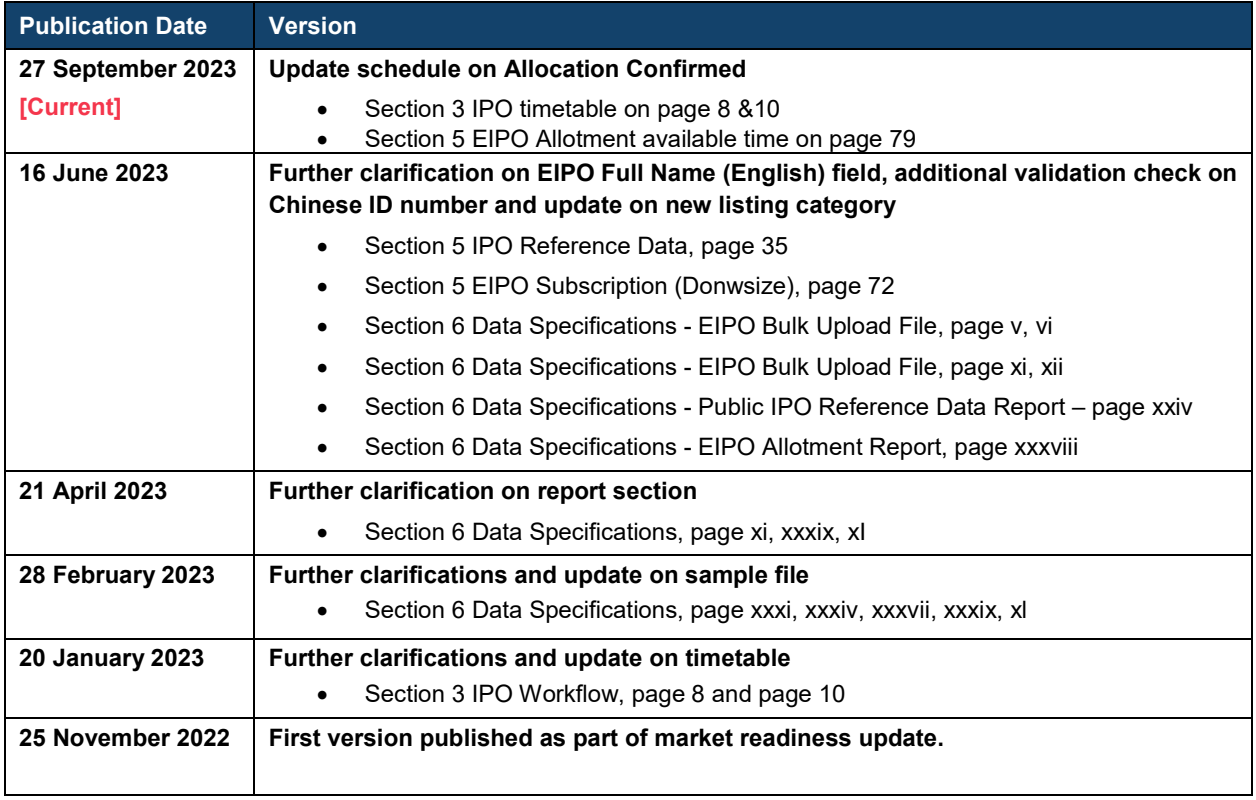

#### *NOTE*

*This user guide has been published to help prospective users become familiar with the features of the FINI system. This user guide will take effect only upon the launch date of FINI, which is expected in the summer of 2023 and will be announced by HKEX closer to the time. The final published version of the user guide may differ from this version, and prospective users are advised to refer to the latest release before using the system.*

#### *DISCLAIMER*

*HKEX and/or its subsidiaries have endeavoured to ensure the accuracy and reliability of the information provided in this document, but do not guarantee its accuracy and reliability and accept no liability (whether in tort or contract or otherwise) for any loss or damage arising from any inaccuracy or omission or from any decision, action or non-action based on or in reliance upon information contained in this document.*

# <span id="page-2-0"></span>**1. Introduction**

#### **What is FINI?**  $\mathbf x$

"FINI" (*Fast Interface for New Issuance*) is an online platform operated by HKSCC that is mandatory for admission to trading and, where applicable, the collection and processing of specified information on subscription in and settlement for all New Listings<sup>[1](#page-2-1)</sup>.

FINI allows relevant market participants and authorities to interact digitally and seamlessly on the many important steps that comprise the end-to-end settlement process for the New Listings. Leveraging modern and user-friendly interfaces with common workflow logic and data standards, the use of FINI allows IPOs to start trading on the Exchange as soon as, two business days after pricing ("T+2").

This guide is written for HKSCC Participants, who will use FINI to input and manage public offer subscriptions on behalf of their clients. For users who are seeking further information on public offer securities settlement under FINI should refer to the FINI User Guide for HKSCC Participants.

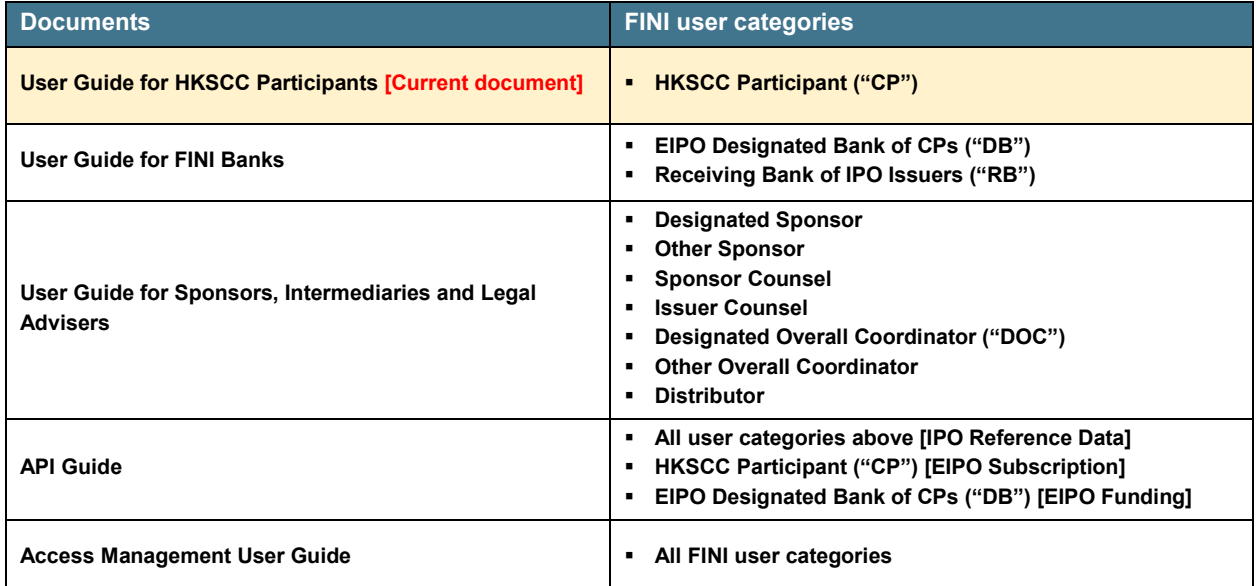

#### **The FINI User Guides consists of the following documents:**

<span id="page-2-1"></span> <sup>1</sup> FINI will initially support the new listings of equity securities, depositary receipts, stapled securities, and REITs, and trading resumption offerings on SEHK, including: (i) primary listings; (ii) dual-primary listings; (iii) secondary listings; (iv) RTOs; (v) listings by way of introduction; and (vi) transfers from GEM to the Main Board. FINI will also support post-listing public offers.

#### **Further Information**  $\mathbf x$

For further information, such as other training materials, latest market readiness updates and the API User Guide, please visit:<https://www.hkex.com.hk/fini>

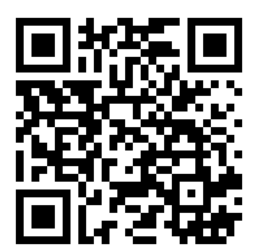

# <span id="page-4-0"></span>**2. Getting Started**

#### $\mathbf x$ **On-boarding**

To be on-boarded as an **HKSCC Participant** user company on the FINI platform, each firm must complete an [Online FINI Registration Form](https://surveys.hkex.com.hk/jfe/form/SV_7anIG2LRi0V3giy) ("Registration Form") and assign administrator(s) ("**Delegated Administrators**") for the creation and managing of individual FINI user accounts in the HKEX Access Management Portal.

Further information is available on *FAQs C1* to *C2* of the *FINI Information Pack*. The specific eligibility and documentation requirements are also available in the Registration Form.

If you wish to terminate any of the user type(s) registered under your firm or the use of FINI, please send us your request to [cs\\_cps\\_cc@hkex.com.hk.](mailto:cs_cps_cc@hkex.com.hk)

#### <span id="page-4-1"></span> $\mathbf x$ **User Profile Setup**

To access the FINI platform, the user company's Delegated Administrator(s) (DAs) must use the HKEX Access Management Portal's **MANAGE ACCESS RIGHTS** function to create FINI individual users (who may also be grouped by FINI user teams) or machine users.

Further information on the creation, maintenance and management of FINI individual / machine users and FINI user teams is available in the *HKEX Access Management User Guide*.

#### **Functional Roles**  $\mathbf x$

Delegated Administrators ("DAs") may create two different categories of users: **EU\_finiCPOps** and **EU\_finiCPEnq**. Each user may also be assigned **maker**, **checker** and/or **enquiry** roles during creation.

User categories determine a user's access to user interfaces, and roles determine a user's access to user functions within a user interface (see table below).

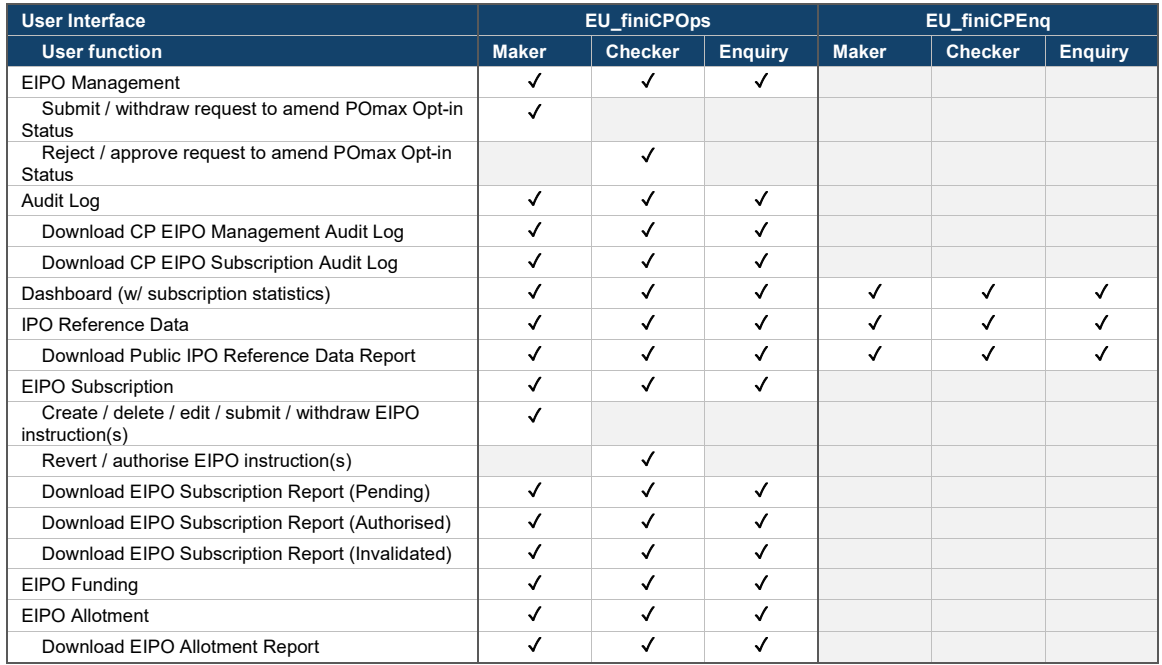

#### $\mathbf x$ **System Availability**

The FINI platform is accessible via the open internet at all times, with the exception of regular maintenance during the following periods:

- 12:00 to 23:59, Saturdays
- **00:00 to 12:00, Sundays**

With the exception of the regular maintenance periods mentioned above, the FINI platform will remain accessible during Public Holidays. Any further scheduled ad-hoc maintenance work will be communicated to users in advance.

Users may contact +852 2979 7111 or email to [ClearingPS@hkex.com.hk](mailto:ClearingPS@hkex.com.hk) for any general enquiries.

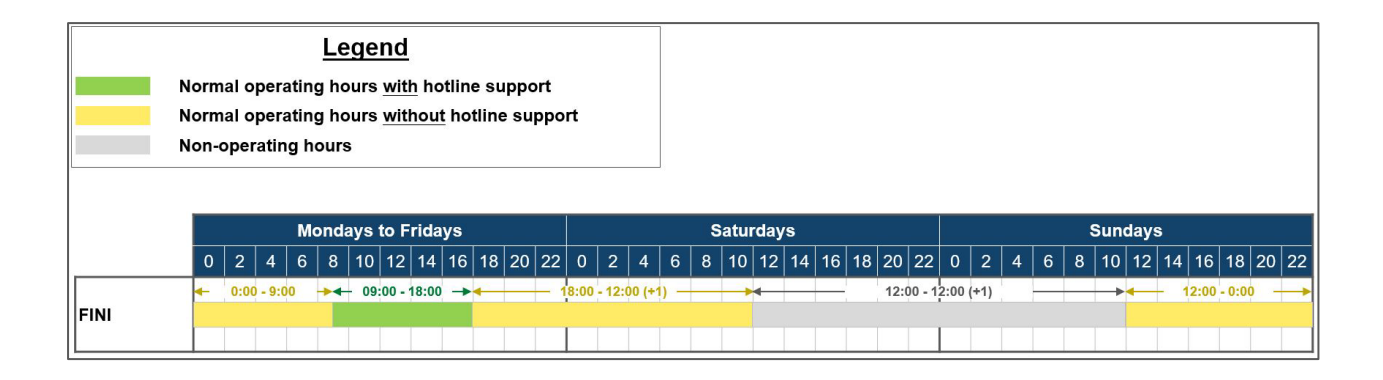

 $\triangle$  The hotline support window is different from the FINI platform's operating hours. Hotline support will be provided from 09:00 to 18:00 Monday to Friday, except public holidays.

 $\triangle$  FINI users should be aware that the FINI platform is only accessible via the open internet. If a user company has internet connectivity issues within its corporate network, they may find an alternative location with an open internet connection to continue accessing the FINI platform.

# <span id="page-7-0"></span>**3. IPO Workflow**

#### **IPO Timetable and System Statuses**  $\mathbf{x}$

Unless a waiver is granted by regulators, each IPO case will operate under one out of two standardised timetables:

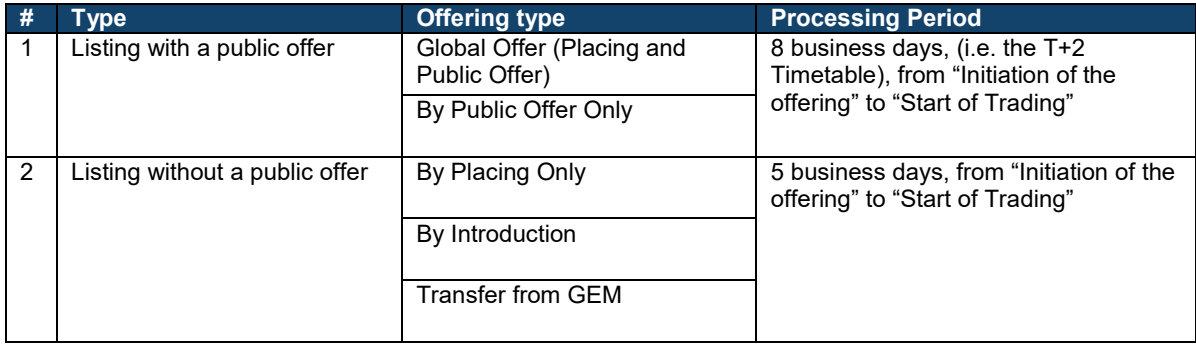

Every IPO case is operated through a sequence of IPO statuses that define the functional permissions of each FINI User, starting at **"Deal Initiated"** and ending in either **"Trading Started"** (successful) or **"Cancelled"** (unsuccessful).

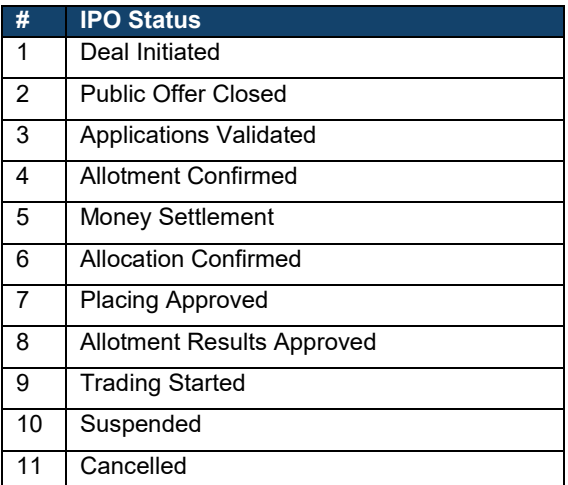

If a critical step is not completed before the required deadline, an IPO case would enter "Suspended" (see [Exceptions](#page-15-0) for further information).

The exact sequence depends on the IPO case's offering type.

### **Global Offer (Placing and Public Offer)**

#### **High-level summary:**

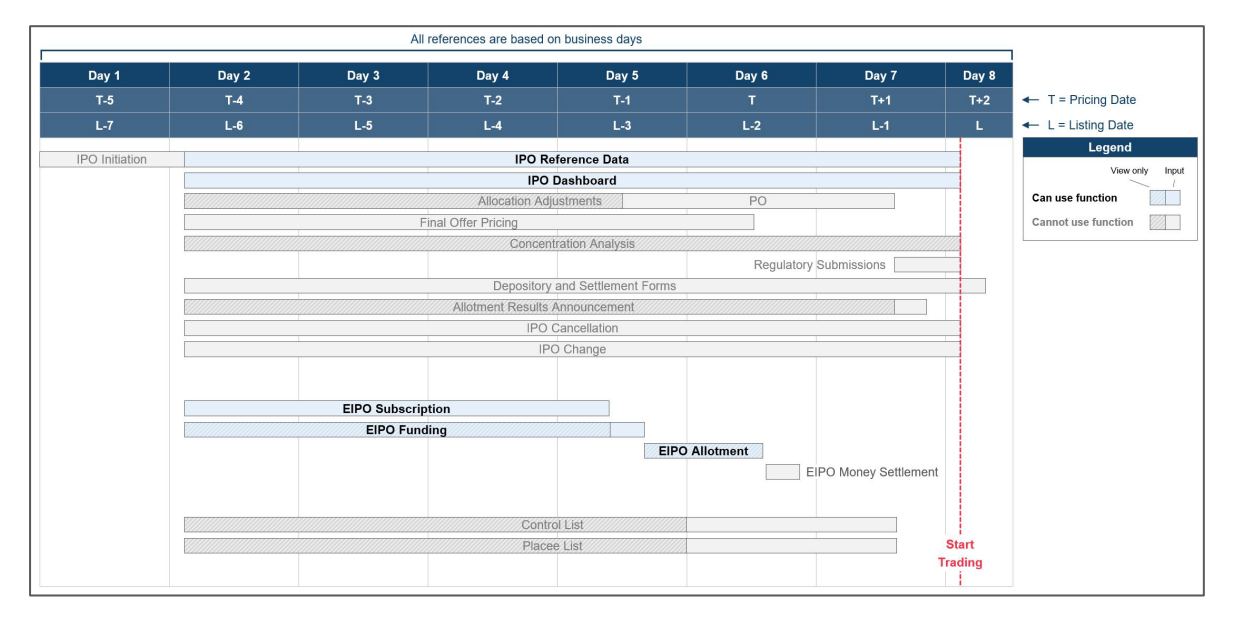

A **"Global Offer"** IPO case involves both a "Public Offer" and an "International Offer". The IPO case starts with the public offer's subscription period, followed by a funding confirmation process to determine the public offer's oversubscription levels.

The IPO case's Overall Coordinators are then responsible for deciding the final allocations between both tranches and the final offer price. Following the offer size confirmations, intermediaries are responsible for submitting their placee information and the sponsors are responsible for submitting an allotment results announcement for regulatory approval.

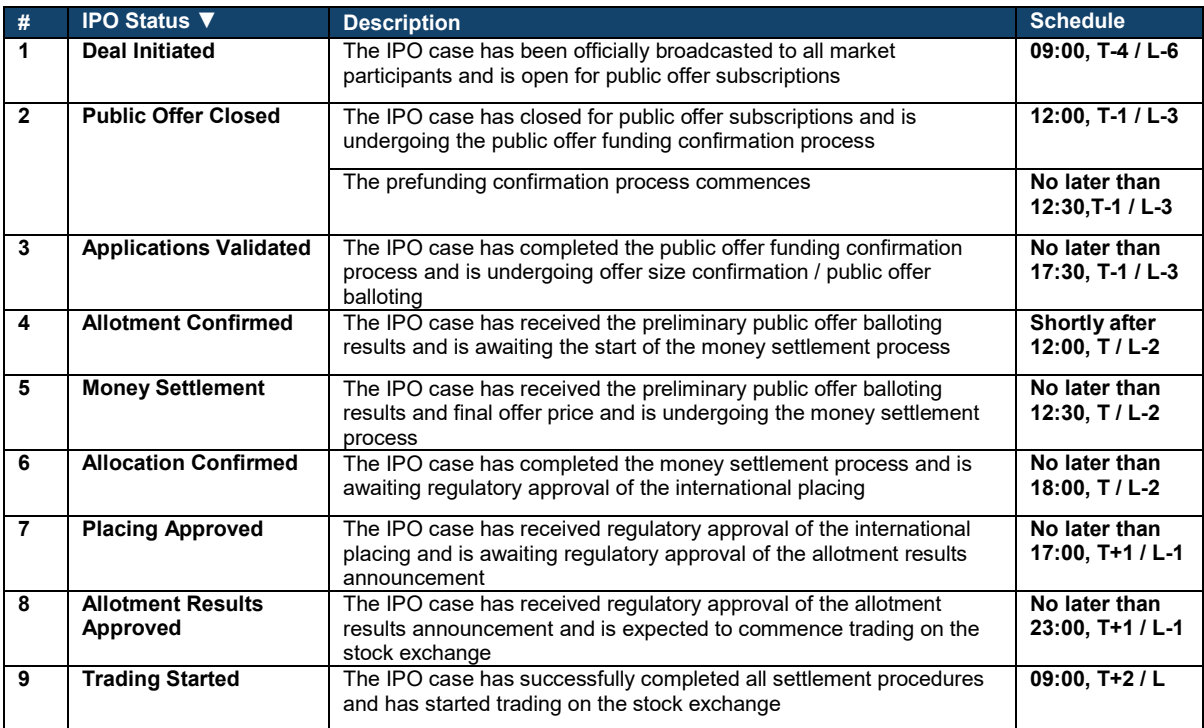

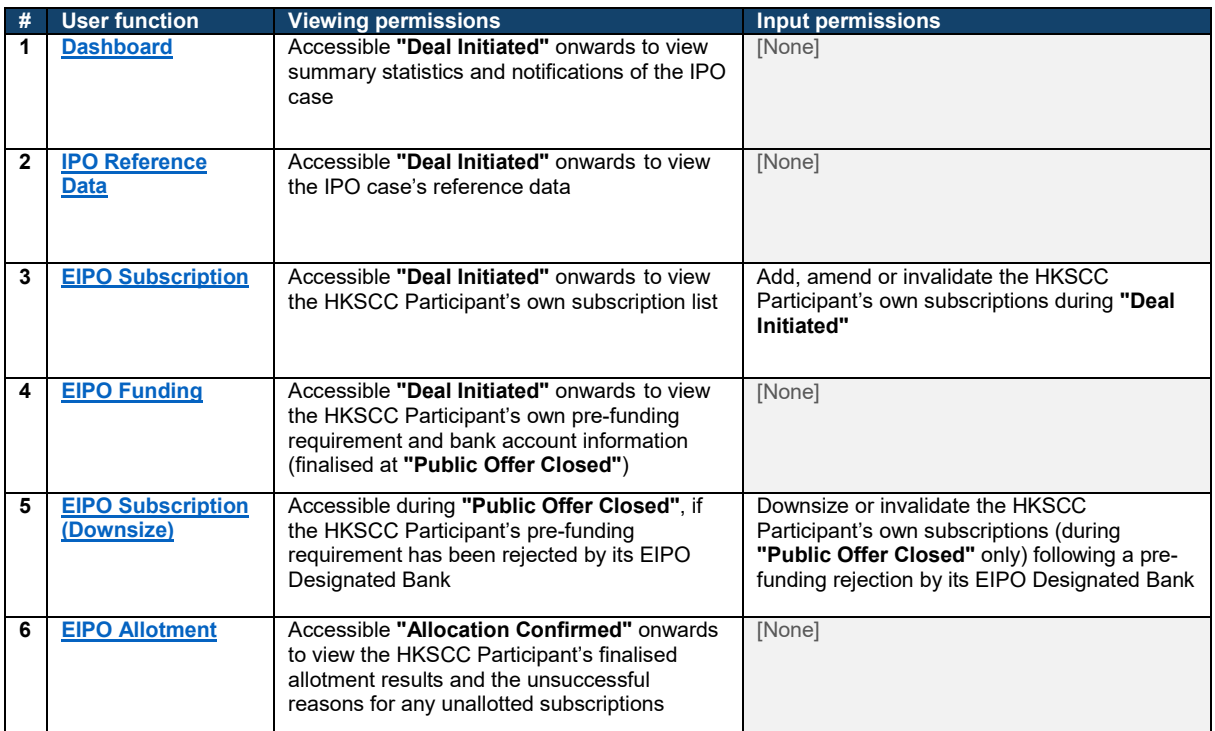

### **By Public Offer Only**

### **High-level summary:**

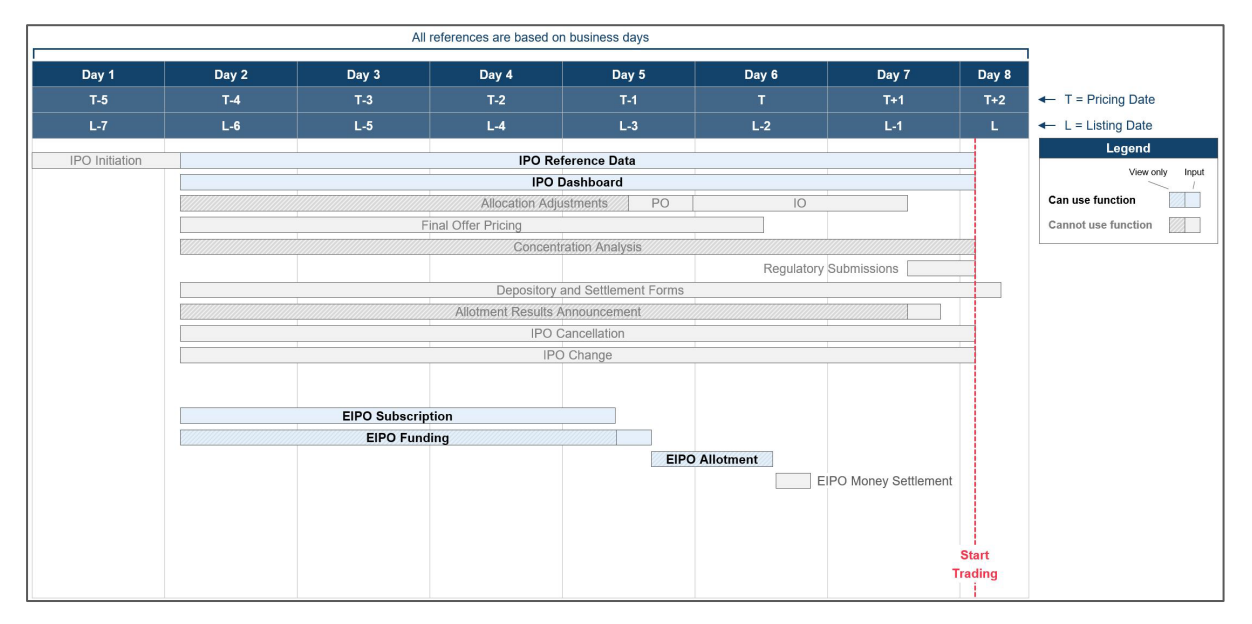

A **"By Public Offer Only"** IPO case involves only a "Public Offer". The IPO case starts with the public offer's subscription period, followed by a funding confirmation process to determine the public offer's oversubscription levels.

The IPO case's Overall Coordinators are then responsible for confirming the final public offer size and the final offer price. Following the offer size confirmations, the sponsors are responsible for submitting an allotment results announcement for regulatory approval.

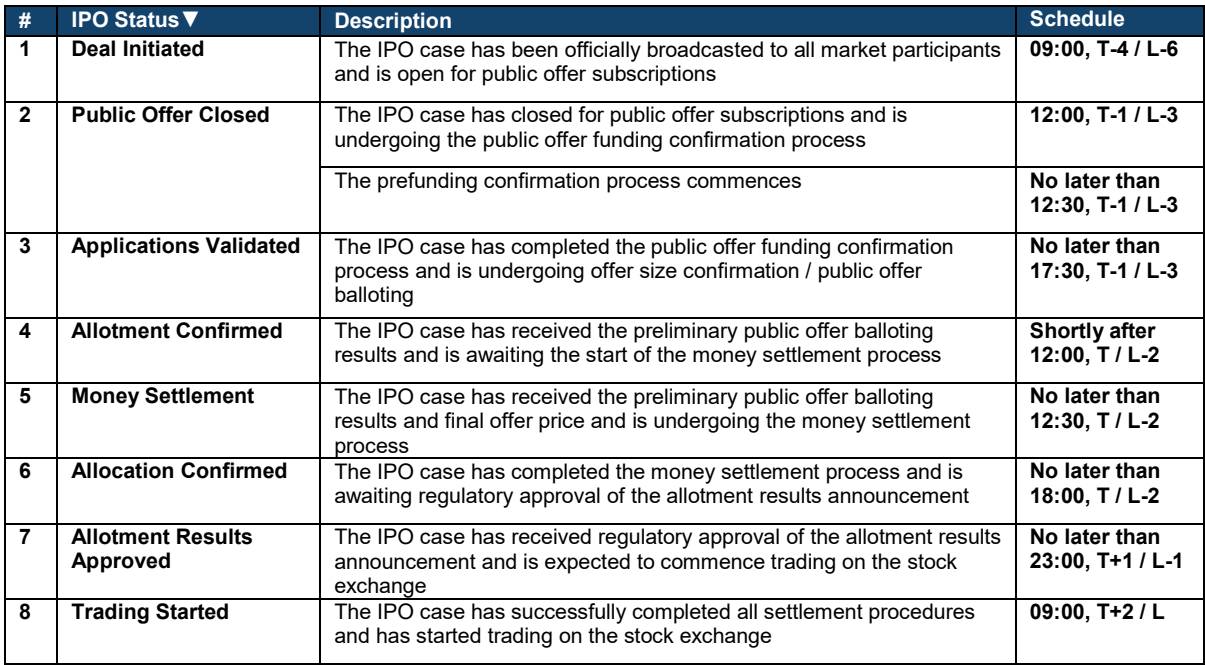

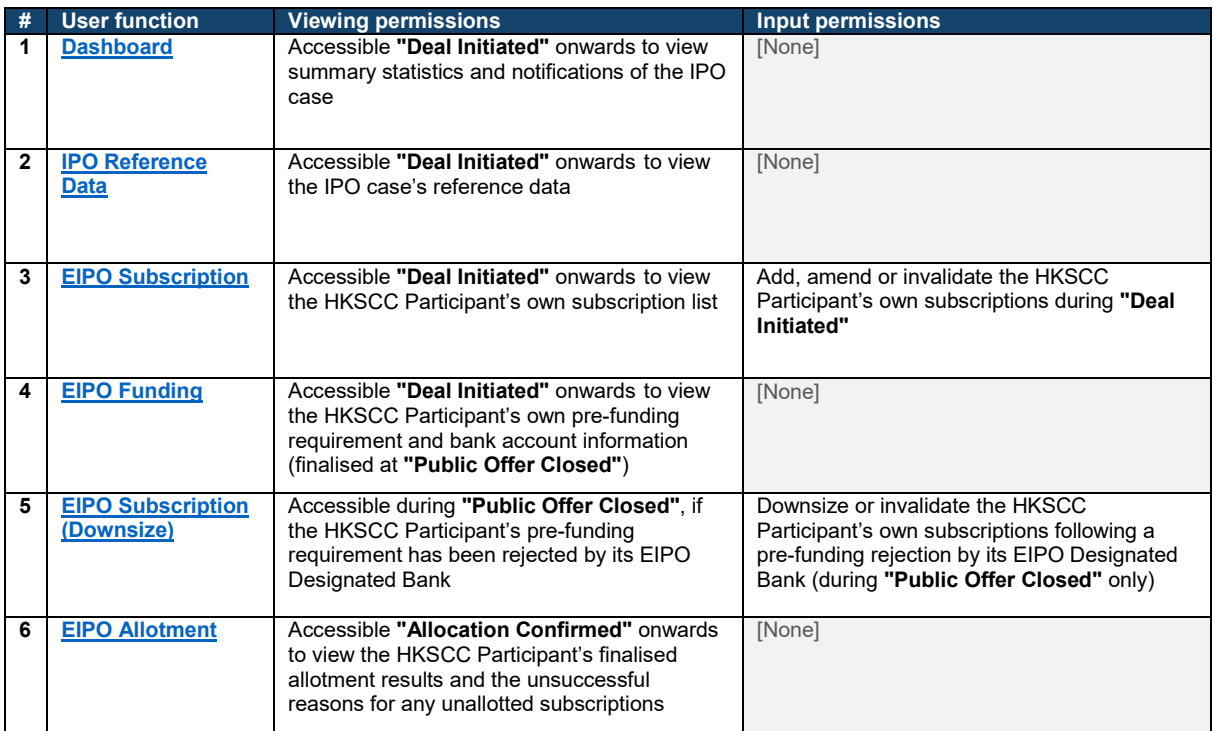

### **By Placing Only**

#### **High-level summary:**

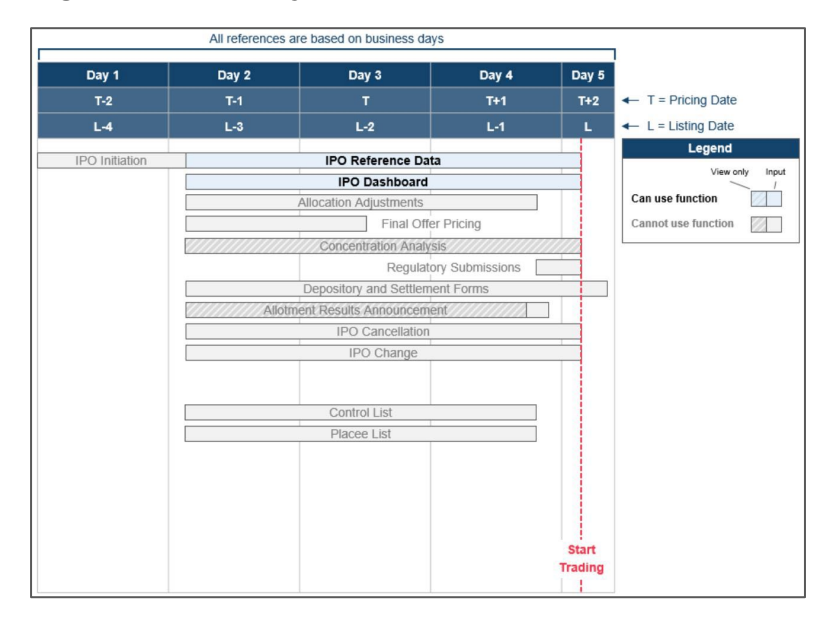

A **"By Placing Only"** IPO case involves only an "International Offer". The case starts with the IPO case's Overall Coordinators deciding the final offer size and offer price.

Following the offer size confirmations, intermediaries are responsible for submitting their placee information and the sponsors are responsible for submitting an allotment results announcement for regulatory approval.

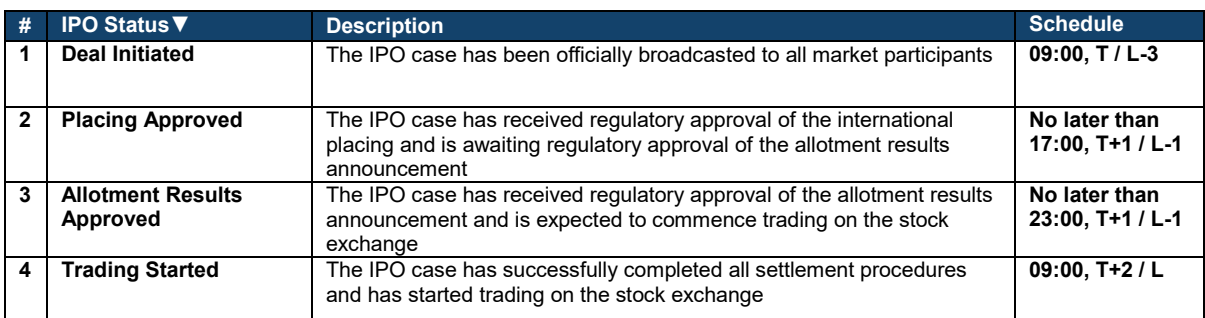

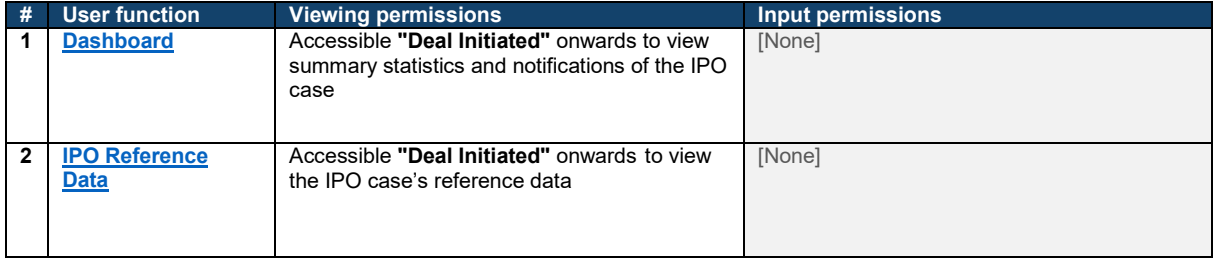

### **By Introduction**

#### **High-level summary:**

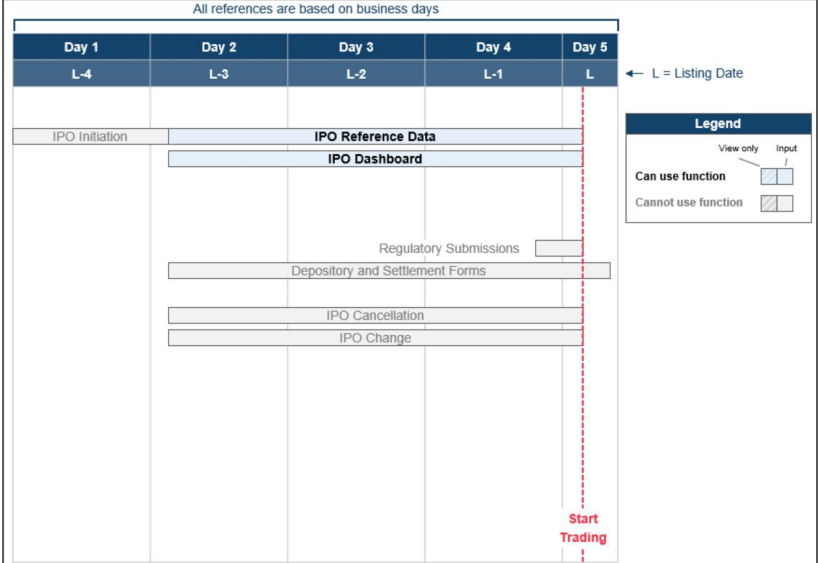

A **"By Introduction"** IPO case does not involve the sale or issuance of any securities. The IPO case's advisers are simply required to submit the required legal undertakings and share depositary information to complete the settlement procedures.

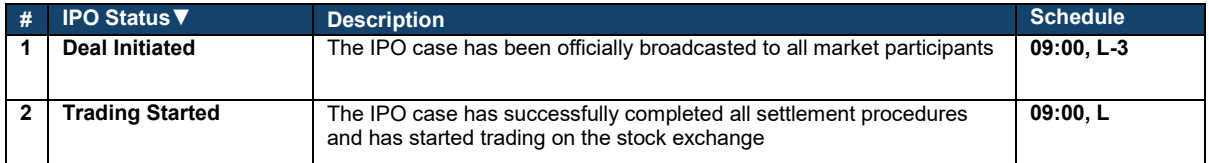

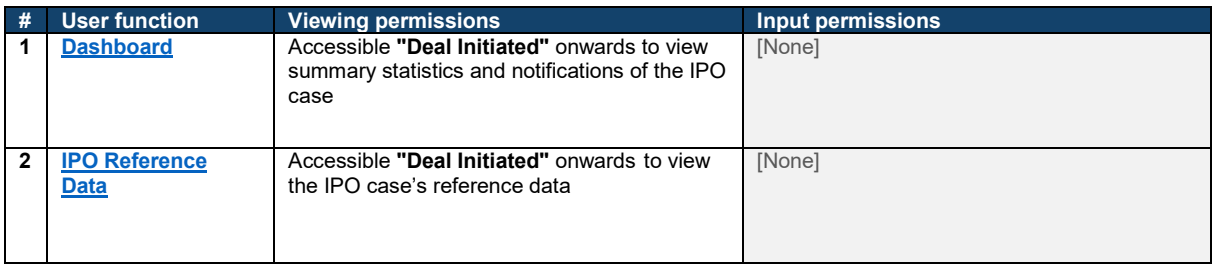

### **Transfer from GEM**

#### **High-level summary:**

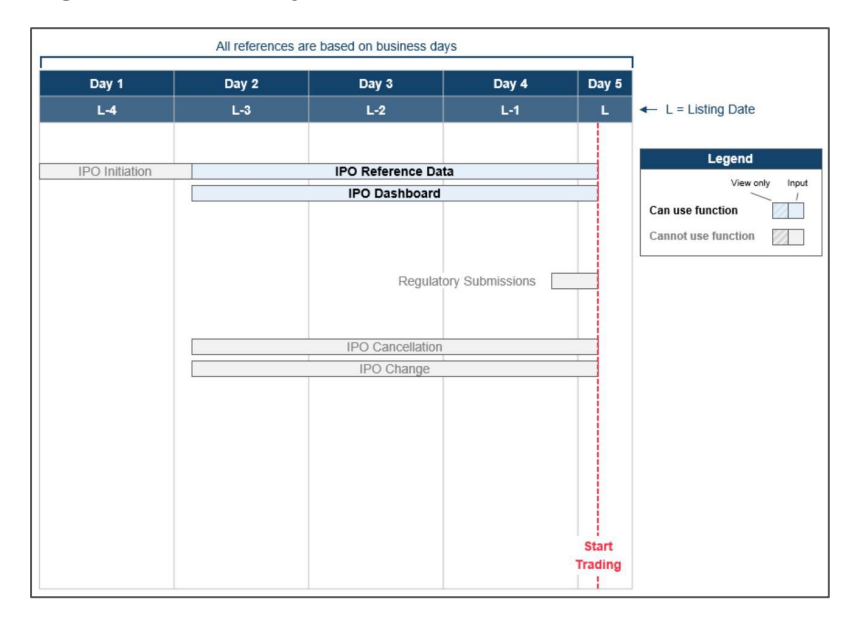

A **"Transfer from GEM"** IPO case does not involve the sale or issuance of any securities. The IPO case's advisers are simply required to submit the required legal undertakings to complete the settlement procedures.

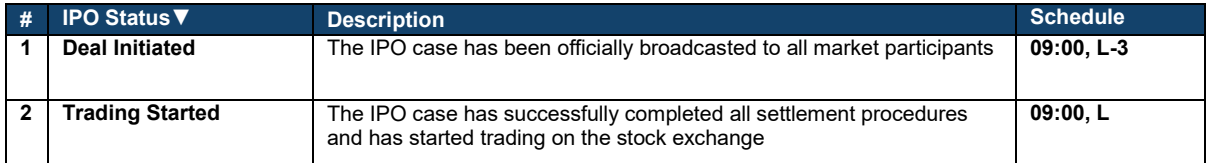

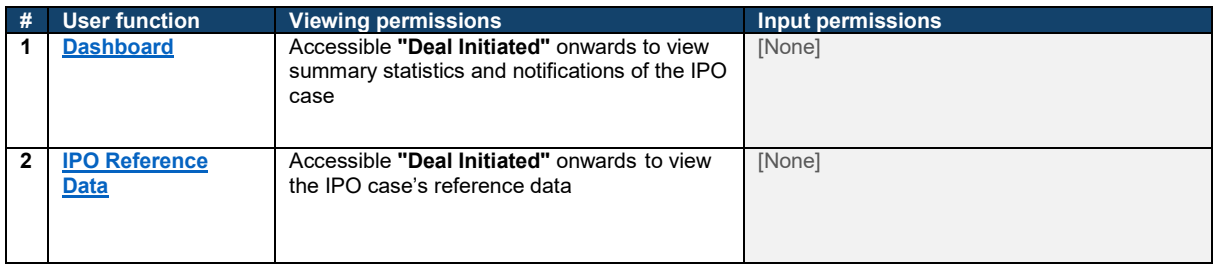

#### <span id="page-15-0"></span> $\mathbf x$ **Exceptions**

If a critical step within the IPO settlement process is not completed by the system deadline (e.g. the offer price has not been finalised by the Expected Price Determination Deadline), the IPO case's status will change to "Suspended".

Once an IPO reaches "Suspended", all downstream system tasks will be halted. Users may continue to access existing user interfaces to view the latest information snapshots, but not operate any user functions related to the affected IPO case.

Under this scenario, the exception can be resolved in two methods:

(1) The Designated Sponsor uses an **"IPO Change"** function to extend the IPO timetable and continue from the point at which IPO case was suspended. HKSCC Participants should be aware of the following particular scenarios:

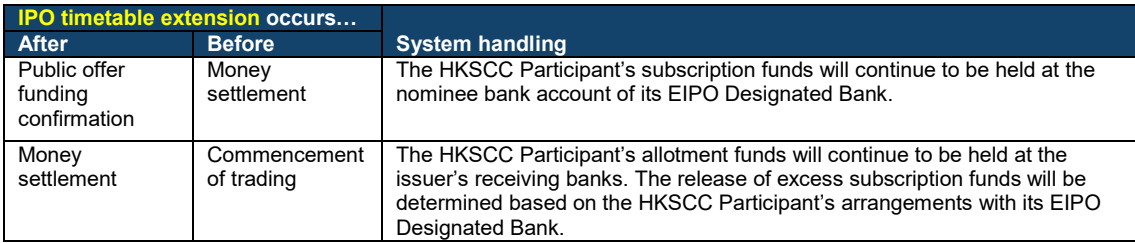

⚠ The Designated Sponsor may also use the IPO Change function to amend public offer parameters during the subscription period, which results in all EIPO subscriptions being moved from "Authorised" to "Interim" (see [EIPO Subscription](#page-40-0) on the workflow statuses).

(2) The Designated Sponsor uses an **"IPO Cancellation"** function, which permanently ends all of the IPO case's downstream tasks and unwinds any required procedures. HKSCC Participants should be aware of the following particular scenarios:

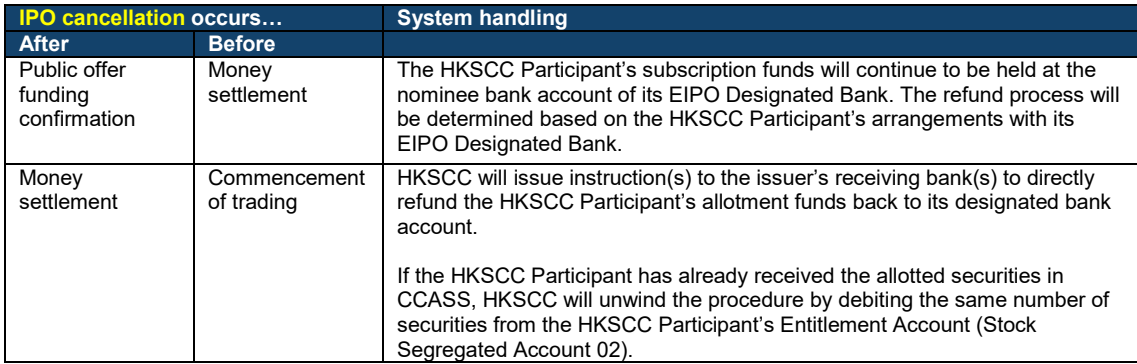

 $\triangle$  The refunds will always be issued to the HKSCC Participant's latest designated bank account recorded within CCASS as at 08:30 of the refunding date.

# <span id="page-16-0"></span>**4. Access and Configuration Guide**

#### **Login**  $\mathbf x$

Once the relevant FINI user accounts have been set up (see [User Profile Setup\)](#page-4-1), individual users may log onto the FINI platform by following the steps below:

- 1. Visit **[https://fini.hkex.com.hk](https://fini.hkex.com.hk/)** using a web browser (HKEX officially supports Google Chrome, Microsoft Edge and Apple Safari).
- 2. Input **❶ User ID/Email** (user's registered email address) > Input **❷Password** (user's registered password) > Press ❸**LOG IN**.

⚠ For further information on resetting user passwords, please refer to Appendix 3 of the HKEX Access Management User Guide.

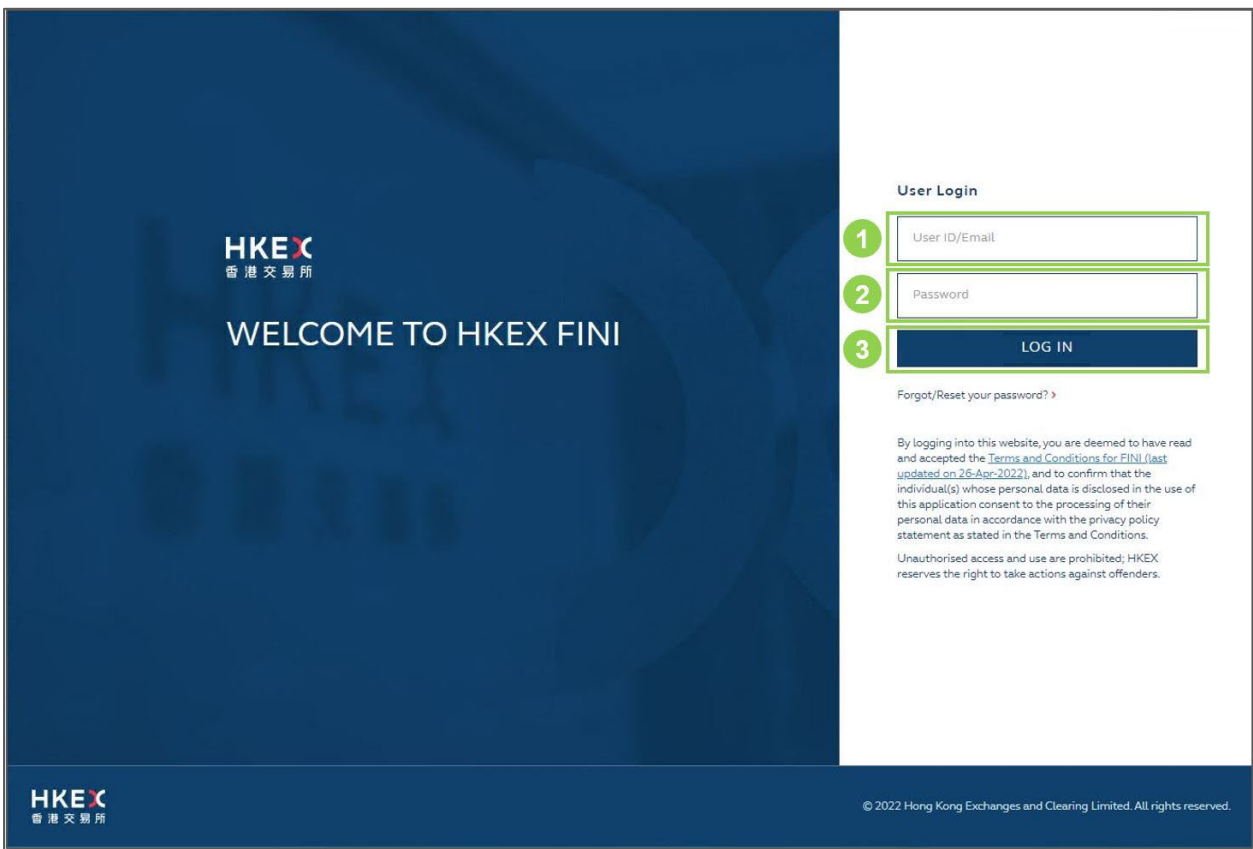

3. After inputting a correct **User ID/Email** and **Password**, select the One-Time Password (OTP) authentication method of choice:

⚠ This is a one-off selection. Any subsequent logins will be based on the user's chosen one-time password generation method and users will be able to amend their choice. Please refer to Appendix 3 of HKEX Access Management User Guide for details.

- a. **REGISTER DEVICE**: To log in using an OTP generator (see **Step 4.**)
- b. **SKIP THIS STEP**: To log in by receiving an OTP by email (see **Step 5.**)

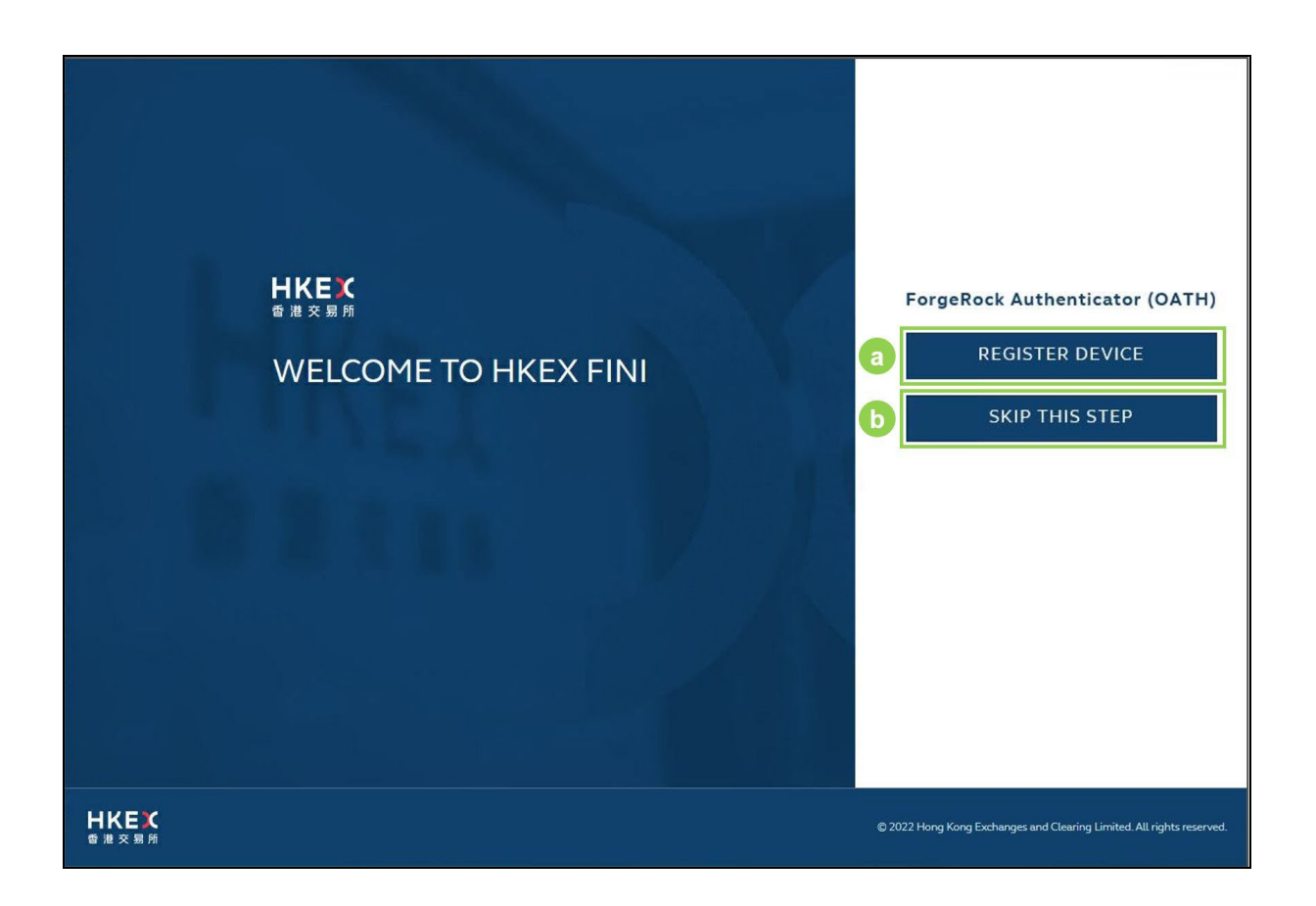

4. If **REGISTER DEVICE** is chosen (see **Step 3.**): open **ForgeRock Authenticator** > Select **❶ +** > Scan **❷ QR Code** on mobile phone > Select **❸ LOGIN USING VERIFICATION CODE** > Input **❹ OTP** (from ForgeRock Authenticator) > Press **❺ SUBMIT OTP**

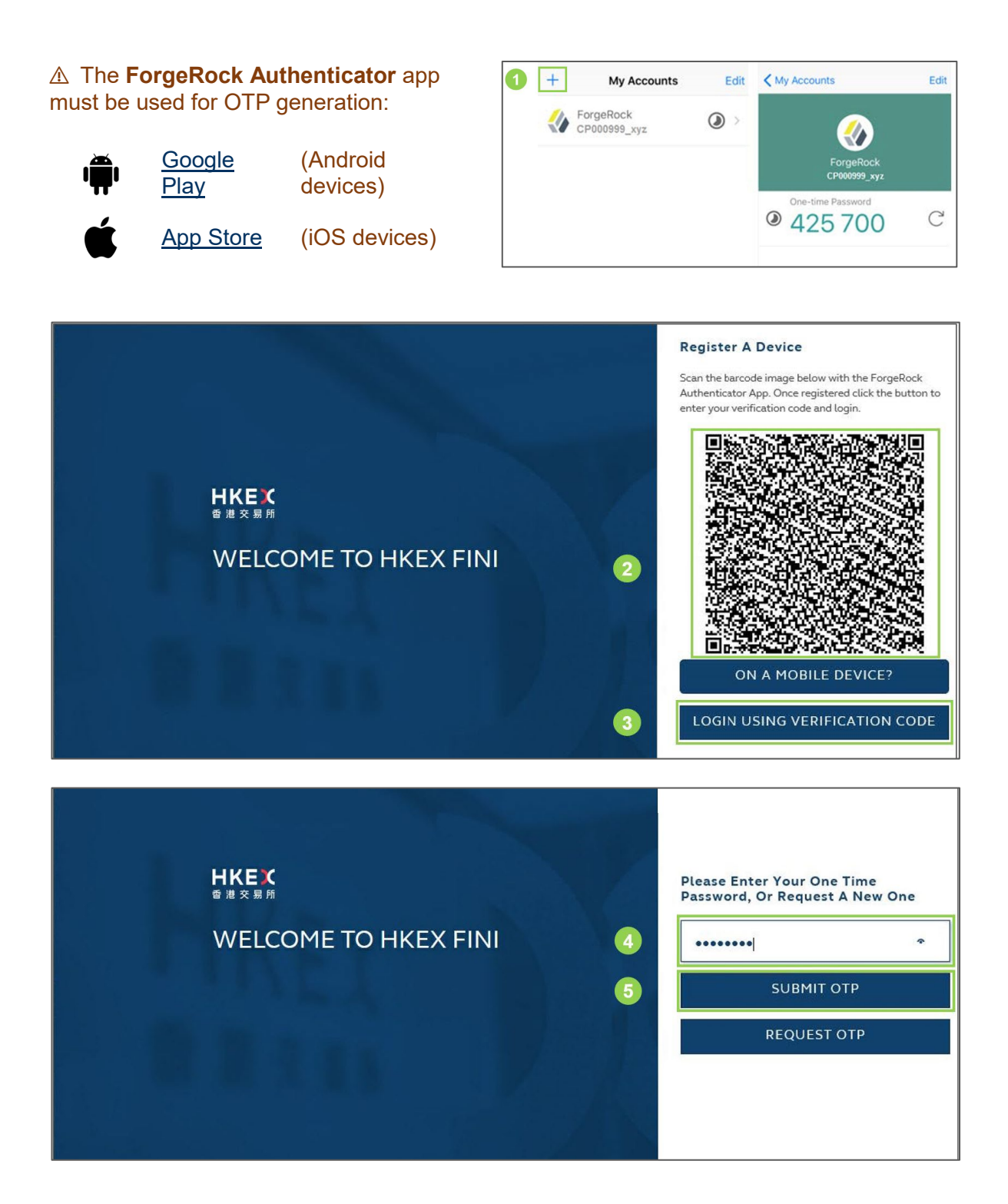

**SUBMIT OTP** 

**REQUEST OTP** 

- 5. If **SKIP THIS STEP** is chosen (see **Step 3.**): Retrieve **❶ OTP** from email > Input **❷ OTP** > Press **❸ SUBMIT OTP**
	- ⚠ The OTP will be sent to the email address registered under the User ID**.**

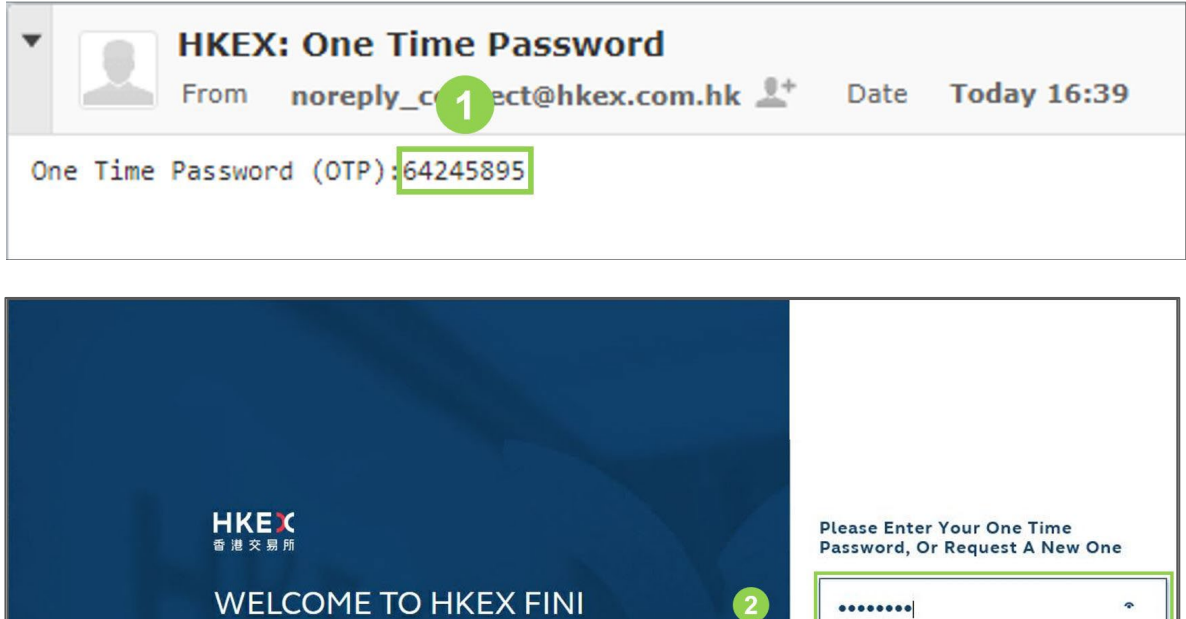

HKEX<br><sup>香港交易所</sup> © 2022 Hong Kong Exchanges and Clearing Limited. All rights r ⚠ The FINI platform is also accessible from the homepage of HKEX Access Management

Portal [\(https://connect.hkex.com.hk/\)](https://connect.hkex.com.hk/). The button can be found at the bottom of the menu dashboard.

Upon successful login, the FINI link can be found at the bottom of the menu dashboard:

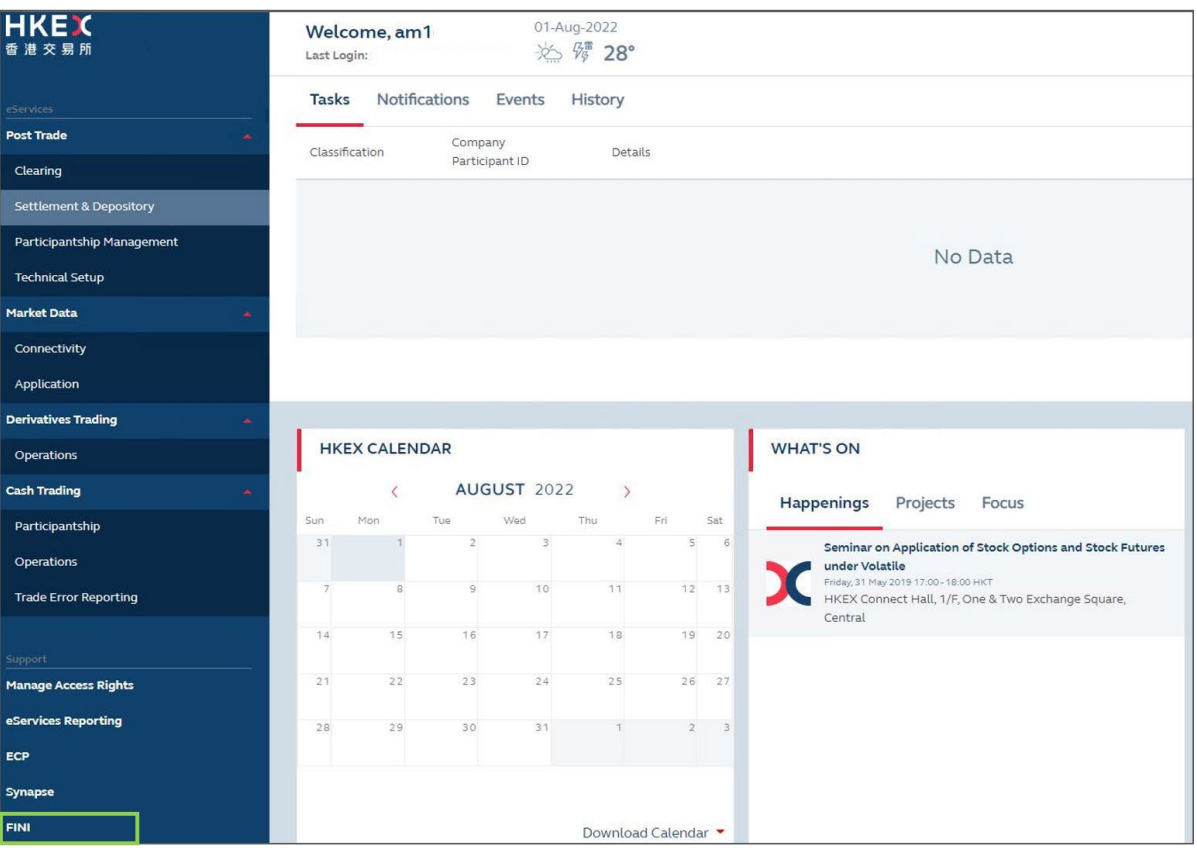

#### <span id="page-21-0"></span> $\mathbf x$ **Homepage**

After accessing the FINI platform successfully, individual users will see the FINI Homepage:

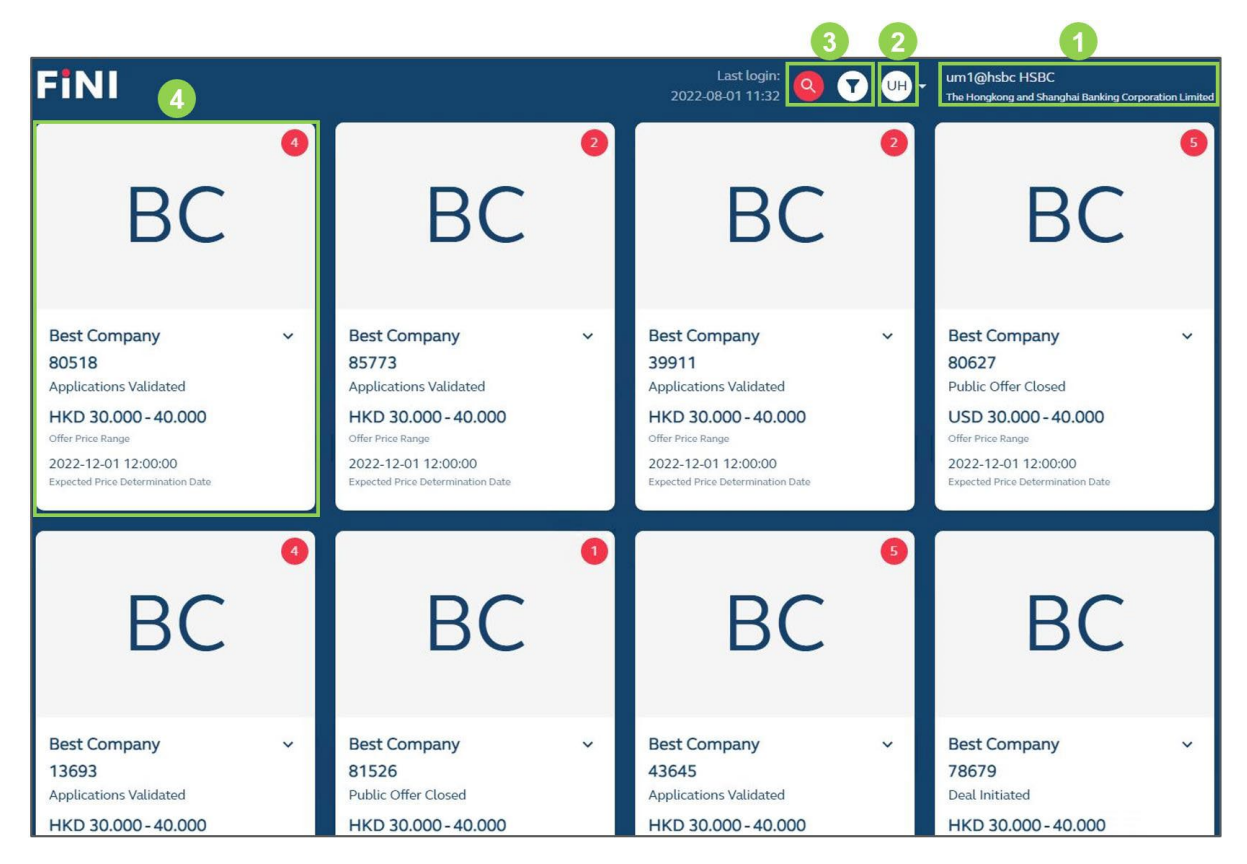

*O* User Profile: Shows the user and company name

**❷Menus:** Allows the user to access the [EIPO Management,](#page-23-0) [Audit Log,](#page-30-0) [Notifications,](#page-29-0) [Settings](#page-28-0) and Logout functions. This menu will also show list of other HKEX applications accessible by the user, e.g. HKEX Client Connect.

 $\triangle$  If the user belongs to multiple companies, the list of companies will also be made available within this menu for the user to switch between profiles.

**❸Search / Filter:** Allows the user to search and filter IPO Cases within the homepage:

- a. **Search:** Company Name (English Full) **[Default]**, Company Name (English Short), Company Name (Chinese Full), Company Name (Chinese Short), Stock Code, or ISIN
- b. **Filter:** IPO Status, Trading Currency, Offering Type, Securities to be Listed, Relaunch, Listing Platform, or Listing Type

**❹ IPO Case:** Displays a high level summary of the IPO Case. Clicking the IPO Case allows the user to enter the IPO to access and perform various functions through the [Dashboard](#page-31-1) **[landing page]**, [IPO Reference Data,](#page-33-0) [EIPO Subscription,](#page-40-0) [EIPO Funding,](#page-64-0) [EIPO Subscription](#page-67-0)  [\(Downsize\),](#page-67-0) [EIPO Allotment](#page-79-0) interfaces.

#### <span id="page-23-0"></span> $\mathbf x$ **EIPO Management**

The EIPO Management interface allows HKSCC Participants to:

- Configure their own **POmax Opt-in Status**
- View their own **FINI EIPO Enquire Only Status**

### **POmax Opt-in Status**

Each HKSCC Participant may configure its own **POmax Opt-in Status**, which determines the method used to calculate the pre-funding requirement of its EIPO subscriptions within an IPO:

 **If POmax Opt-in Status = "Y", the pre-funding requirement would be min(DCP, POmax)**

#### **If POmax Opt-in Status = "N", the pre-funding requirement would be DCP**

where:

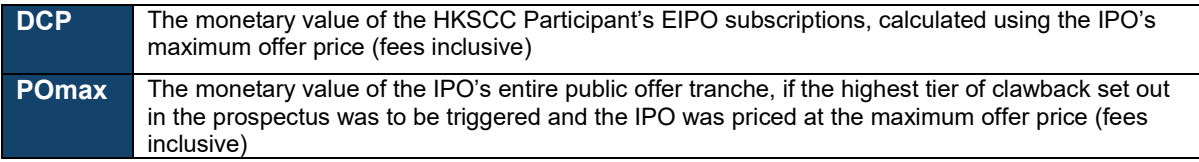

Each HKSCC Participant's POmax Opt-in Status within an IPO is locked upon the Public Offer Book Open (see below).

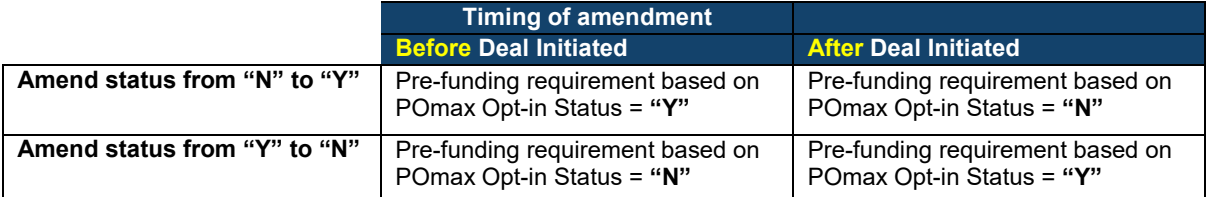

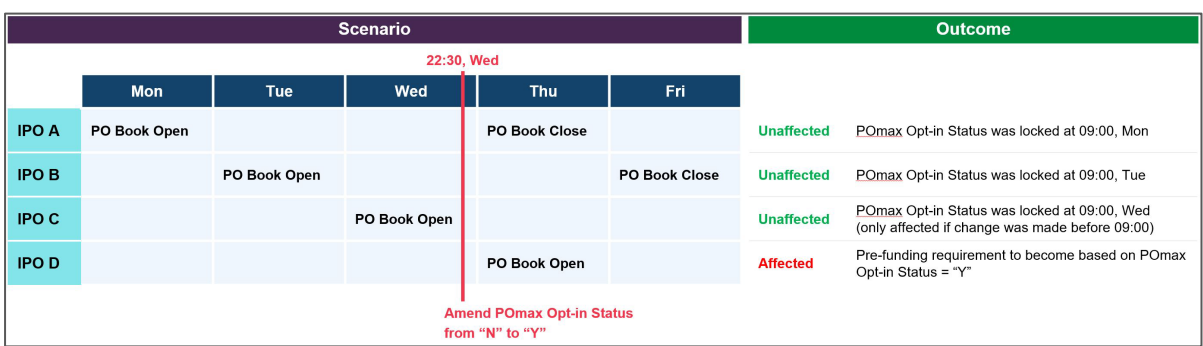

For further information and worked examples of POmax calculations, please refer to *FAQs E15* to *E17* of the *FINI Information Pack*.

The POmax Opt-in Status may be amended via a maker-checker process:

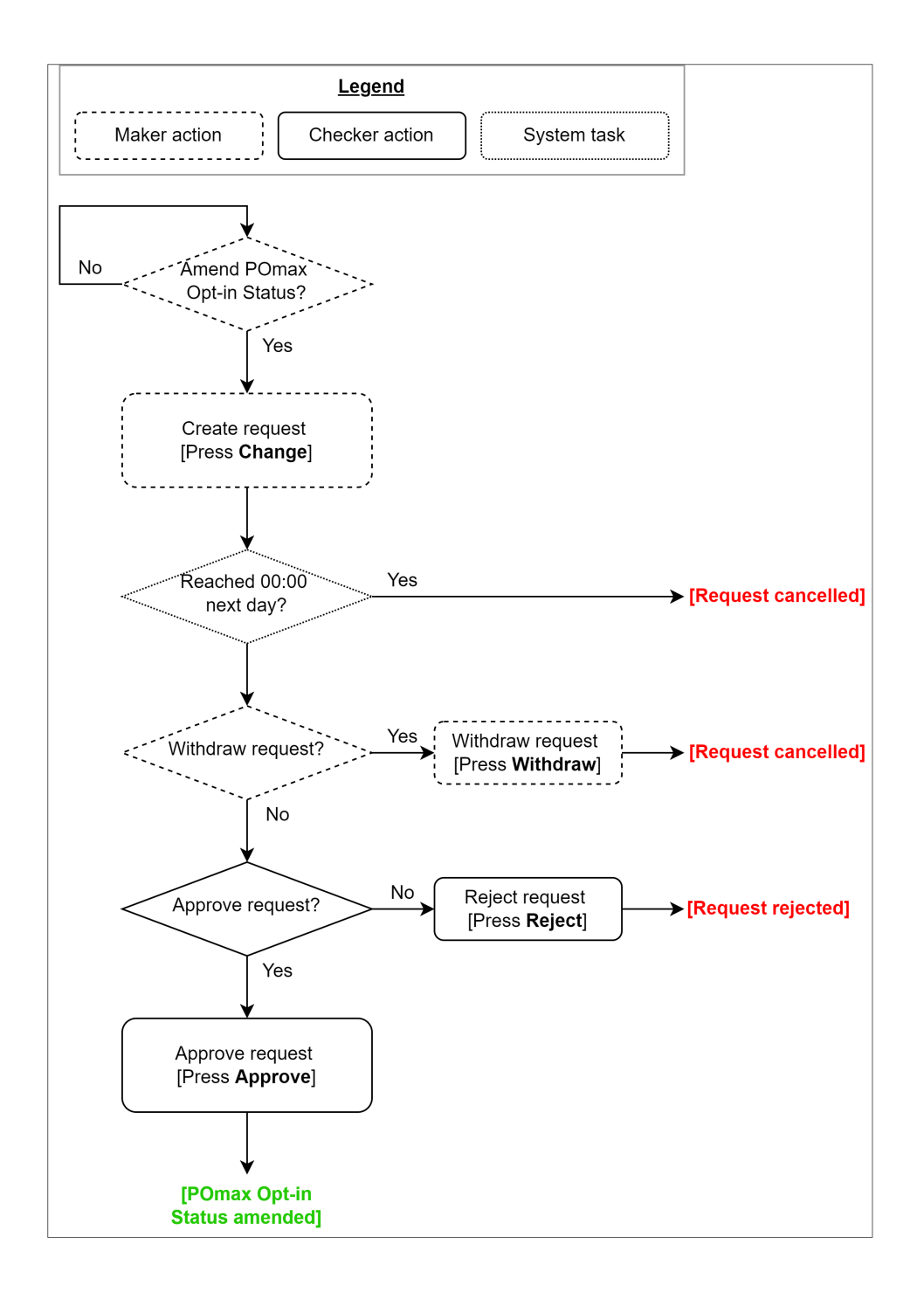

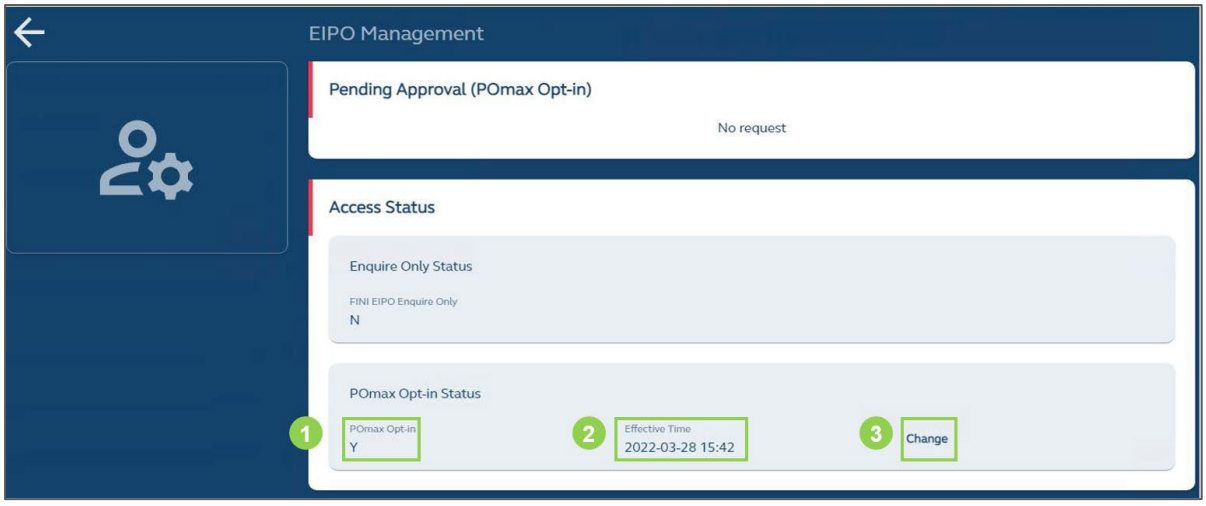

**❶POmax Opt-in:** Displays the company's effective POmax Opt-in Status.

**❷Effective Time:** Displays a timestamp of when the company's POmax Opt-in Status was last updated.

**❸Change** (only available to maker users)**:** Allows a maker user to create a request to amend the company's POmax Opt-in Status.

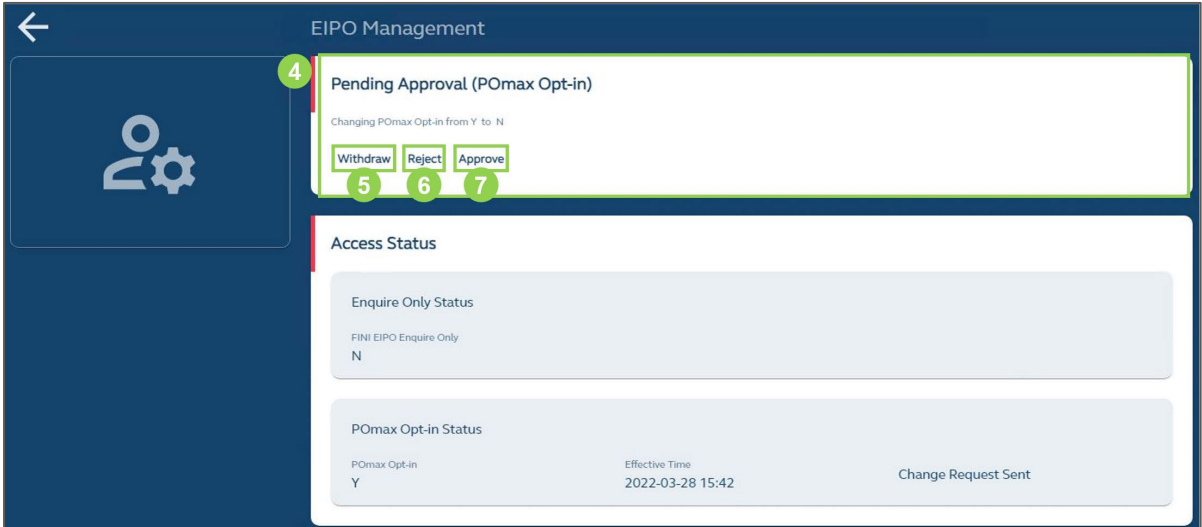

*C* Pending Approval (POmax Opt-in): Displays any requests that are pending approval.

 $\triangle$  For each user company, only one request may be active at a time.

Any requests that are not approved by 00:00 of the next calendar day (00:00) will be cancelled. Once a request has been cancelled, a maker user may create a new request (see **❸**).

**❺ Withdraw** (only available to maker users)**:** Allows a maker user to withdraw and cancel the request. Once a request has been withdrawn, a maker user may create a new request (see **❸**).

*O* Reject (only available to checker users): Allows a checker user to reject the request. Once a request has been rejected, a maker user may create a new request (see **❸**).

*D* Approve (only available to checker users): Allows a checker user to approve the request, which prompts the system to update the company's effective POmax Opt-in Status (see **❶**). Once a request has been approved, a maker user may create a new request (see **❸**).

### **FINI EIPO Enquire Only Status**

The **FINI EIPO Enquire Only Status** determines whether an HKSCC Participant may operate add, amend or invalidate EIPO subscriptions.

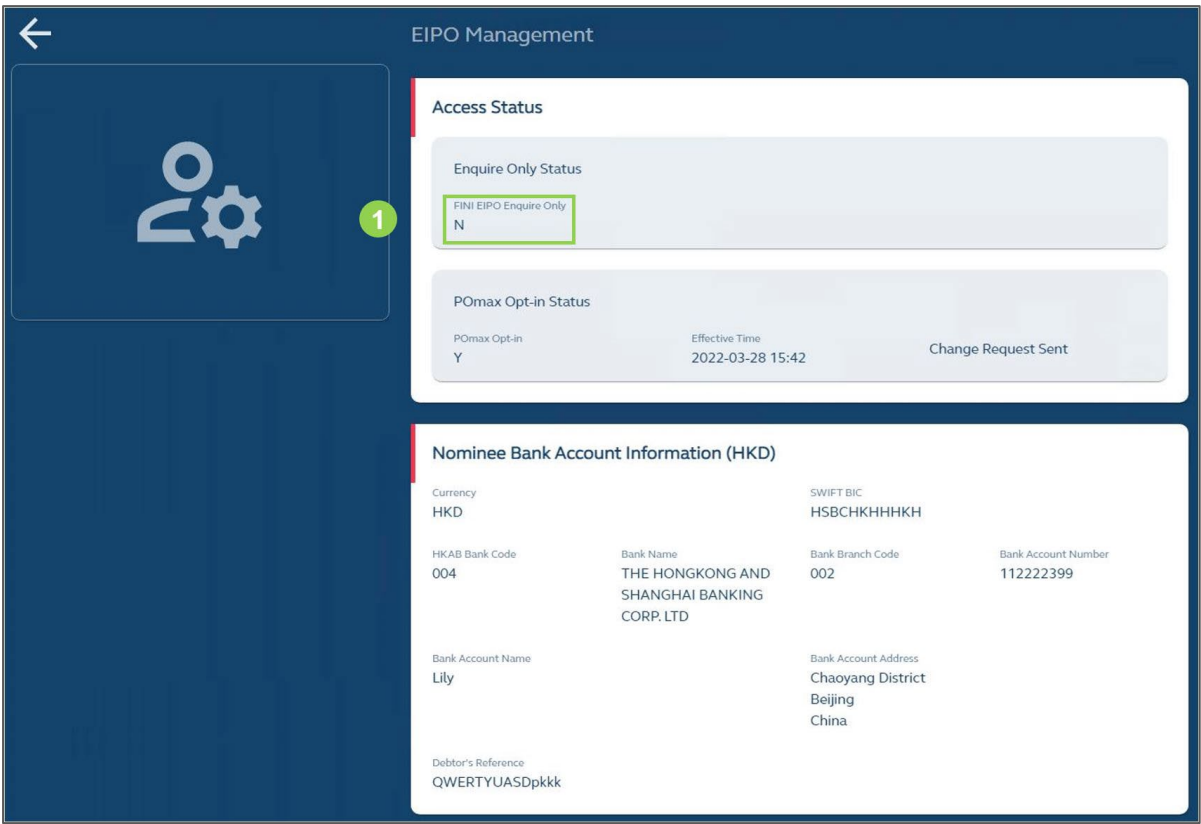

#### **Access Status**

### **❶FINI EIPO Enquire Only:**

- a. **N** = the user's company can add, amend or invalidate EIPO subscriptions.
- b. **Y** = the user's company cannot add, amend or invalidate EIPO subscriptions.

⚠ Switching from **"N"** to **"Y"** will not invalidate any prior subscriptions or allotments. The status also does not affect the viewing rights on any EIPO-related user interfaces.

#### <span id="page-28-0"></span> $\mathbf x$ **Settings**

The Settings interface allows HKSCC Participants to configure their preferences for receiving system notifications.

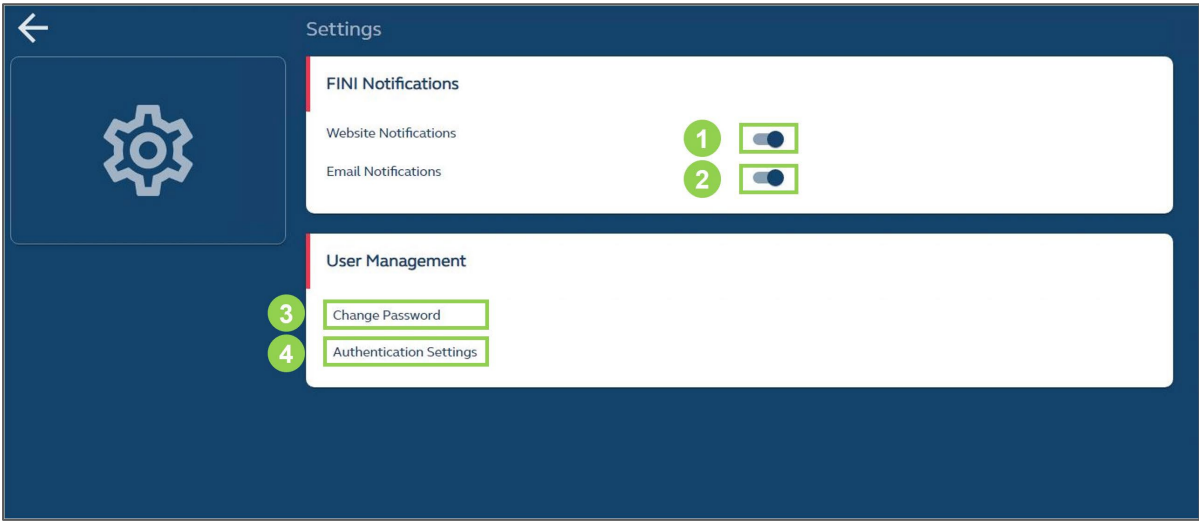

**❶Website Notifications:** Configures whether the user receives system notifications within the FINI platform user interfaces **[Default: Yes]**.

**❷Email Notifications:** Configures whether the user receives system notifications through email messages **[Default: Yes]**.

⚠ If both configurations are set to **"No"**, the user will not receive any system notifications.

**❸ Change Password:** Redirects to HKEX Access Management Portal to change user password.

**❹ Authentication Settings:** Redirects to HKEX Access Management Portal to register new or remove authentication devices.

#### <span id="page-29-0"></span>**Notifications**  $\mathbf x$

The Notifications interface displays the HKSCC Participant's list of website notifications that are non-specific to an IPO case, e.g. EIPO Management-related notifications. Notifications specific to an IPO case are displayed on the **Dashboard**.

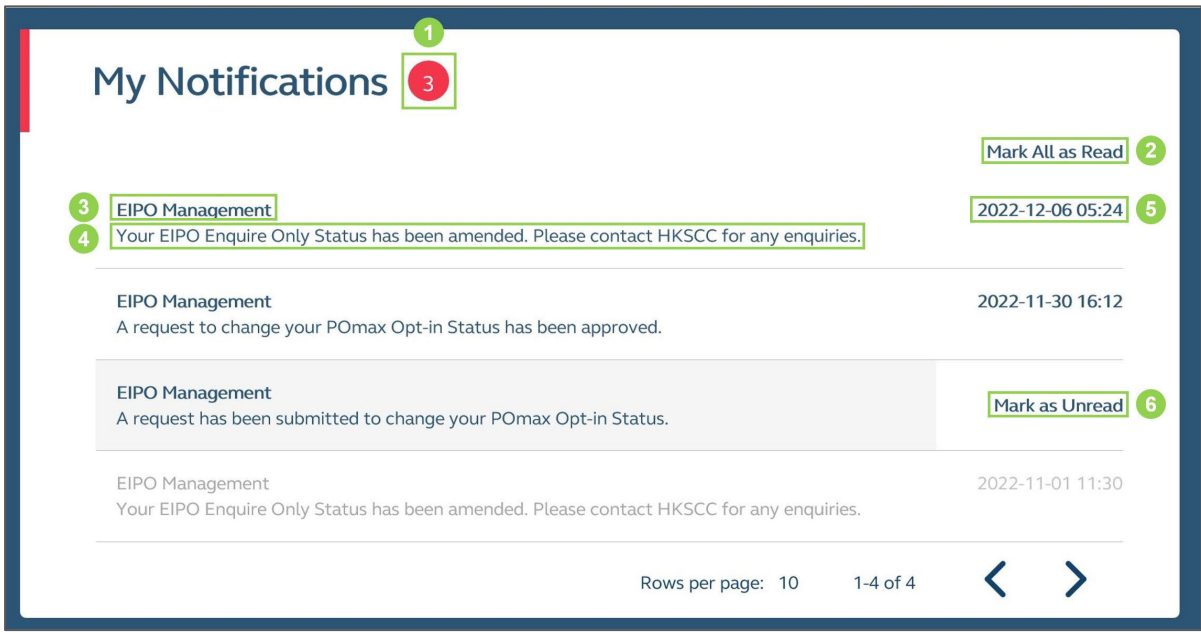

**❶Number of Unread Notifications:** Displays the number of notifications that have not been marked as "Read". If there are no unread notifications, the bubble will be hidden.

**❷Mark All as Read:** Marks all unread notifications as "Read".

**❸ User Function:** Displays the applicable user function related to the notification message.

**4 Notification Message:** Displays the website notification message.

*C* **Timestamp:** Displays the system timestamp of the notification message.

*O* Mark as Read / Unread: Marks the notification message as read / unread (must hover over the right side of the notification message).

 $\triangle$  If the user has configured to not receive website notifications in the [Settings](#page-28-0) interface, no new system notifications will be posted to this interface.

#### <span id="page-30-0"></span>**Audit Log**  $\mathbf x$

The Audit Log interface allows users to download daily audit reports related to different IPO cases and user functions.

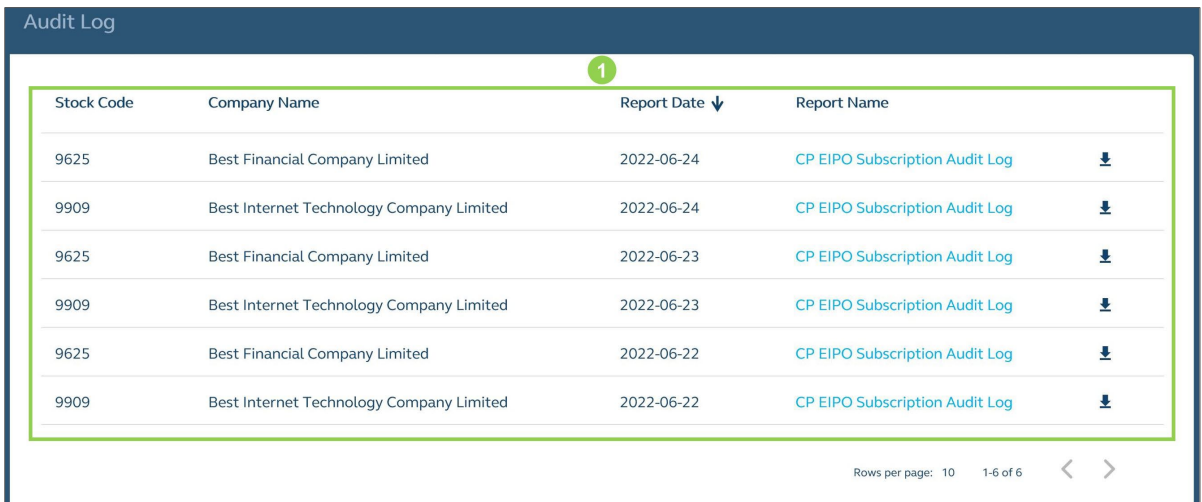

**❶ Reports:** Displays a table containing the list of audit reports that can be downloaded by the user (see below for list of available data fields).

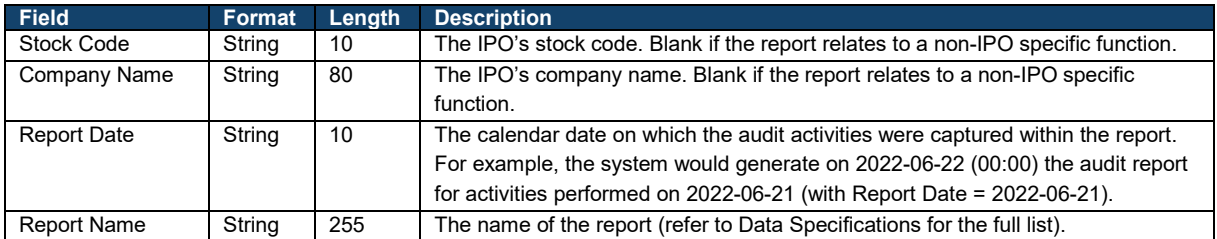

# <span id="page-31-0"></span>**5. Functional Guide**

#### <span id="page-31-1"></span> $\mathbf x$ **Dashboard**

The Dashboard interface serves as the landing page upon the user accessing any IPO case from the [Homepage.](#page-21-0) It displays several widgets containing summary statistics in relation to the IPO case and buttons to access other user functions.

Note the availability of different widgets and functions will vary depending on the IPO case's Offering Type, latest status and the individual user's own access permissions. As a general rule of thumb:

- If a function is not displayed, it means the user does not have the requisite rights to access and / or operate the function.
- If a function is displayed but greyed out, it means the user has the requisite rights to access and / or operate the function, but the IPO case has not reached the relevant start time.

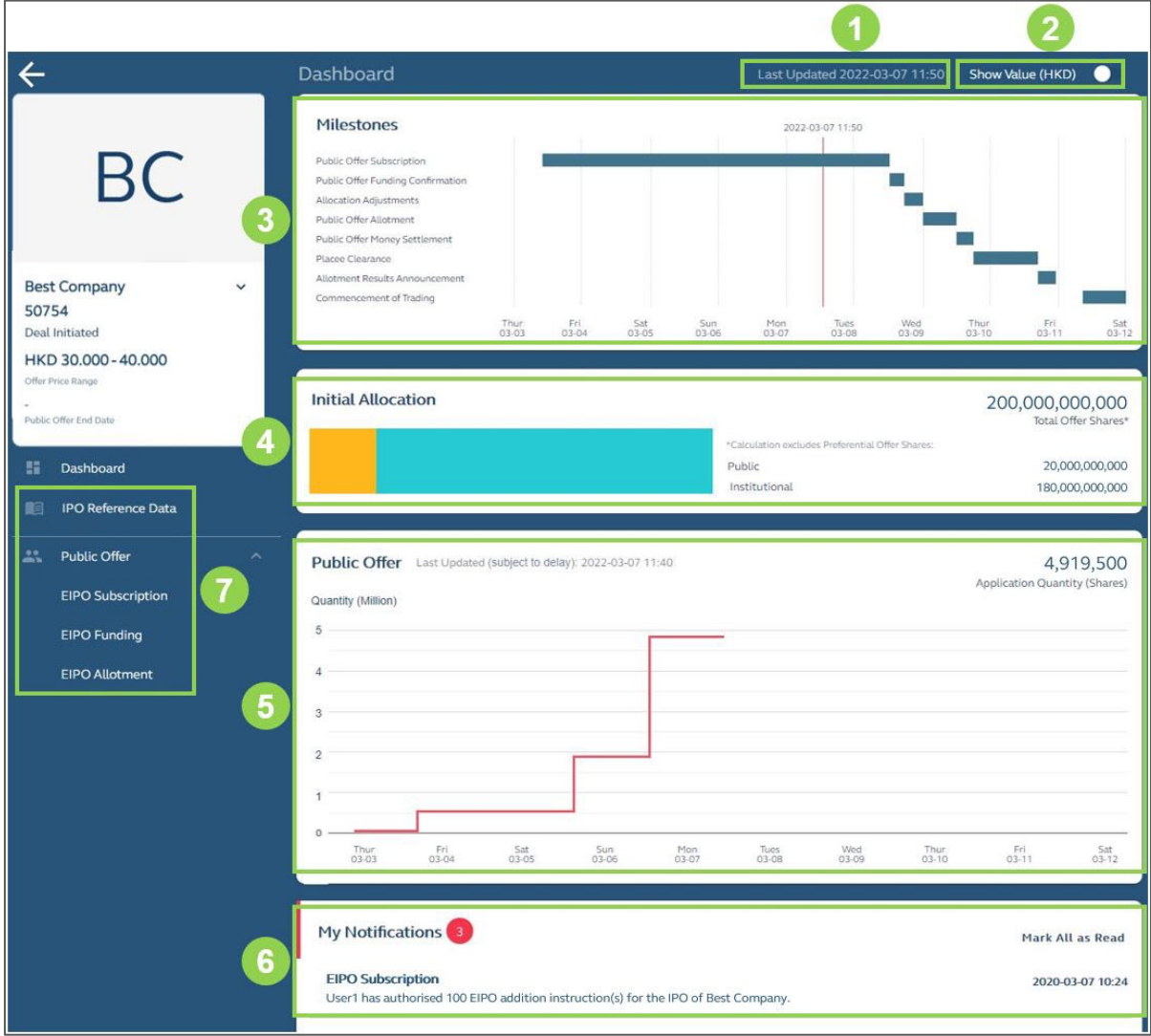

**❶Last Updated Timestamp:** Displays a timestamp of when the statistics within the widgets was last updated.

**❷Security Type / Value Toggle:** Configures the statistics within the widgets to display in terms of security type (e.g. 100 shares) **[Default]** or value (e.g. HKD 100).

**❸ Timetable:** Displays a high level timetable displaying the key deadline dates for the IPO, e.g. for subscriptions, allotment and settlement.

 $\triangle$  Initial Allocation: Displays the initial allocation of securities between the Public Offer and Institutional Offer.

⚠ If the IPO's Offering Type is not Global Offer (Placing and Public Offer) or by Placing Only, this widget is hidden.

**b** Subscription Level: Displays a line chart summarising the HKSCC Participant's total subscription, by either number of securities or monetary value (updated per hour).

 $\triangle$  If the IPO's Offering Type is not Global Offer (Placing and Public Offer) or By Public Offer Only, this widget is hidden.

*O* **Notifications:** Displays the latest list of website notifications related to the IPO case. Further information on the available functions related to this widget can be found in [Notifications.](#page-29-0)

*D* User Functions: Accesses the [IPO Reference Data,](#page-33-0) [EIPO Subscription,](#page-40-0) [EIPO Funding](#page-64-0) and [EIPO Allotment](#page-79-0) functions.

⚠ If the user occupies multiple roles (e.g. HKSCC Participant, FINI Bank, and Sponsor), more user functions will be displayed within the sidebar.

#### <span id="page-33-0"></span> $\mathbf x$ **IPO Reference Data**

The IPO Reference Data interface displays the latest reference data related to the IPO case.

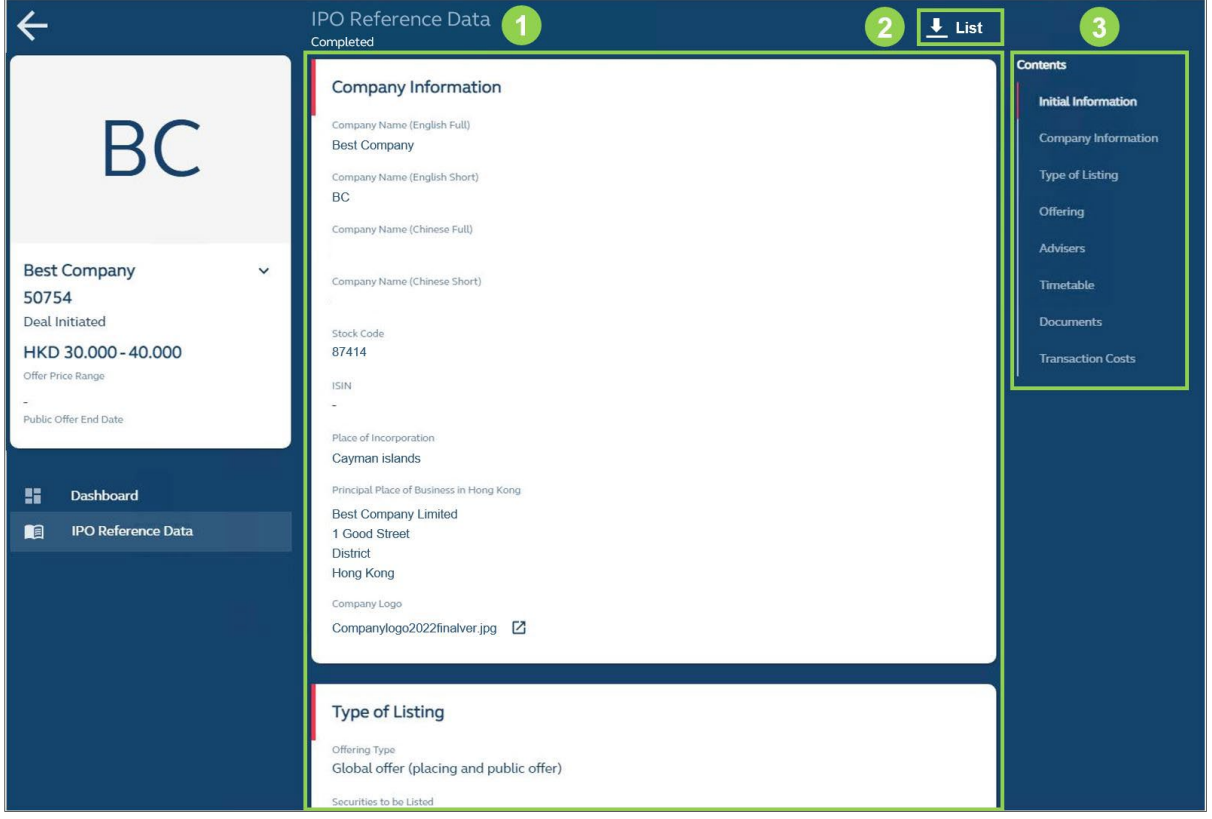

**❶Reference Data:** Displays several tables containing the IPO case's latest reference data (see below for list of available data fields).

**❷Data Report:** Downloads the [Public IPO Reference Data Report,](#page-101-0) which is a set of .CSV files (under a .ZIP file) containing the IPO case's latest reference data.

**❸ Section:** Navigates the interface to the applicable section of the reference data tables.

# **IPO Reference Data Fields**

### **Company Information:**

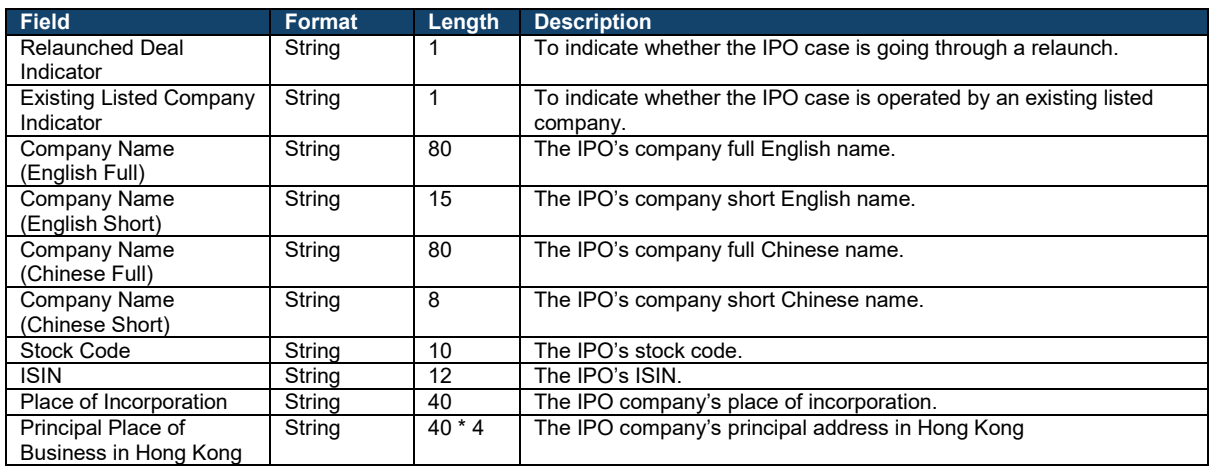

### **Warrants (up to 10):**

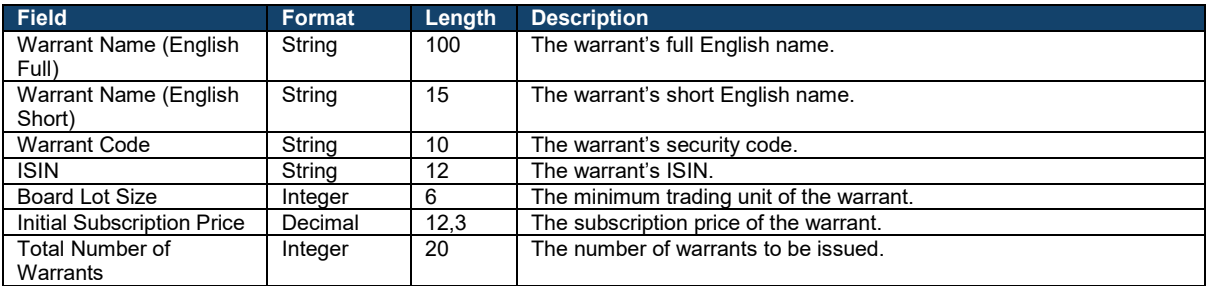

### ⚠ If the IPO case has no warrants, this table will be hidden.

### **Type of Listing:**

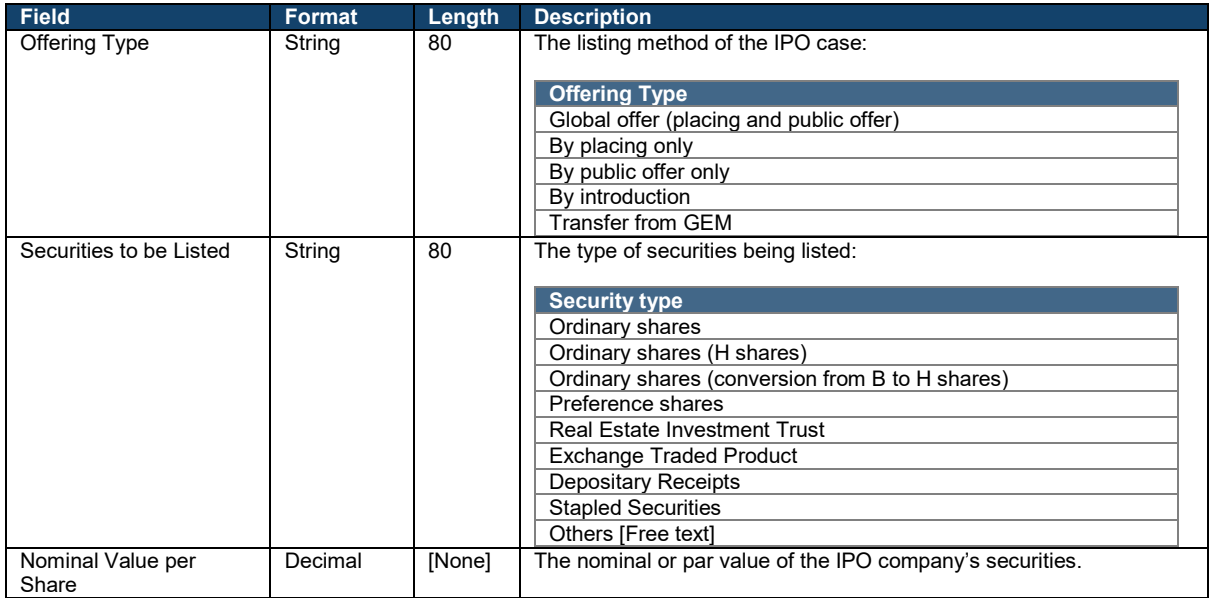

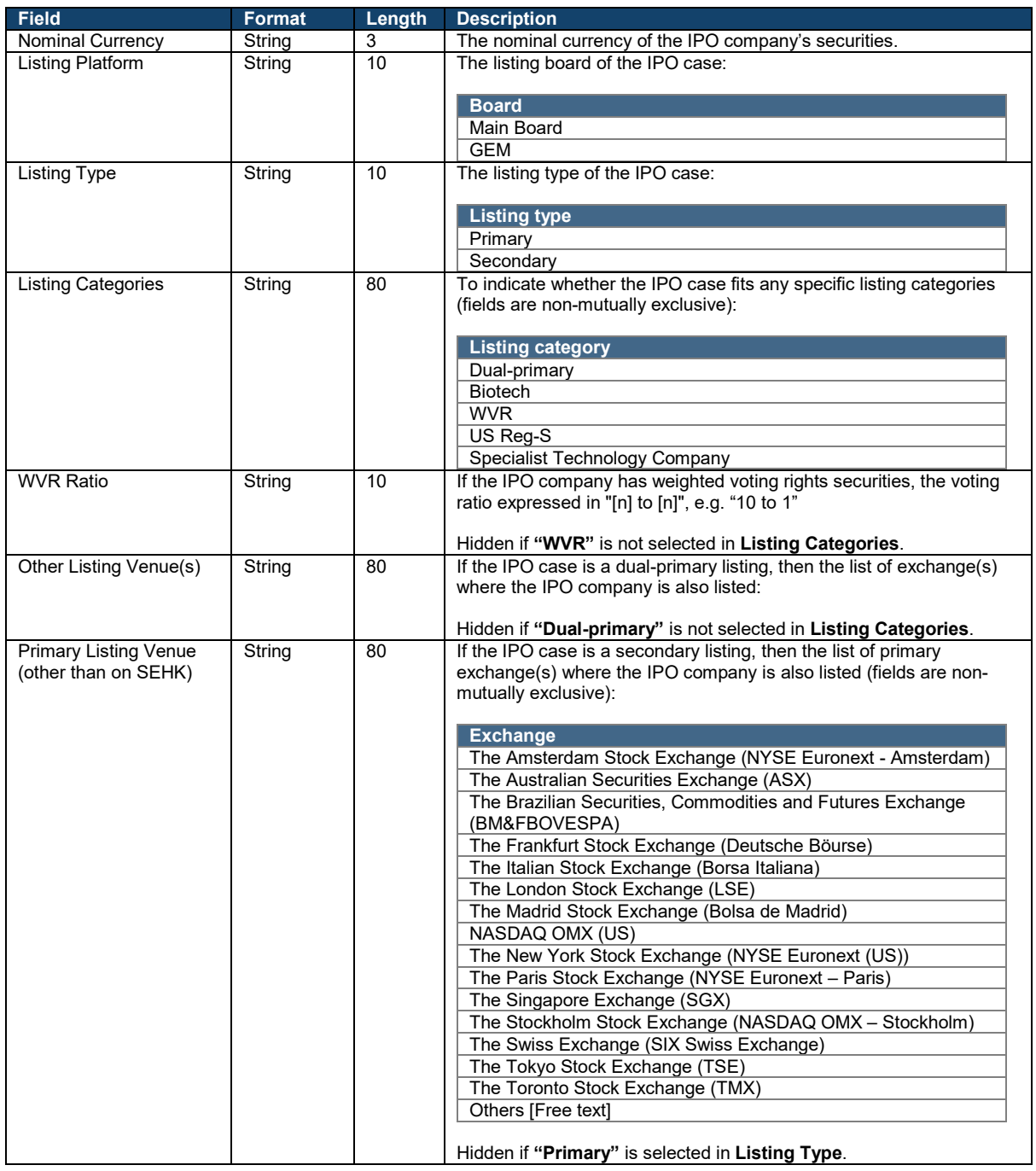
# **Offering:**

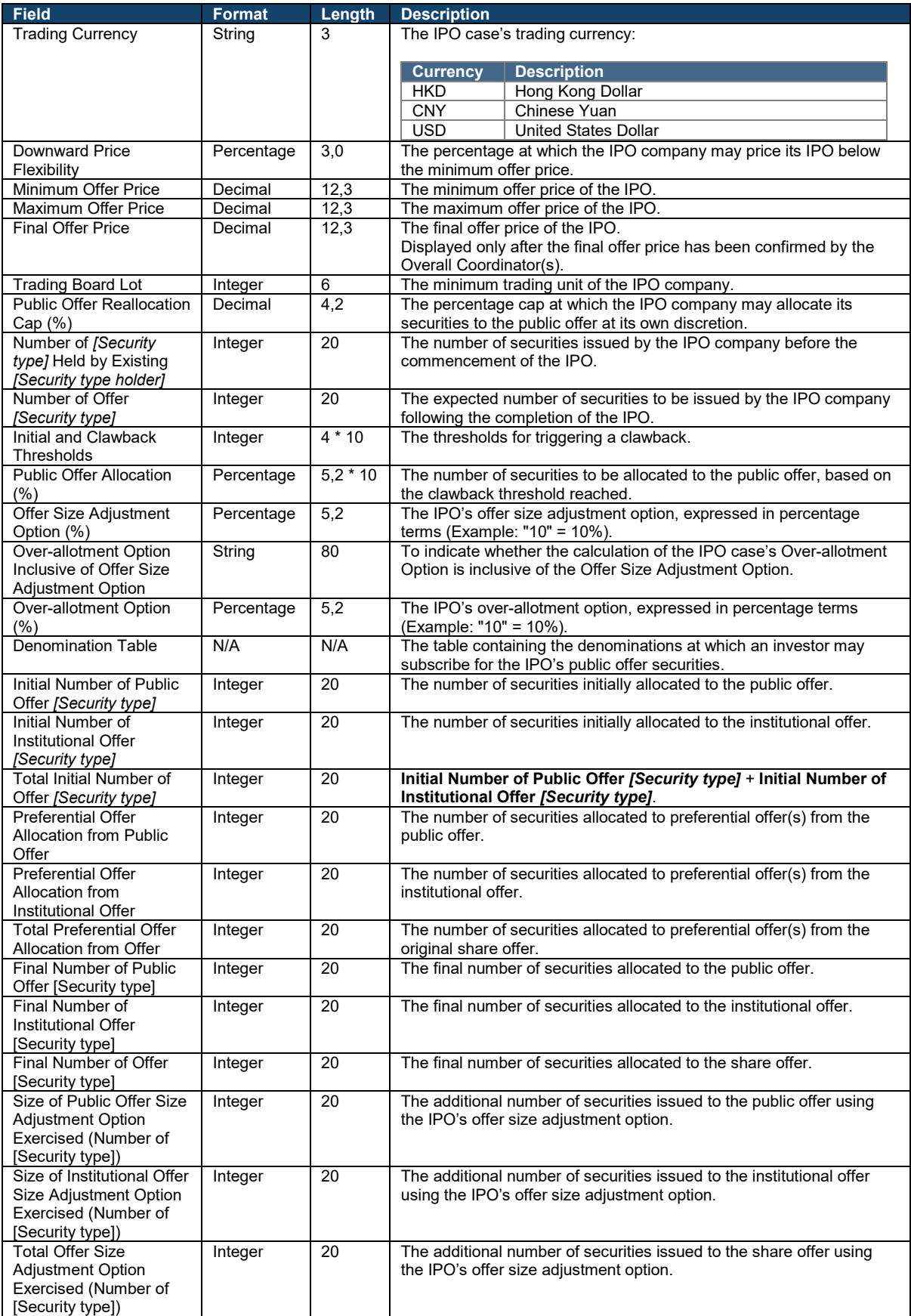

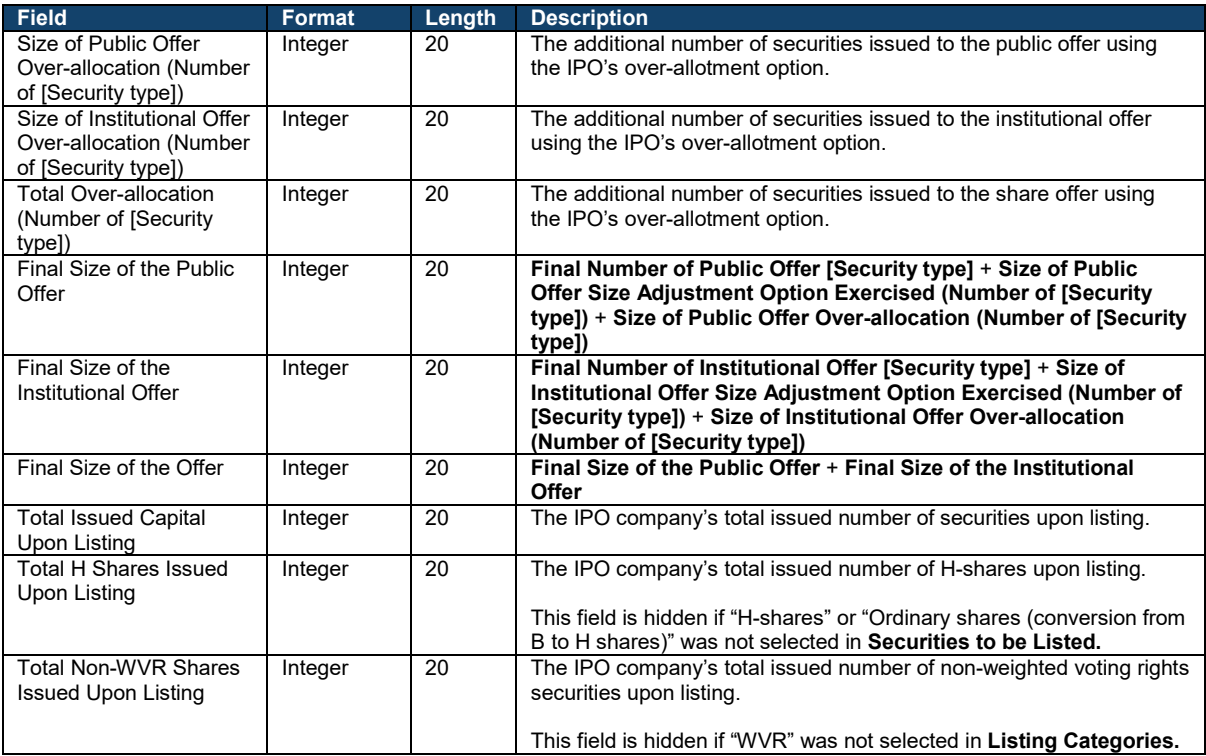

## **Public Offer Demand:**

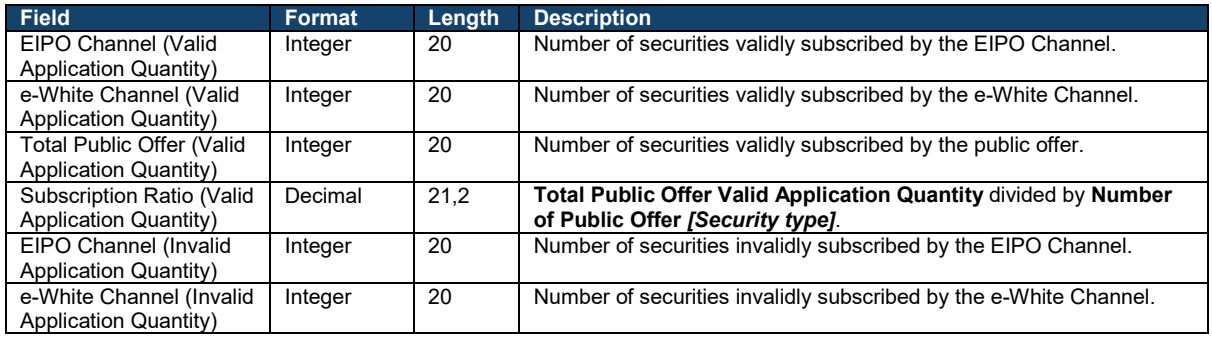

## **Institutional Offer Demand:**

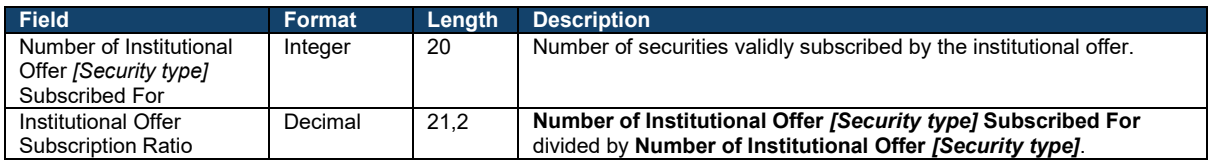

# **Preferential Offers (up to 10):**

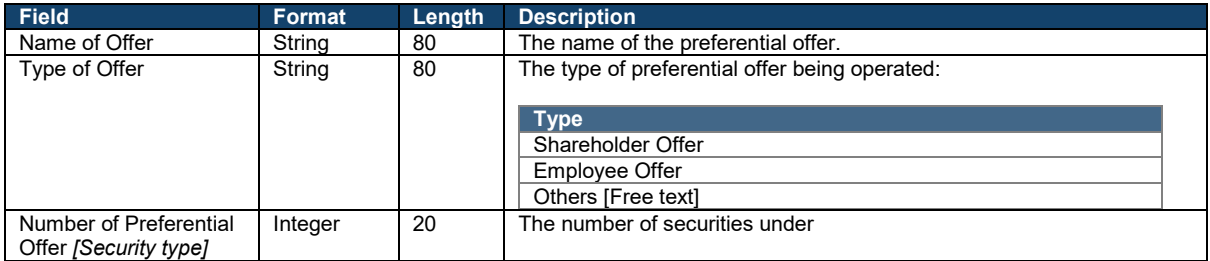

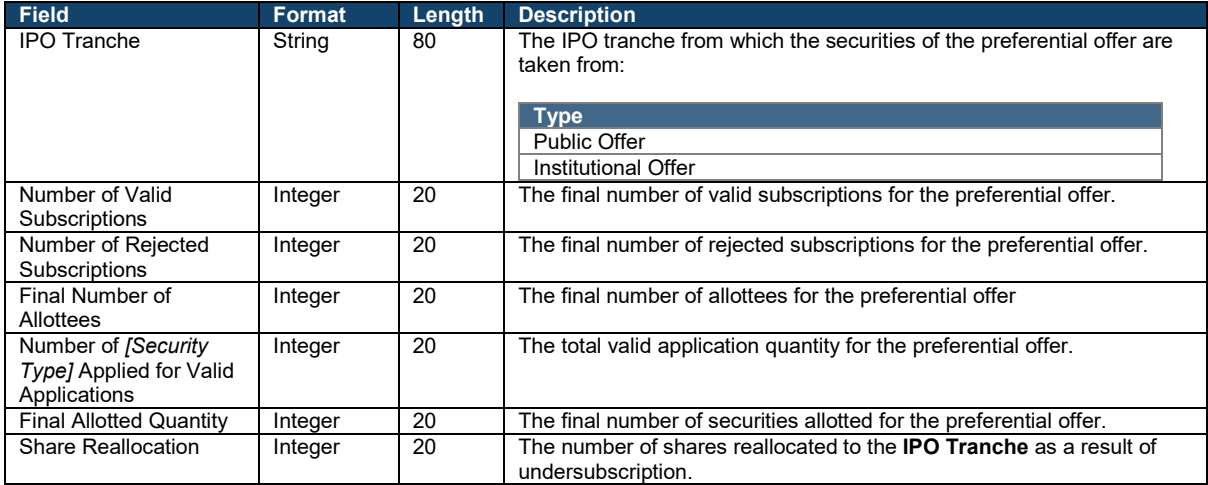

## ⚠ If the IPO case has no preferential offers, this table will be hidden.

#### **Advisers:**

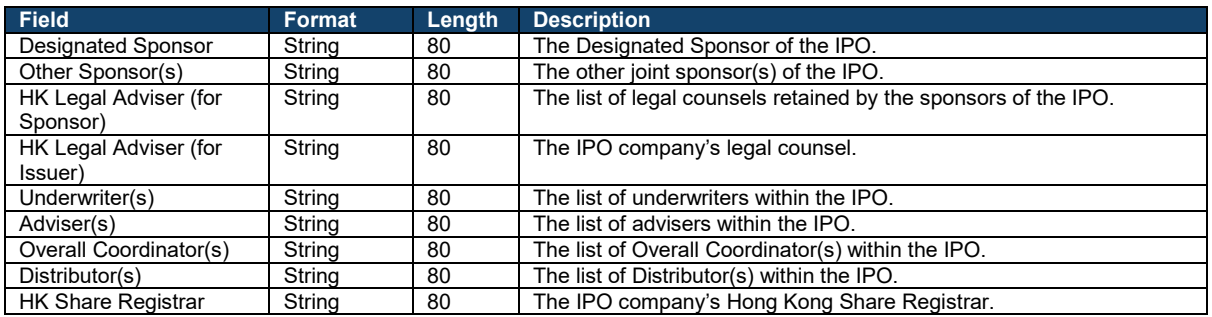

## **Timetable:**

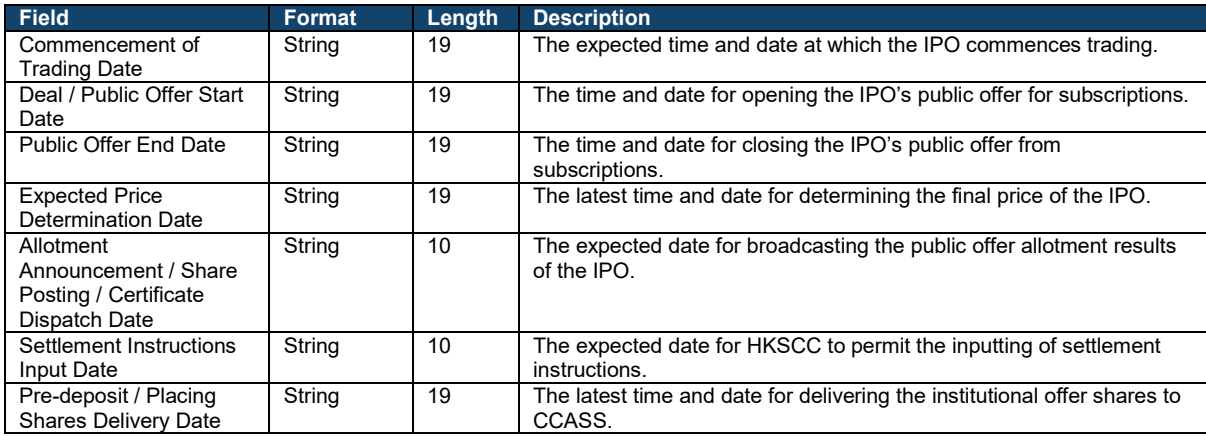

#### **Documents:**

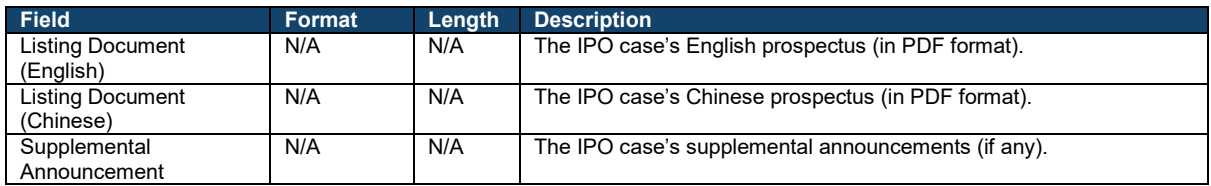

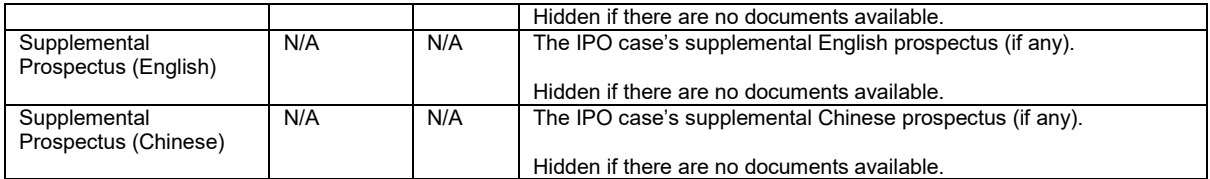

#### **Transaction Costs:**

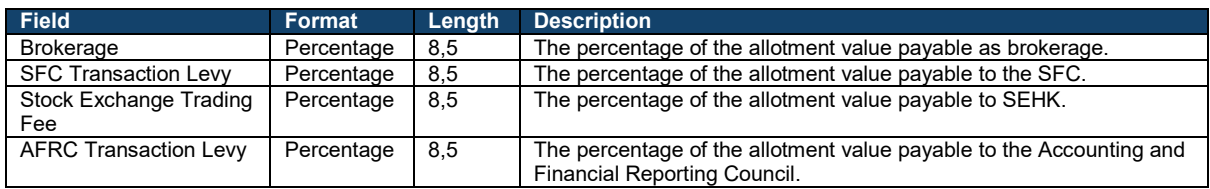

#### <span id="page-40-0"></span>**EIPO Subscription**  $\mathbf x$

The EIPO Subscription interface allows HKSCC Participants to view and manage subscriptions related to the IPO case.

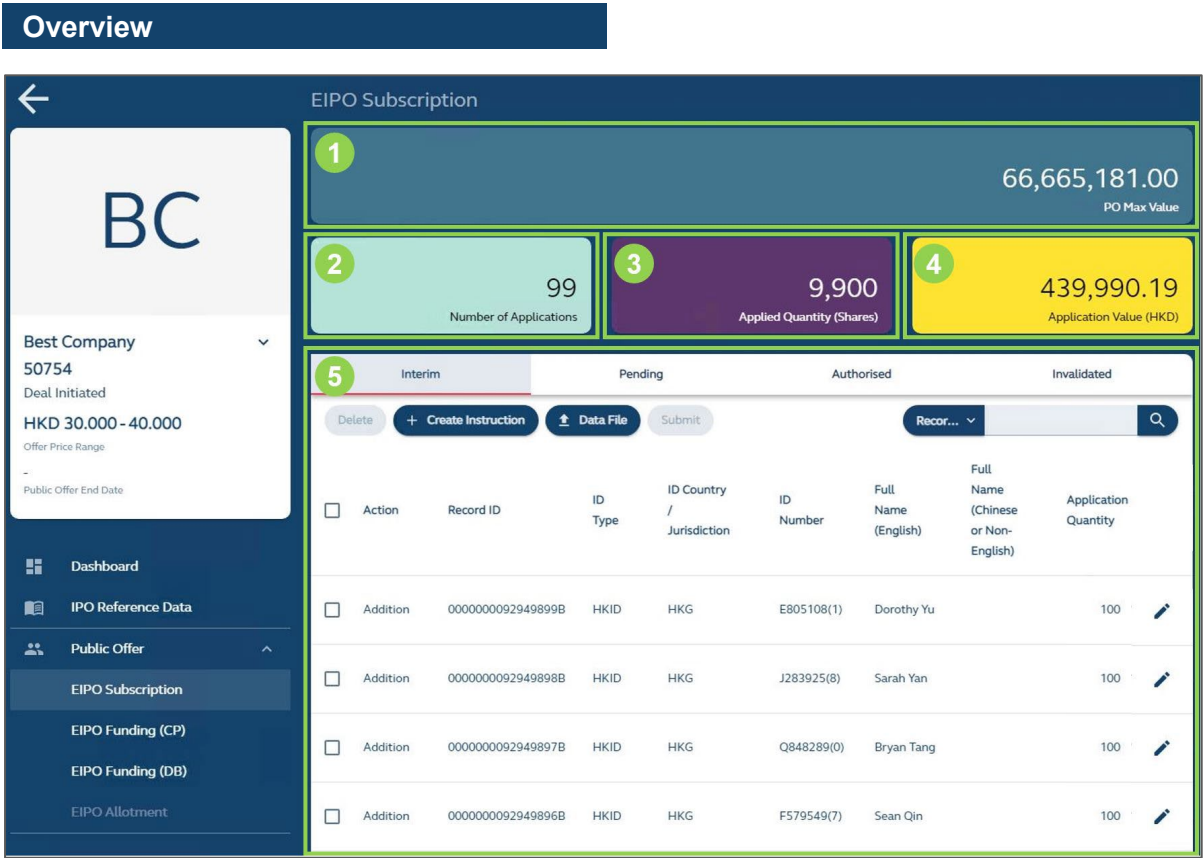

**❶POmax value:** Displays the POmax value of the IPO. Further information on POmax is available in [EIPO Management.](#page-23-0)

**❷Number of Applications:** Displays the total number of subscriptions under the HKSCC Participant's "Authorised" Ledger.

**❸ Applied Quantity ([Security type])**: Displays the total number of securities being subscribed under the HKSCC Participant's Authorised Ledger.

**❹ Application Value ([Currency]):** Displays the total value of securities (inclusive of fees) being subscribed under the HKSCC Participant's Authorised Ledger.

**❺ Subscription Ledgers:** Navigates between the "Interim", "Pending", "Authorised" and "Invalidated" Ledgers.

#### **How It Works**

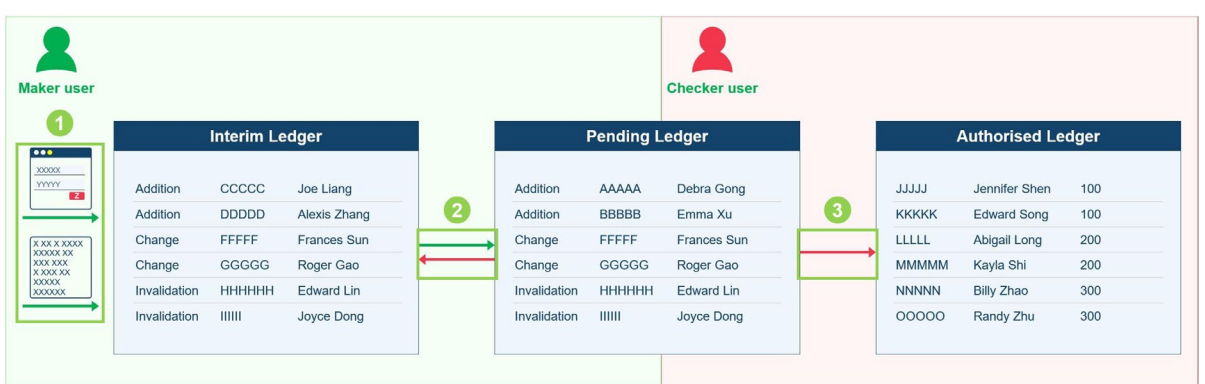

**Adding, changing or removing any subscriptions through the interface always requires a maker-checker workflow. Subscriptions may also be managed without any maker-checker workflow through the FINI API Gateway. For further information, please refer to the API Guide on the FINI website.**

*O* Input: Maker users draft instructions individually via an electronic form for saving on the Interim Ledger. Maker users then submit instructions for approval by selecting the applicable data entries and moving them to a "Pending" Ledger.

Alternatively, maker users may prepare entries by bulk using a data file and directly uploading them onto the "Pending" Ledger.

**❷ Withdraw / Revert:** Maker users withdraw or checker users revert selected instructions for further user amendment within the "Interim" Ledger.

**❸ Authorise:** Checker users approve instructions on the "Pending" Ledger for formal execution, which depends on the selected action type (below).

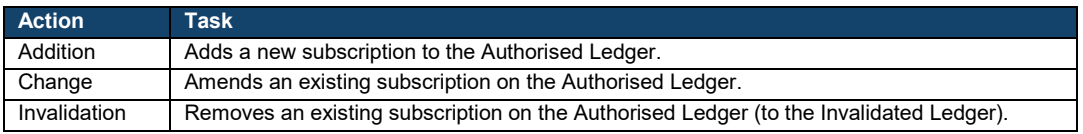

 $\triangle$  If there are severe accessibility issues with the FINI Platform, HKSCC may under exceptional circumstances consider inputting the EIPO subscriptions on behalf of the HKSCC Participant. HKSCC Participants should expect to provide a formal request with the proper supported authorisations by representatives.

**Interim Ledger**

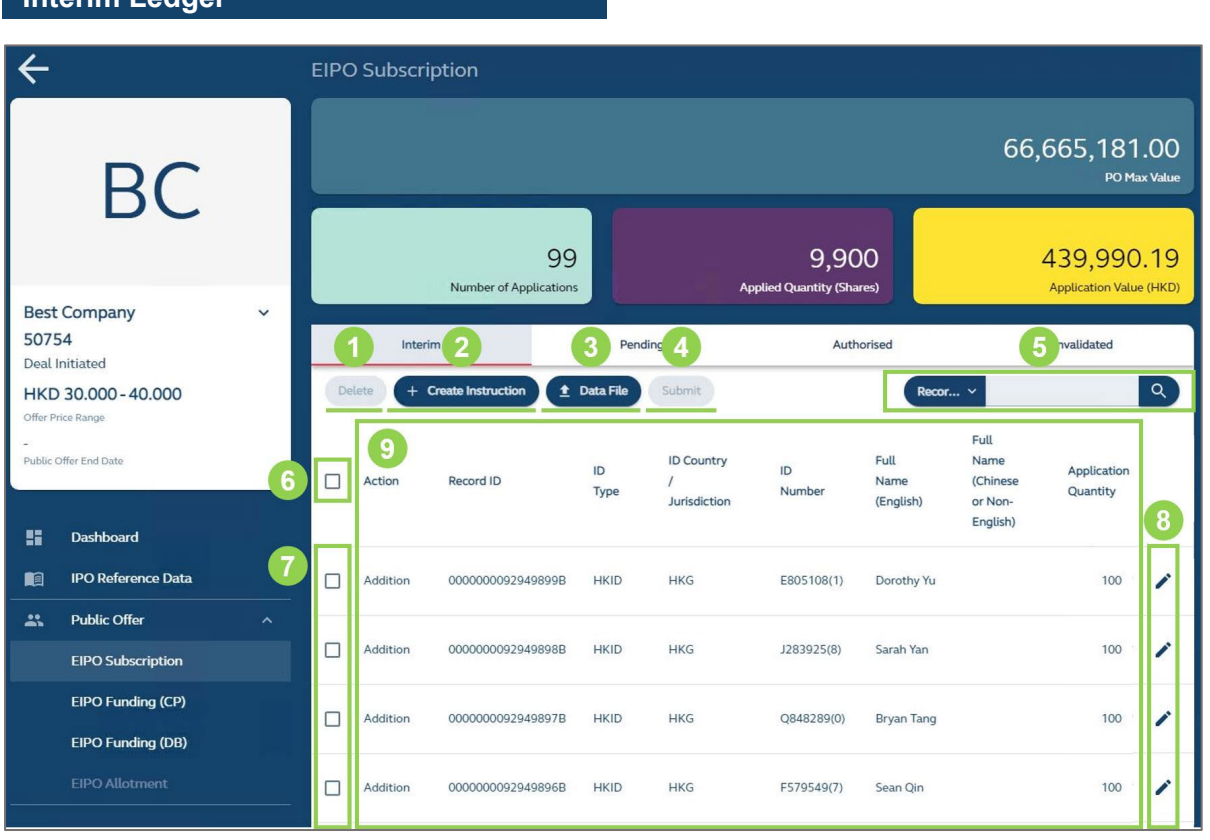

**The Interim Ledger acts as a maker user's sandbox to create and edit instructions, ahead of submitting them for checker approval.**

**❶ Delete** (only available to maker users)**:** Deletes any selected instruction(s).

⚠ Deletions are permanent and no records will be retained.

**❷ + Create Instruction** (only available to maker users)**:** Prompts a window for the maker user to input and create an individual instruction (see **"Online Input"** below).

**❸ Data File** (only available to maker users)**:** Prompts a window for the maker user to select a data file for upload (see [EIPO Bulk Upload](#page-82-0) File for the specifications).

**❹ Submit** (only available to maker users)**:** Submits any selected instruction(s) to the Pending Ledger.

**❺ Search Bar:** Searches the data tables by a specific field, including: Record ID **[Default]**, Full Name (English) or Full Name (Chinese or Non-English).

*G* Select All (only available to maker users): Selects all the instruction(s) on the user interface for deletion (see **❶**) or submission (see **❹**).

 $\triangle$  If the user would like to select all the instruction(s) on the ledger, a tab will be prompted above the data table for further selection.

100 instructions on this page are selected. Select all 49700 instructions

**❼ Select** (only available to maker users)**:** Selects individual instructions for deletion (see **❶**) or submission (see **❹**).

**❽ Edit** (only available to maker users)**:** Prompts a window for the user to edit a previously saved individual instruction (see **"Online Input"** below).

*C* **Data table:** Displays a table containing the HKSCC Participant's draft instruction(s) on the Interim Ledger (see below for list of available data fields).

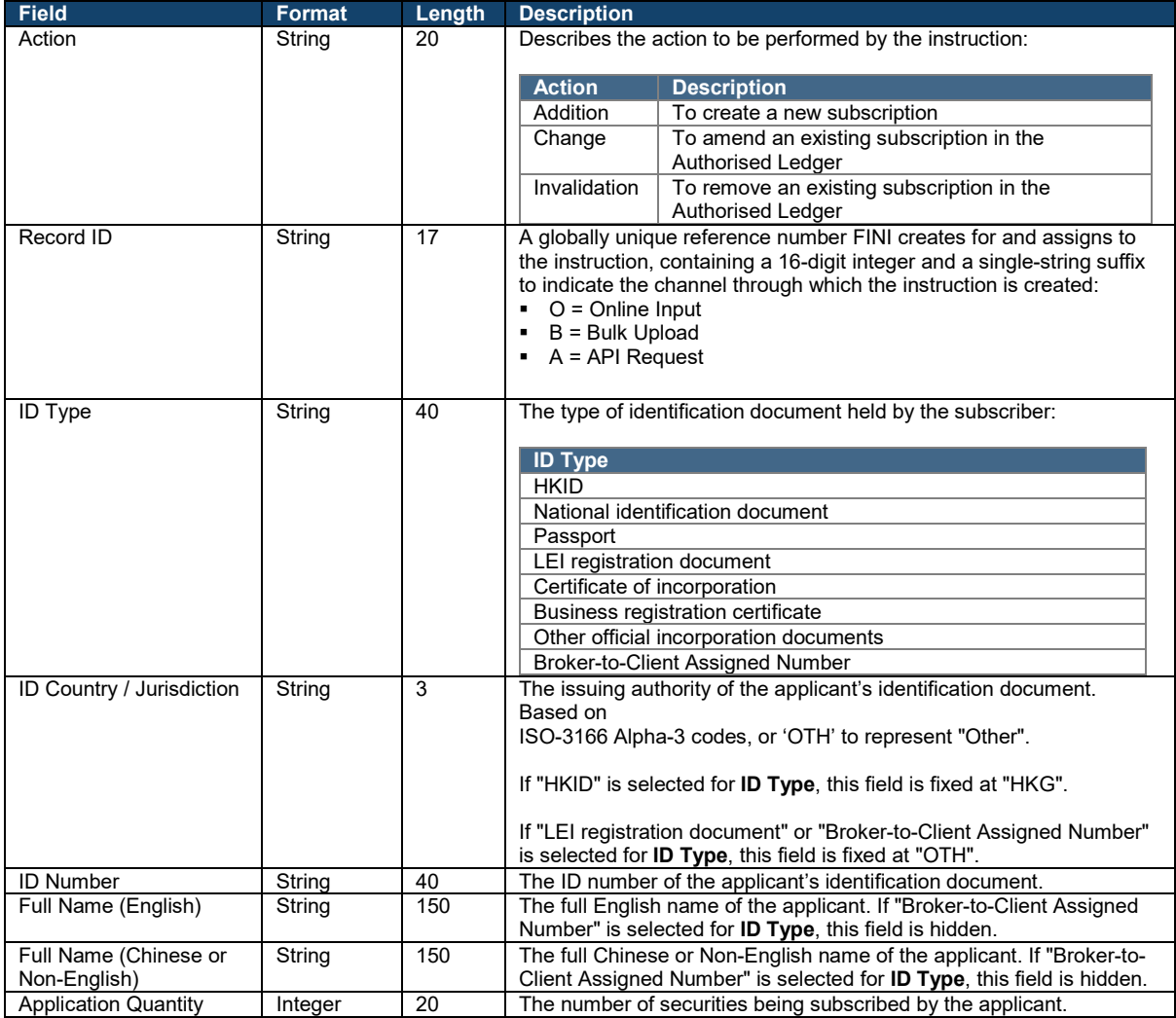

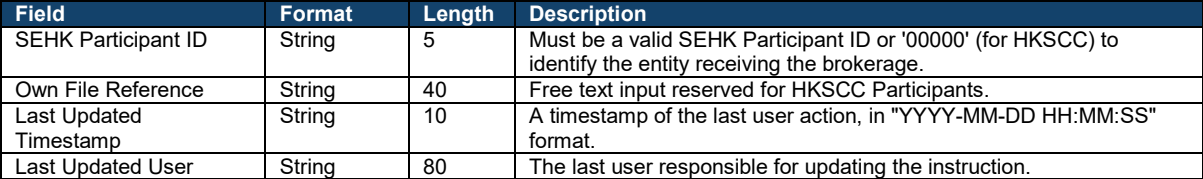

**Pending Ledger**

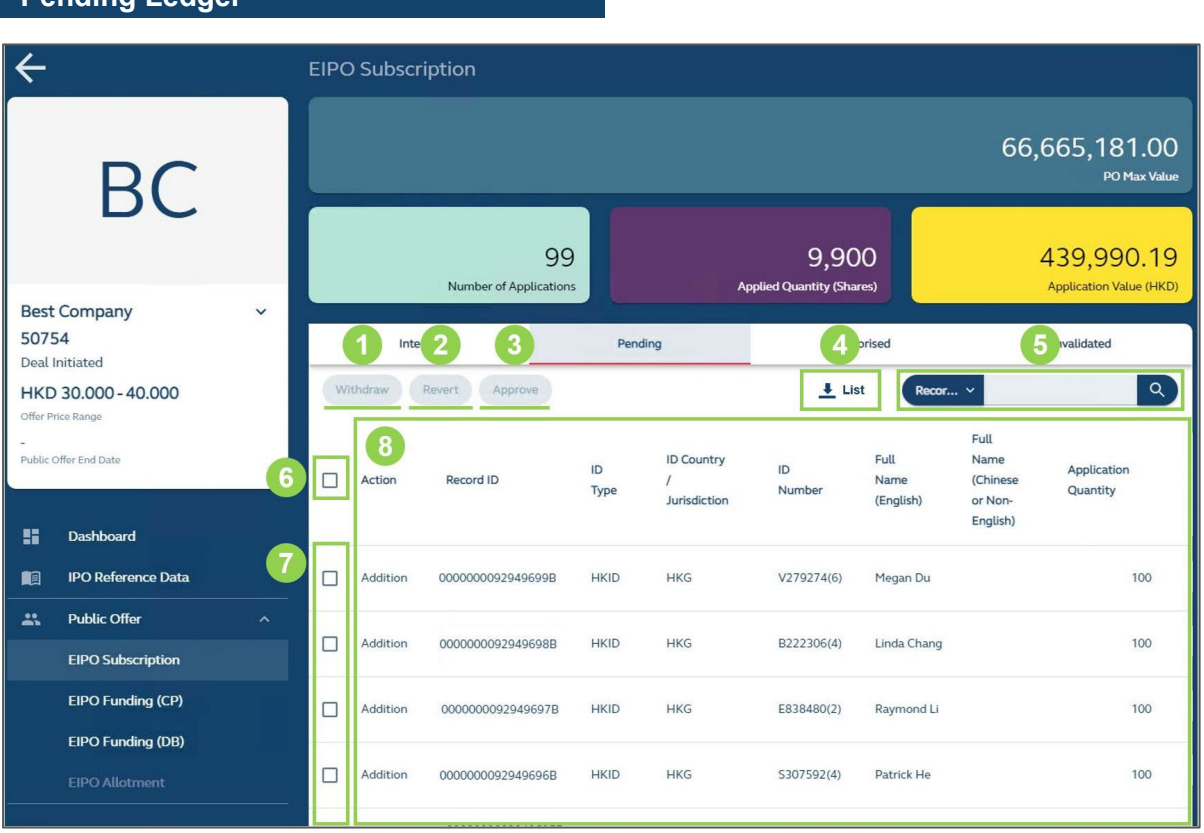

**The Pending Ledger shows EIPO instruction(s) that are pending authorisation, which can either be: (i) withdrawn by makers; or (ii) reverted / approved by checkers.**

**❶ Withdraw** (only available to maker users)**:** Withdraws any selected instruction(s) to the Interim Ledger.

**❷ Revert** (only available to checker users)**:** Reverts any selected instruction(s) to the Interim Ledger.

**❸ Approve** (only available to checker users)**:** Approves any selected instruction(s) to the Authorised Ledger.

⚠ Any instructions sent to the Authorised Ledger will be recorded as committed subscriptions, incurring funding obligations.

**4 Download Report:** Downloads the [CP EIPO Subscription Report \(Pending\),](#page-109-0) which is a .CSV file containing the HKSCC Participant's EIPO instruction(s) on the Pending Ledger.

**❺ Search Bar:** Searches the data tables by a specific field, including: Record ID **[Default]**, Full Name (English) or Full Name (Chinese or Non-English).

**❻ Select All:** Selects all the instruction(s) on the user interface for deletion (see **❶**), revert (see **❷**) or approval (see **❸**).

 $\triangle$  If the user would like to select all the instruction(s) on the ledger, a tab will be prompted above the data table for further selection.

100 instructions on this page are selected. Select all 49700 instructions

**8 Data table:** Displays a table containing the HKSCC Participant instruction(s) on the Pending Ledger (see below for list of available data fields).

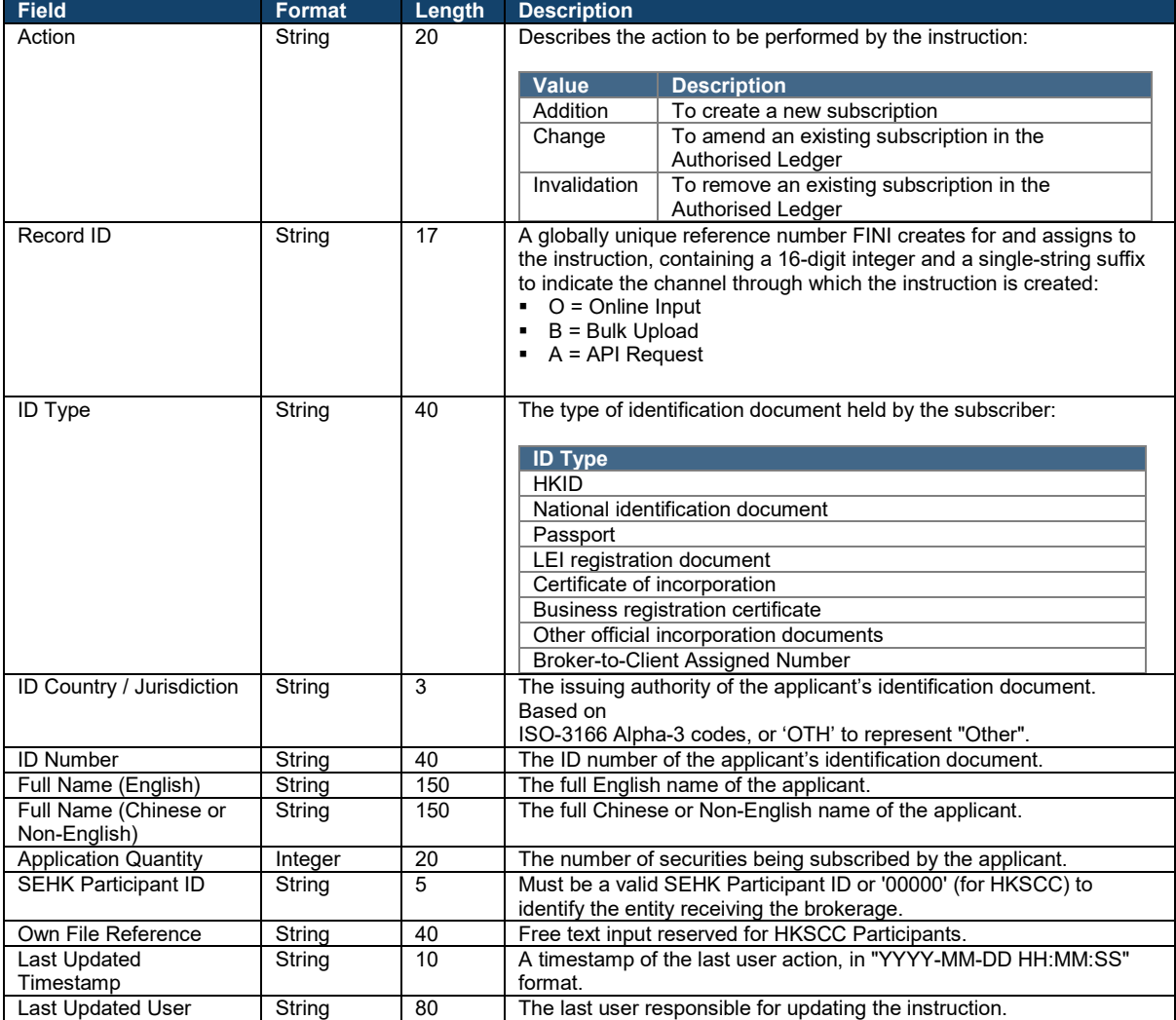

**Authorised Ledger**

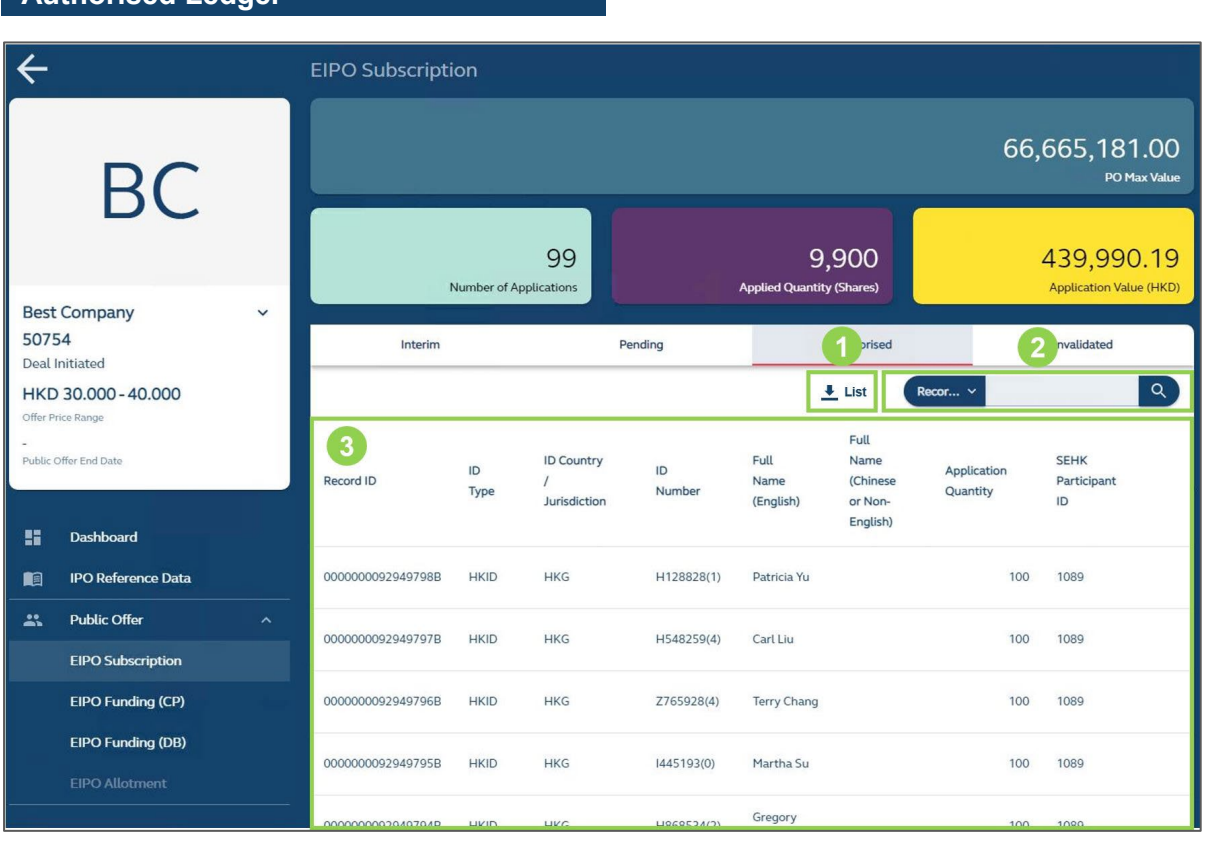

**The Authorised Ledger shows the HKSCC Participant's committed subscriptions for a particular IPO case.**

 $\triangle$  If there are conflicting instructions or submissions, the last instruction or submission received by the FINI platform, and if applicable, not withdrawn or cancelled upon the IPO case reaching "Public Offer Closed", shall prevail and be deemed irrevocable.

**C Download Report:** Downloads the [CP EIPO Subscription Report \(Authorised\),](#page-112-0) which is a .CSV file containing the HKSCC Participant's EIPO instruction(s) on the Authorised Ledger.

**❷ Search Bar:** Searches the data tables by a specific field, including: Record ID **[Default]**, Full Name (English) or Full Name (Chinese or Non-English).

**❸ Data table:** Displays a table containing the HKSCC Participant's subscriptions on the Authorised Ledger (see below for list of available data fields).

47

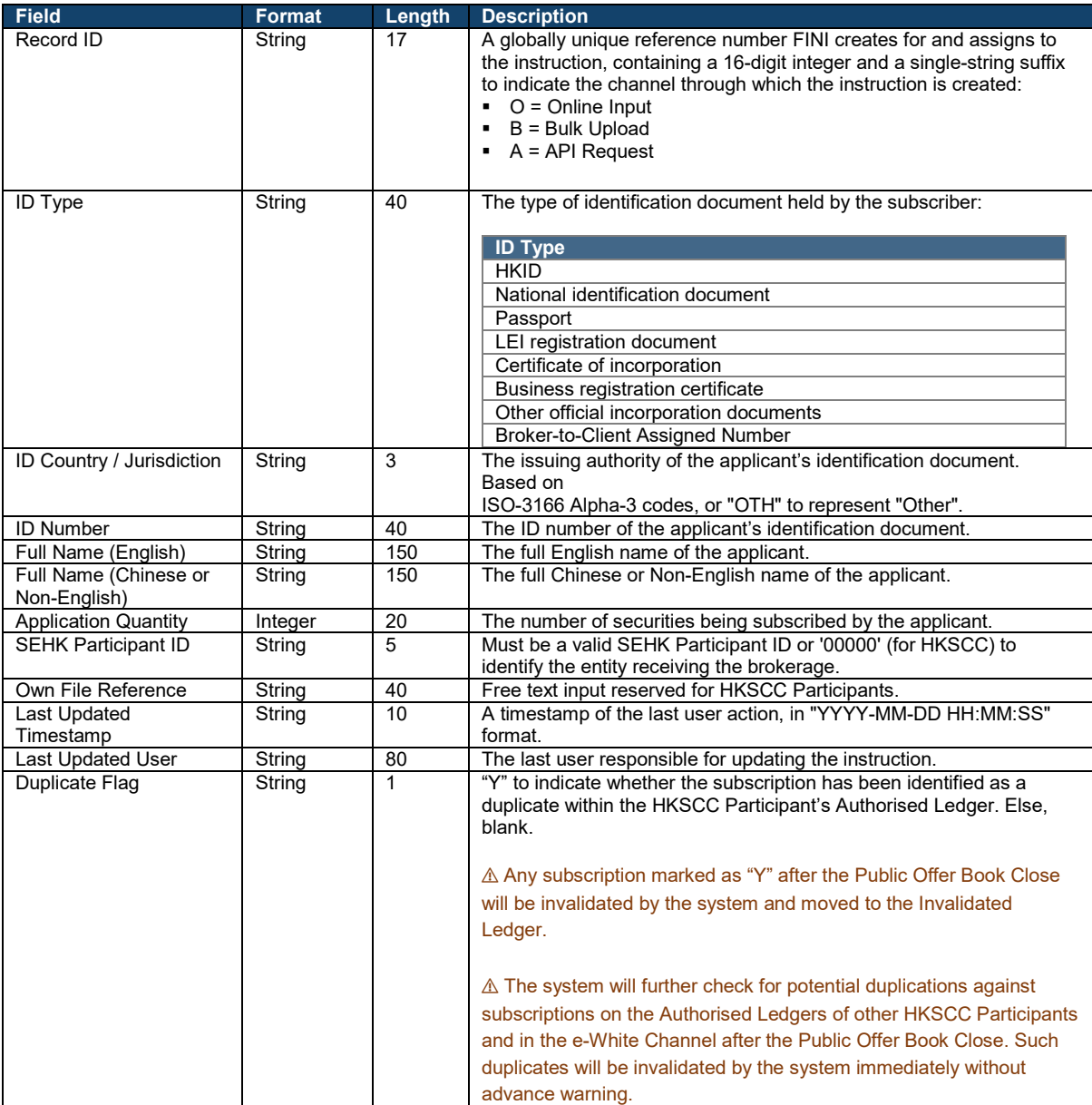

#### **Invalidated Ledger** $\overline{\leftarrow}$ **EIPO Subscription** 66,665,181.00 **BC** PO Max Value 99 9,900 439,990.19 Number of Applicat **Applied Quantity (Shares) Application Value (HKD) Best Company** 50754 2 nvalidated Interim Pending 1 prised Deal Initiated  $L$  List  $\boxed{\alpha}$ HKD 30.000-40.000 for Price Rang Full  $\bullet$ Public Offer End Date **ID Country** Full Name SEHK ID ID Application Ow Record ID Name (Chinese Participant Quantity Type Number Re Jurisdiction (English) or Non-ID. English) 92 Dashboard n **IPO Reference Data** 0000000092949799B **HKID HKG** B280956(7) Scott Kong 100 1089 **Public Offer**  $\mathbf{R}$ **EIPO Subscription**  $1-1$  of  $1$  $\hat{<}$ EIPO Funding (CP) EIPO Funding (DB) © 2017-2022 Hong Kong Exchanges and Clearing Limited. All Rights F

**The Invalidated Ledger shows the HKSCC Participant's previously committed subscriptions for a particular IPO case that have since been removed.**

**C Download Report:** Downloads the [CP EIPO Subscription Report \(Invalidated\),](#page-115-0) which is a .CSV file containing the HKSCC Participant's subscriptions on the Invalidated Ledger.

**❷ Search Bar:** Searches the data tables by a specific field, including: Record ID **[Default]**, Full Name (English) or Full Name (Chinese or Non-English).

**B** Data table: Displays a table containing the HKSCC Participant's subscription(s) on the Invalidated Ledger (see below for list of available data fields).

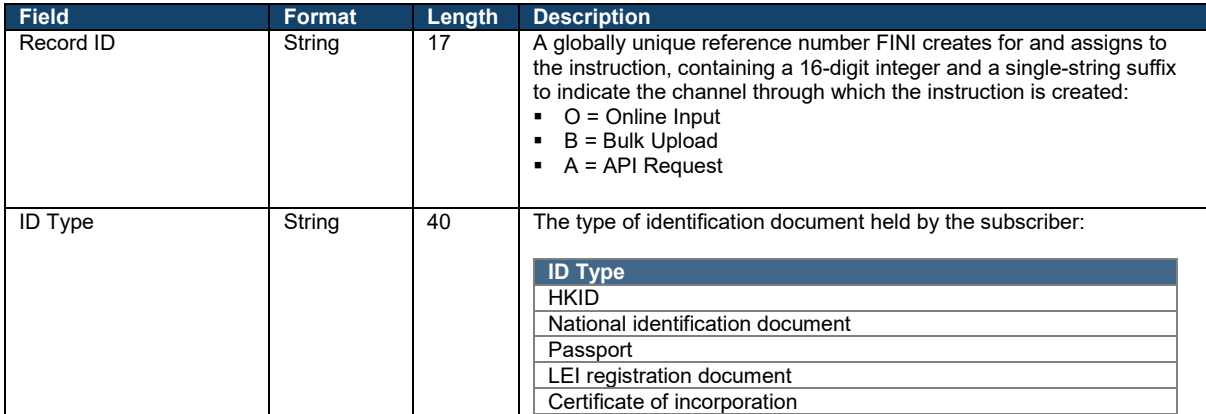

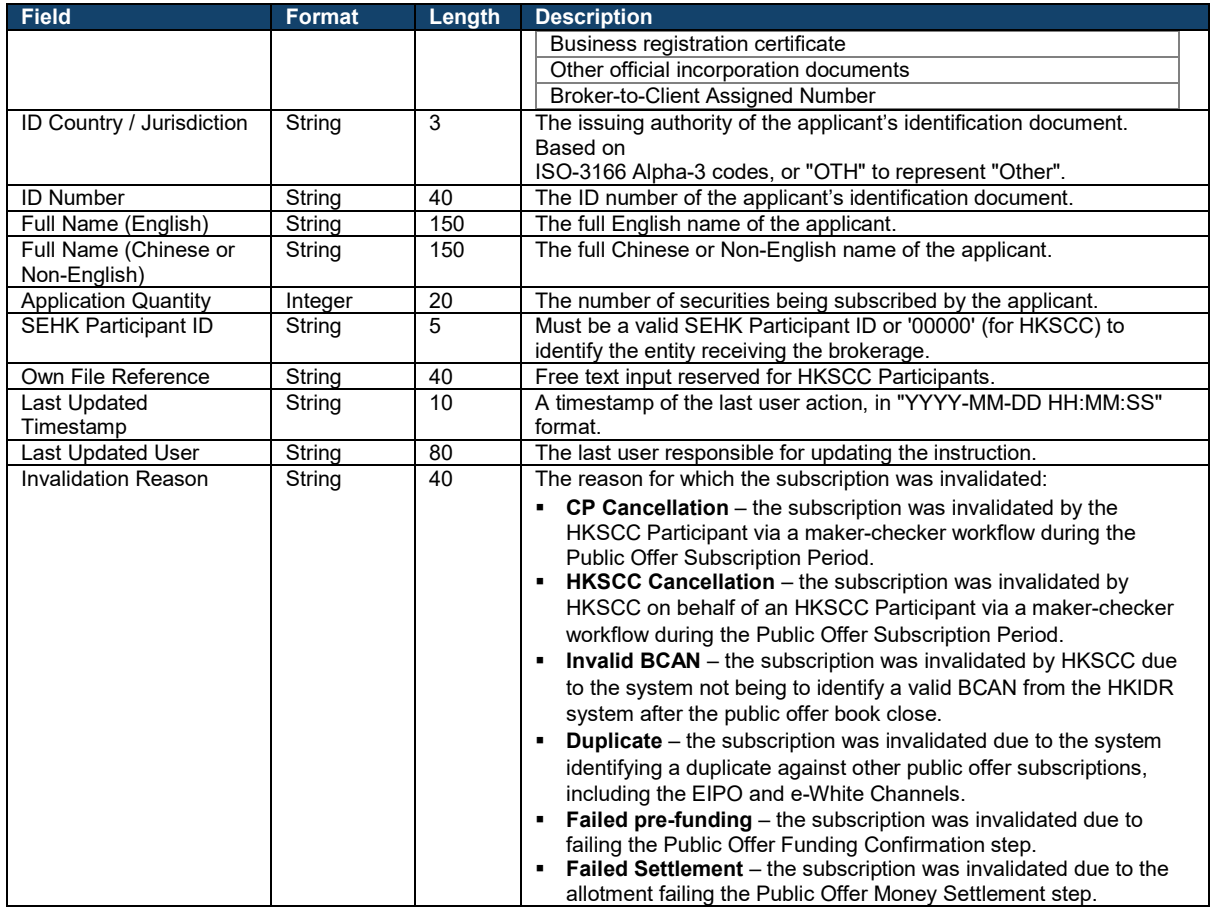

#### **Inputting EIPO Instructions**

During the Public Offer Subscription Period, HKSCC Participants may input instruction(s) for a particular IPO Case via one of three channels:

- **Online Input** Submit an e-form via the user interface to create or manage an individual subscription
- **Bulk Upload** Submit a data file via the user interface to create or manage multiple subscriptions
- **API Request** Submit a JSON payload via the API Gateway to create or manage multiple subscriptions (please refer to the API Guide on the [FINI webpage\)](https://www.hkex.com.hk/fini)

Subscriptions that are being inputted via the Online Input and Bulk Upload channels must undergo a maker-checker process, which is summarised in the diagram below.

⚠ If an HKSCC Participant's corresponding EIPO Designated Bank does not have a nominee bank account in the applicable trading currency, all the input functions will be disabled.

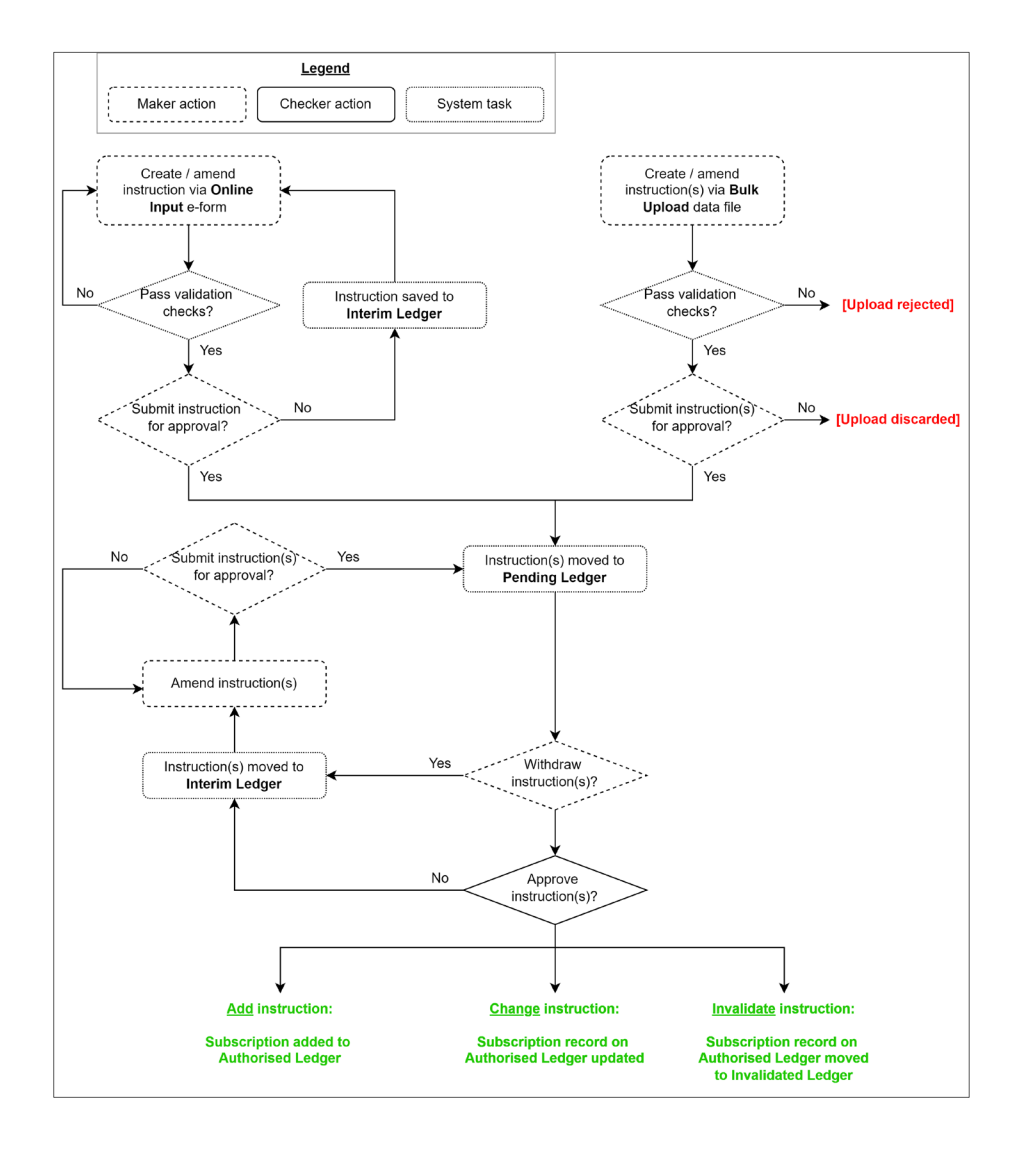

## **Online Input**

## **Step 1: Create Instruction**

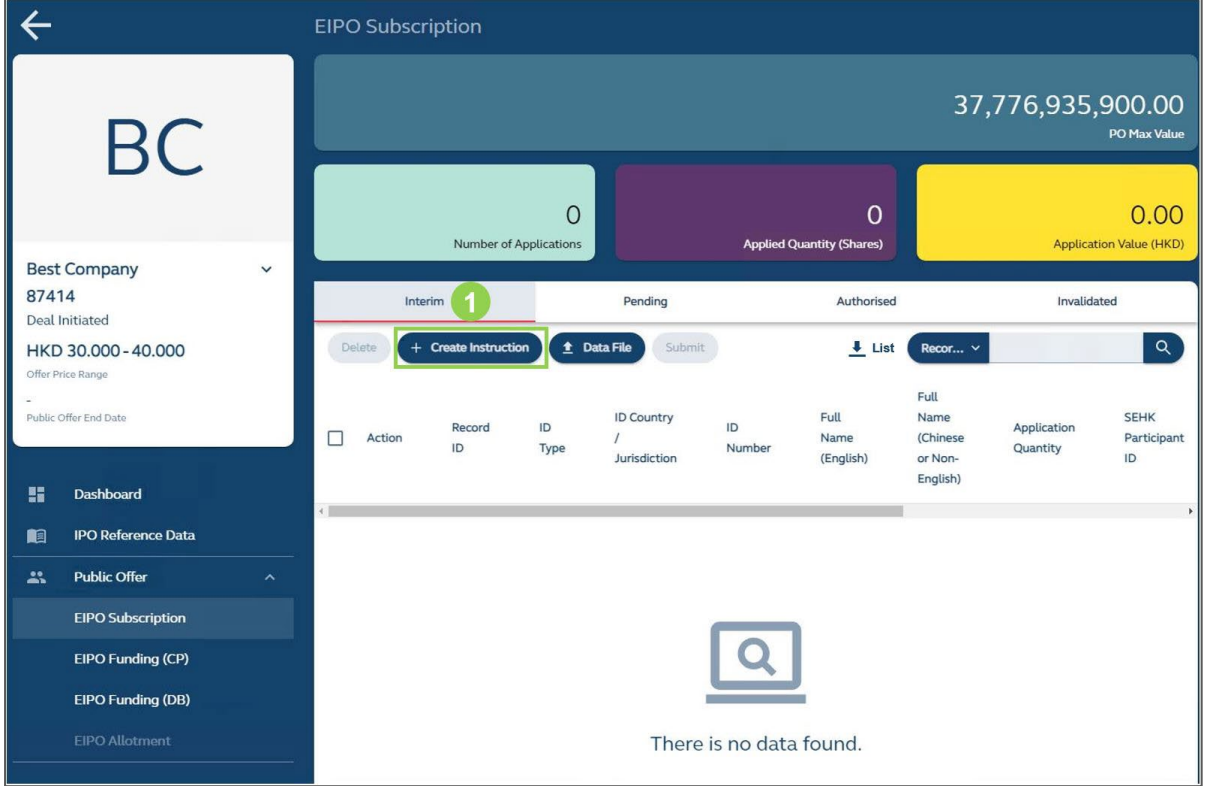

**❶+ Create Instruction** (only available to maker users)**:** Prompts a window for the user to select the type of instruction to be created.

## **Step 2: Select Action Type**

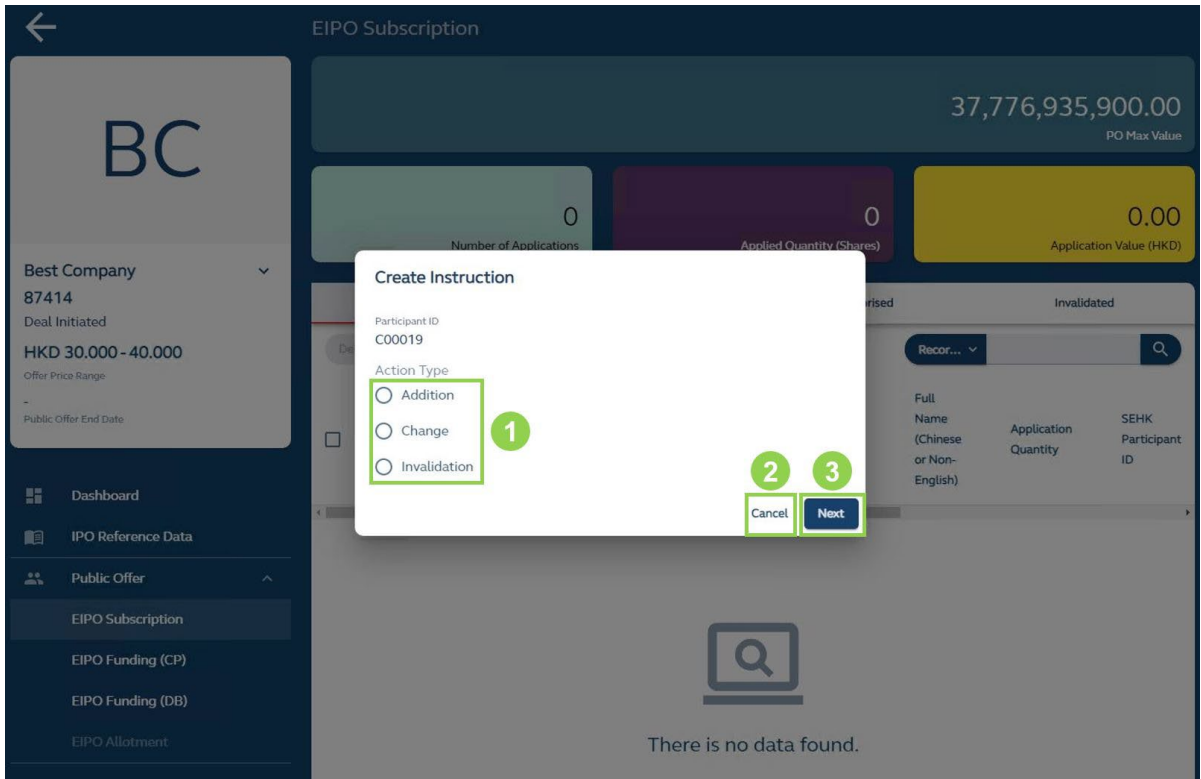

**❶ Action Type:** Select between **Addition** (create a new instruction), **Change** (amend a subscription on the Authorised Ledger) or **Invalidation** (remove a subscription on the Authorised Ledger).

⚠ If Change or Invalidation is selected, the user must also input the applicable Record ID on the Authorised Ledger.

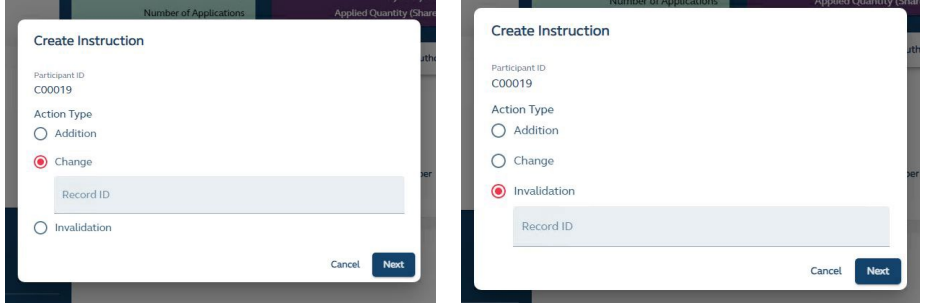

**❷Cancel:** Discards the instruction without saving any information.

**❸ Next**: Prompts a window for the user to input the required information, based on the selected action type.

#### **Step 3: Input Information**

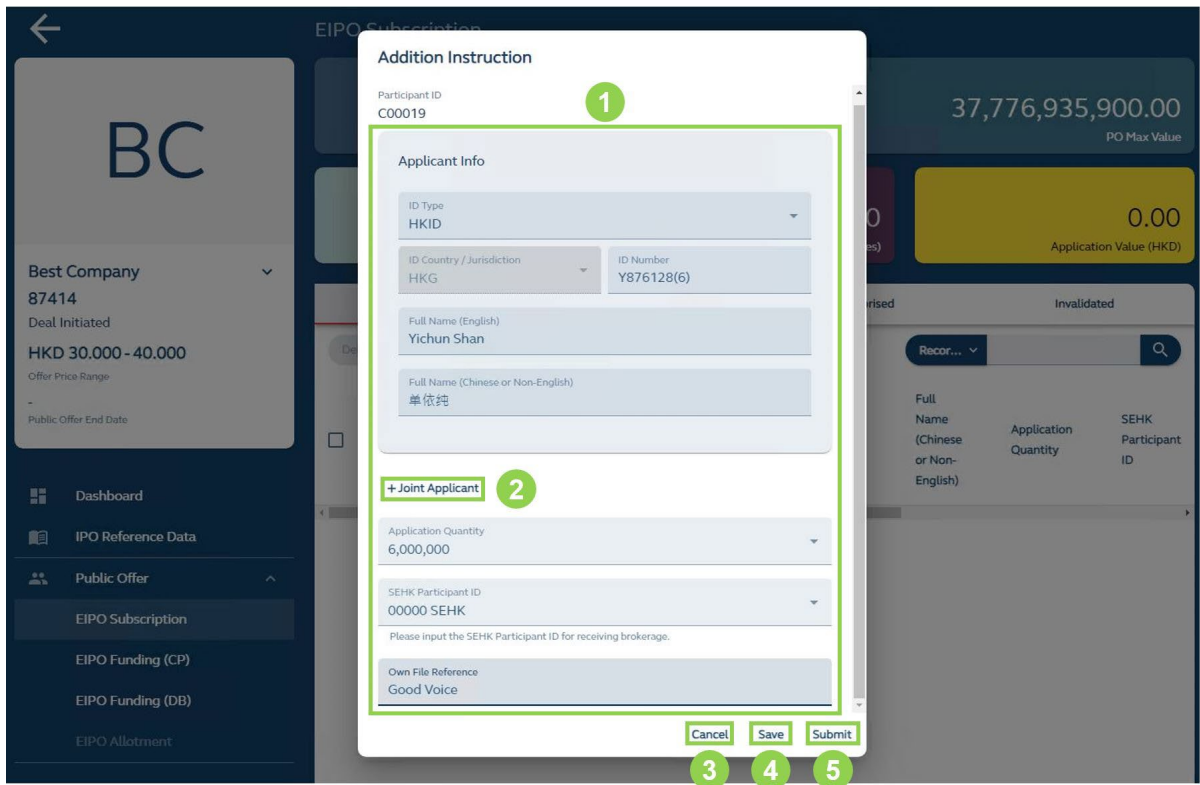

**❶Subscriber Information:** If Addition or Change is selected as the action type, input the requisite information for the system's validation.

⚠ If Invalidation is selected as the action type, a much simpler confirmation window will be prompted (below).

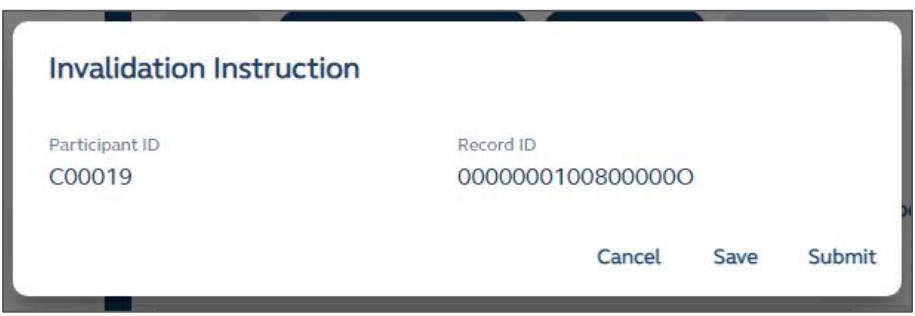

**❷+ Joint Applicant:** To add an additional joint applicant to the subscription (max: 4). Only HKID, Passport and National identification document can be selected for joint subscriptions.

**❸ Cancel:** Discards the instruction without saving any information.

*i* Save: Saves the instruction to the Interim Ledger.

⚠ Saved Instructions can be reopened for further editing by selecting the pen icon (below).

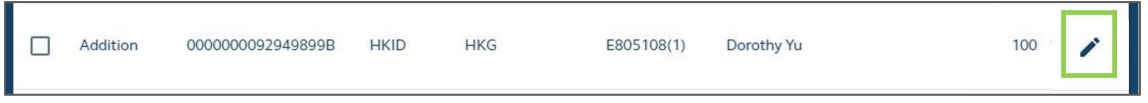

**❺ Submit:** Submits the instruction to the Pending Ledger (see Step 4).

⚠ A maker user may withdraw an instruction from the Pending Ledger, and move it to the Interim Ledger.

**Step 4: Review and Approve Instruction(s)**

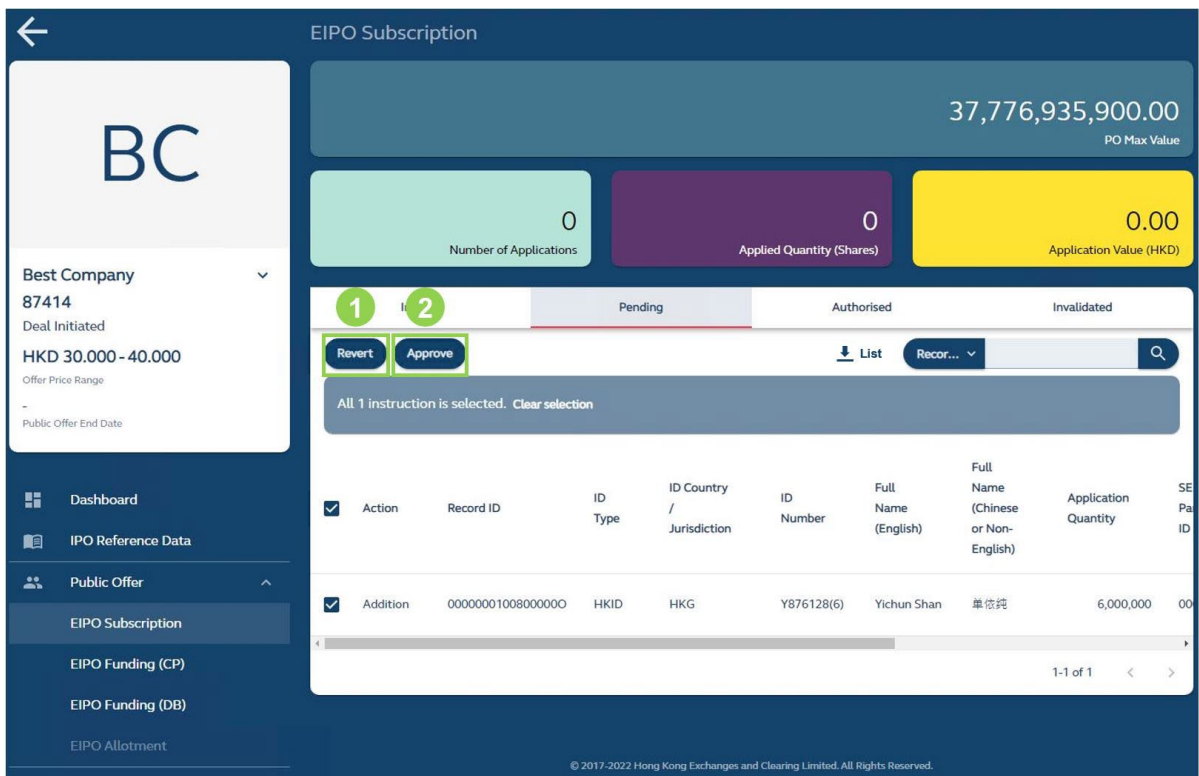

**C** Revert (only available to checker users): Sends the instruction back to the Interim Ledger.

⚠ Once an instruction has been sent back to the Interim Ledger, a checker user must wait for a maker user's re-submission to the Pending Ledger before approving it.

**❷ Approve** (only available to checker users): Authorises the instruction for execution.

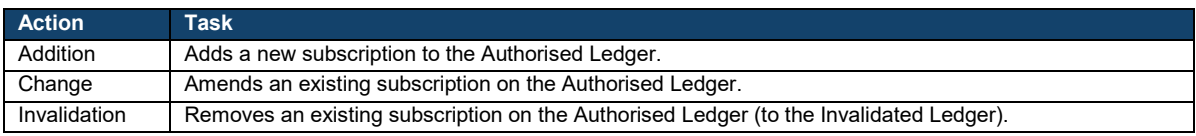

56

## **Bulk Upload**

## **Step 1: Create Instruction**

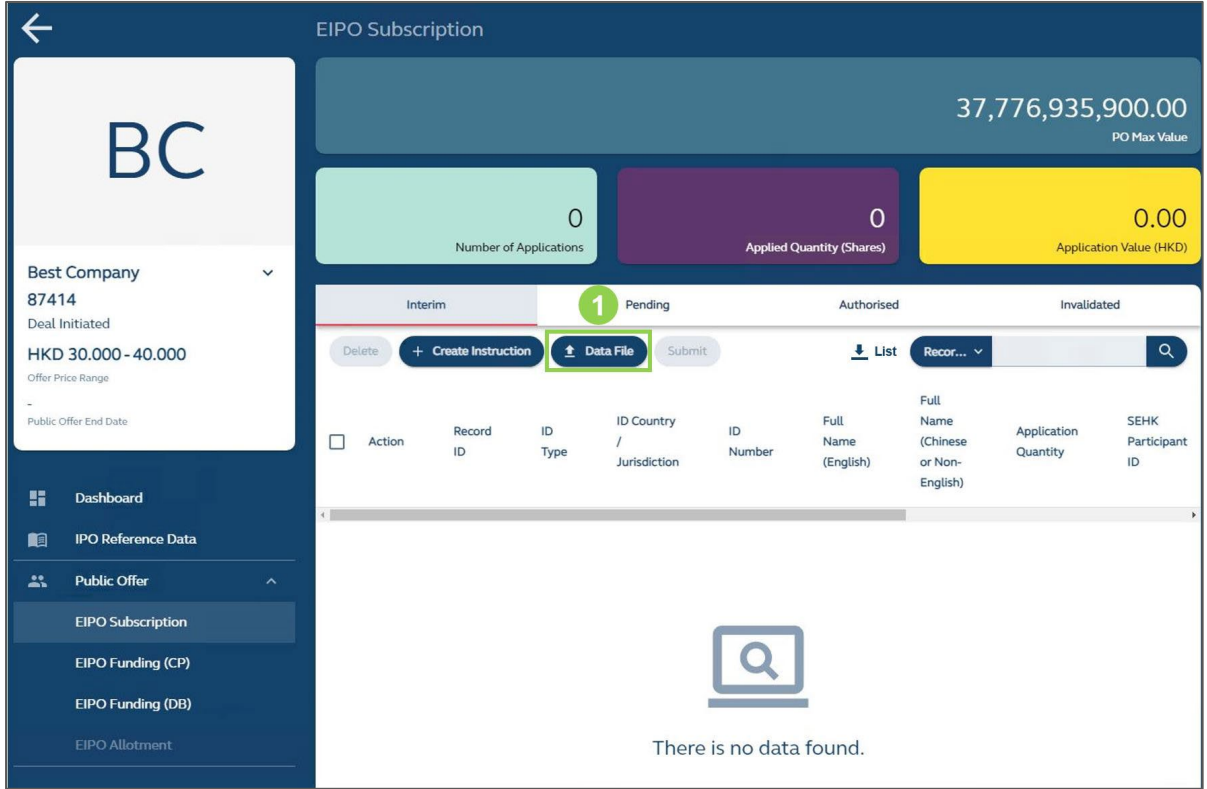

**❶ Data File** (only available to maker users)**:** Prompts a window for the user to select a file to be uploaded.

## **Step 2: Select a File for Upload**

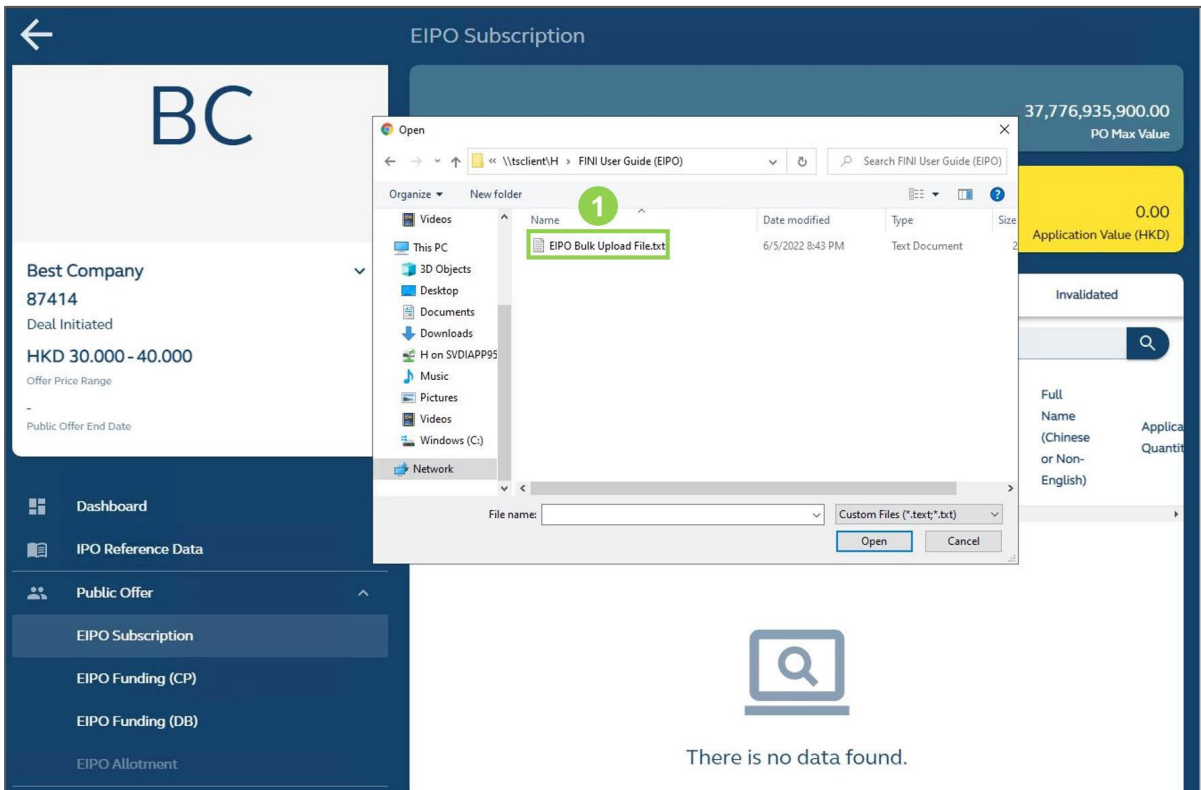

**Data File:** Select a data file to be uploaded onto the system for validation (refer to **EIPO [Bulk Upload File](#page-82-0) for specifications).** 

## **Step 3a: Wholly Successful Upload**

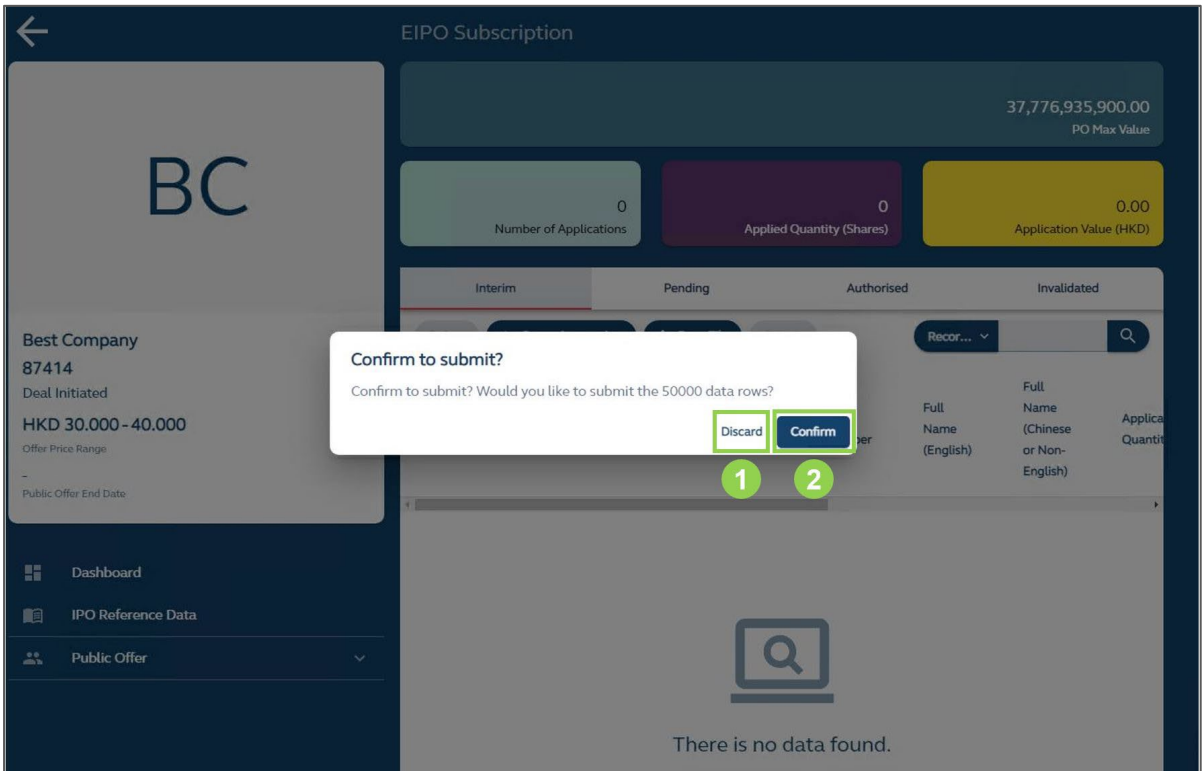

**❶ Discard**: Discards the upload without saving any information.

**❷Confirm**: Submits the instruction(s) to the Pending Ledger.

 $\triangle$  Joint subscriptions are counted as multiple instructions, e.g. 4 applicants = 4 instructions.

**Step 3b: Partially Successful Upload**

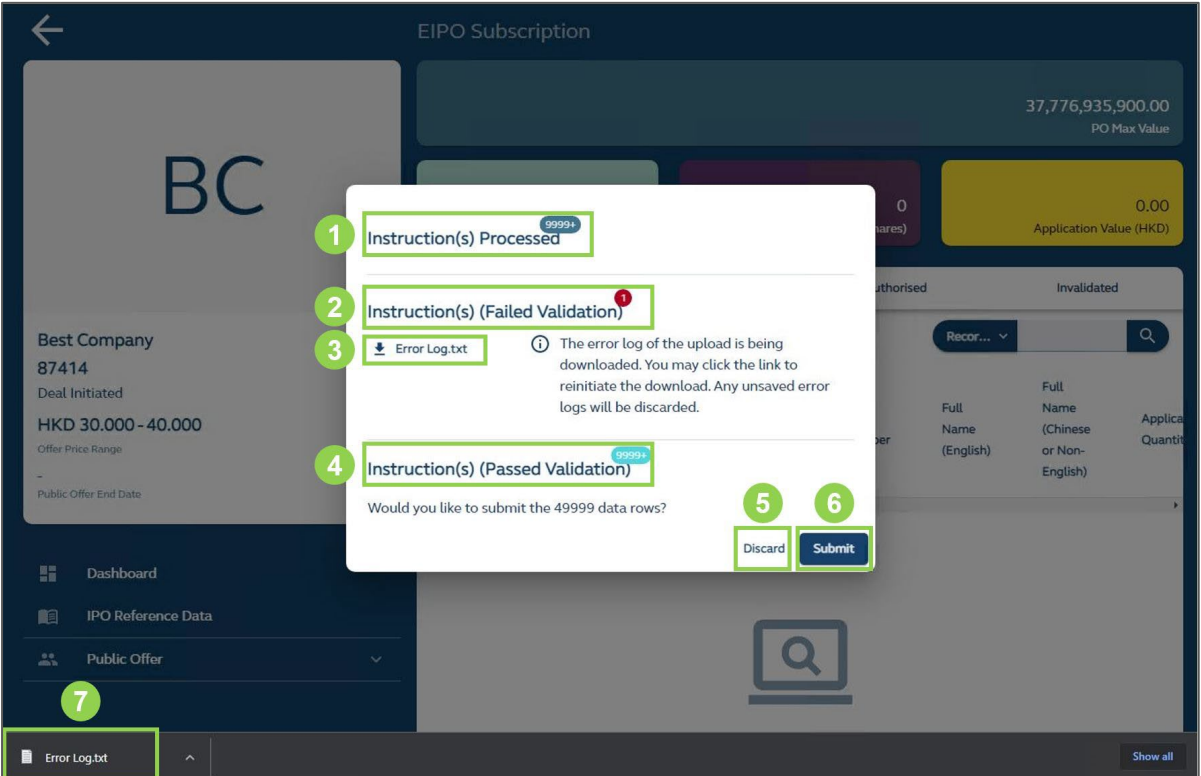

*O* Instruction(s) Processed: Displays the number of instruction(s) identified and processed by the system.

 $\triangle$  Joint subscriptions are counted as multiple instructions, e.g. 4 applicants = 4 instructions.

**2** Instruction(s) Failed Validation: Displays the number of instruction(s) that failed the system's validation checks.

**8 Error Log:** Downloads a file detailing the errors identified by the system's validation checks (refer to [EIPO Bulk Upload Error Log](#page-89-0) for specifications).

 $\triangle$  If an officially supported browser is used (see [Login\)](#page-16-0), the log will download automatically.

 $\bullet$  Instruction(s) Passed Validation: Displays the number of instruction(s) that passed the system's validation checks.

*b* **Discard:** Discards the upload without saving any information.

*G* Submit: Submits the instruction(s) that have passed validation checks to the Pending Ledger.

⚠ If further errors are identified after submission (e.g. due to conflicted user actions), the valid instructions will still be submitted with a new error log available for download.

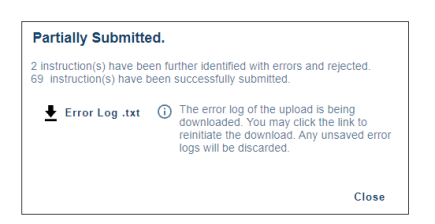

**❼ Automatic File Download:** Contains the errors identified by the system's validation checks (refer to [EIPO Bulk Upload Error Log](#page-89-0) for specifications).

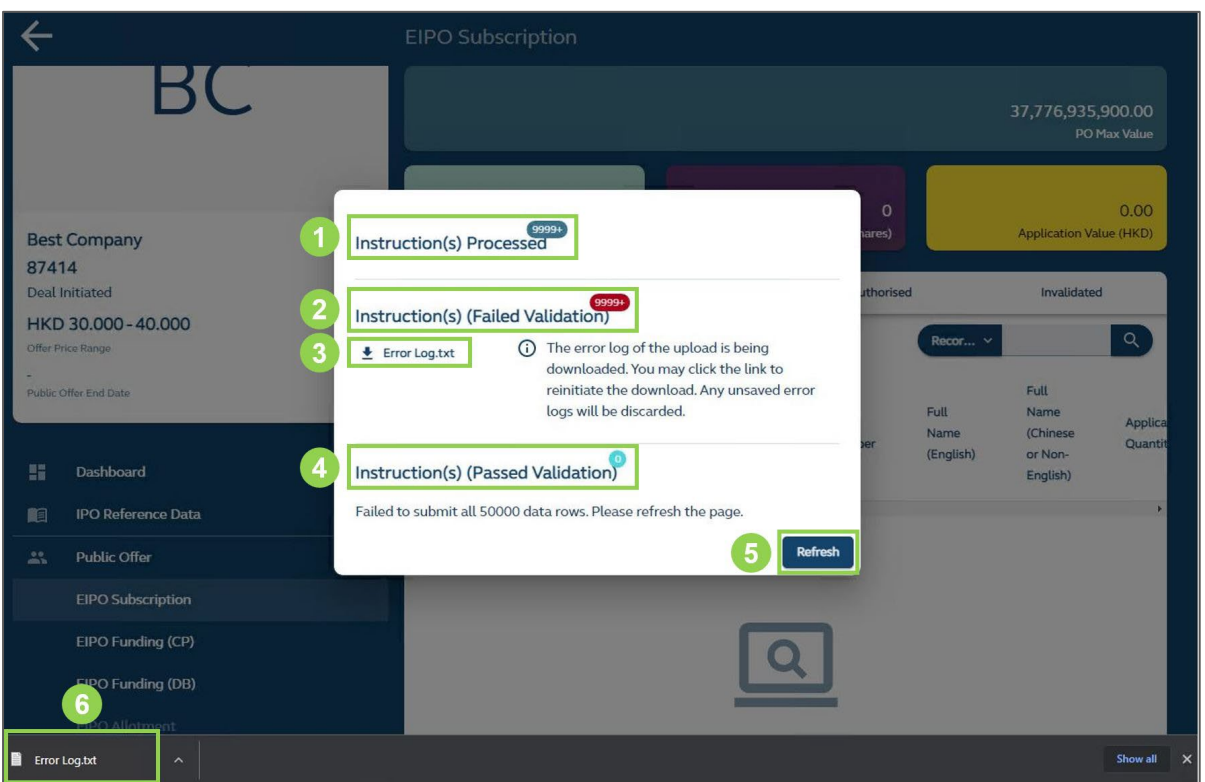

**Step 3c: Wholly Unsuccessful Upload**

*O* Instruction(s) Processed: Displays the number of instruction(s) identified and processed by the system.

 $\triangle$  Joint subscriptions are counted as multiple instructions, e.g. 4 applicants = 4 instructions.

**❷ Instruction(s) Failed Validation:** Displays the number of instruction(s) that failed the system's validation checks.

**<sup>8</sup> Error Log:** Downloads a file detailing the errors identified by the system's validation checks (refer to [EIPO Bulk Upload Error Log](#page-89-0) for specifications).

 $\triangle$  If an officially supported browser is used (see [Login\)](#page-16-0), the log will download automatically.

 $\bullet$  Instruction(s) Passed Validation: Displays the number of instruction(s) that passed the system's validation checks (always 0 for wholly unsuccessful uploads).

*B* Refresh: Refreshes the webpage to display the latest version of the interface.

*O* Automatic File Download: Contains the errors identified by the system's validation checks (refer to [EIPO Bulk Upload Error Log](#page-89-0) for specifications).

#### **Step 4: Review and Approve Instruction(s)**

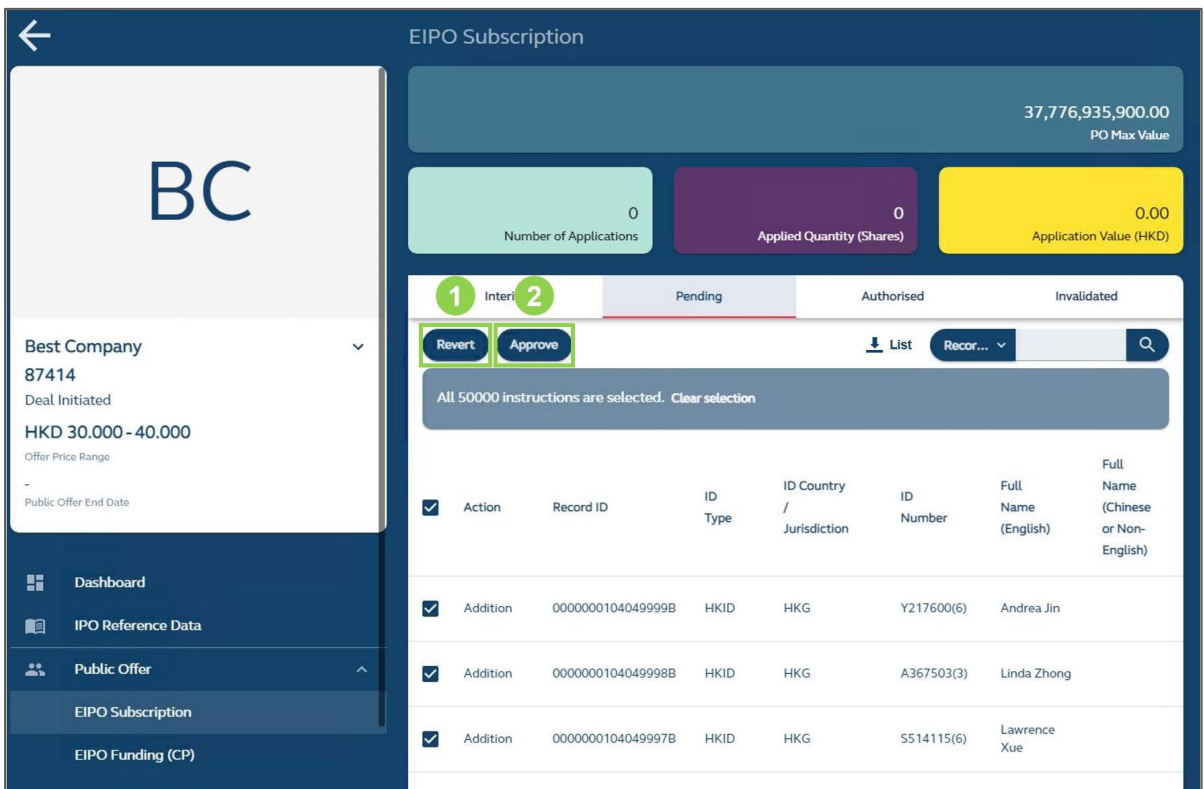

*O* Revert (only available to checker users): Sends the instruction(s) back to the Interim Ledger.

⚠ Once an instruction has been sent back to the Interim Ledger, a checker user must wait for a maker user's re-submission before approving it.

**❷ Approve** (only available to checker users): Authorises the instruction(s) for execution.

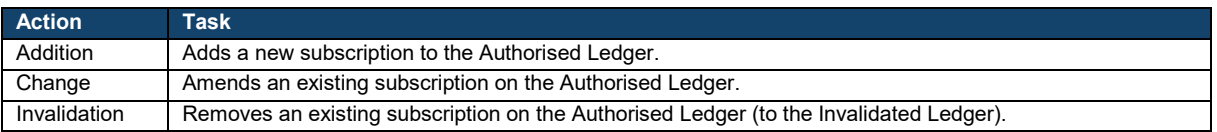

#### $\mathbf x$ **EIPO Funding**

The EIPO Funding interface allows HKSCC Participants to view and monitor the latest funding and settlement statuses of its subscriptions related to the IPO case.

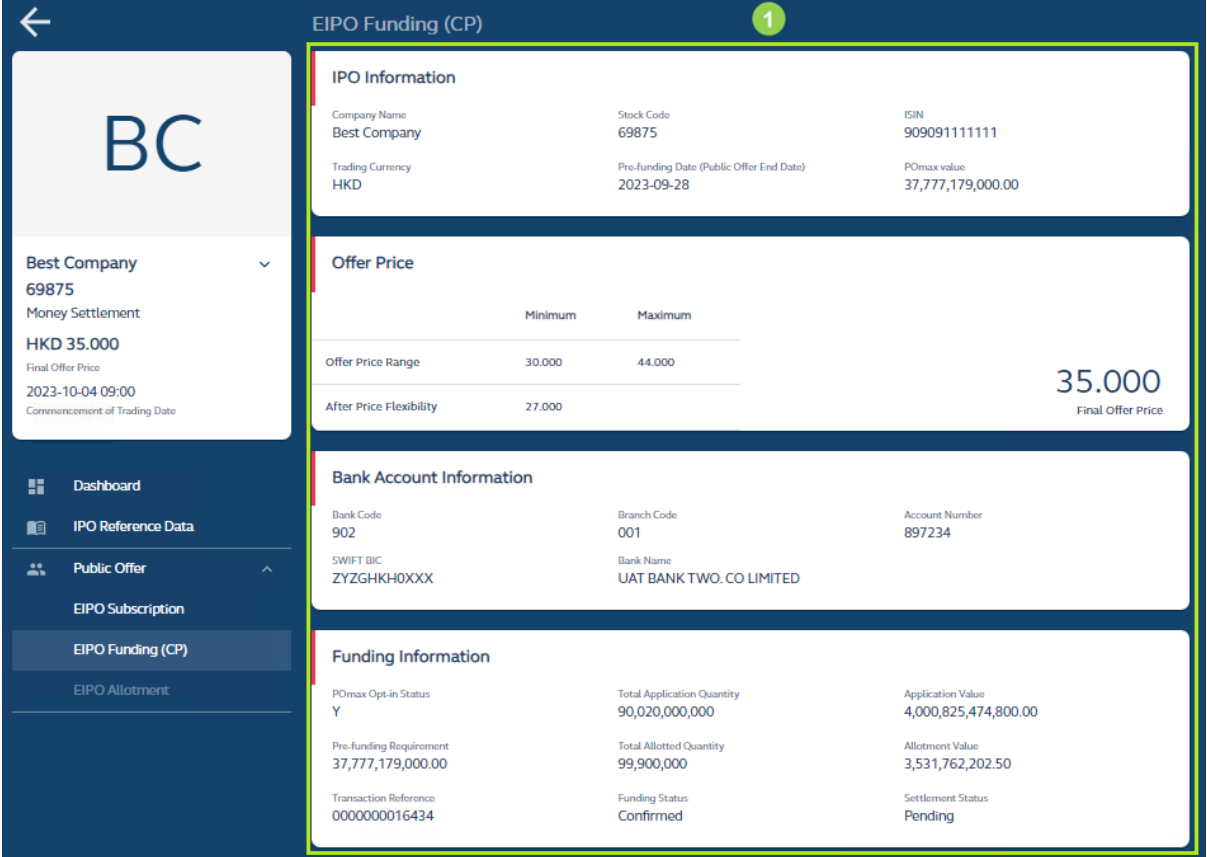

**❶Funding:** Displays several tables containing a summary of the IPO case's fundingrelated information, bank account information and funding / settlement statuses (see below for list of available data fields).

## **EIPO Funding Data Fields**

## **IPO Information:**

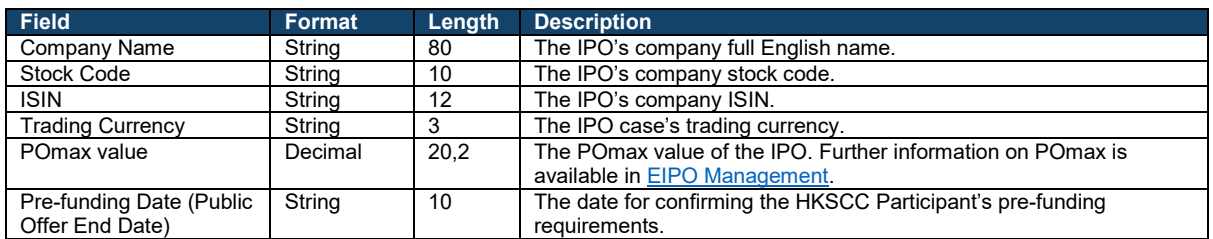

#### **Offer Price:**

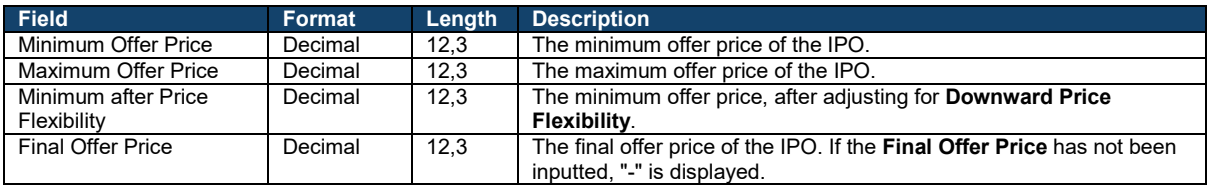

#### **Bank Account Information:**

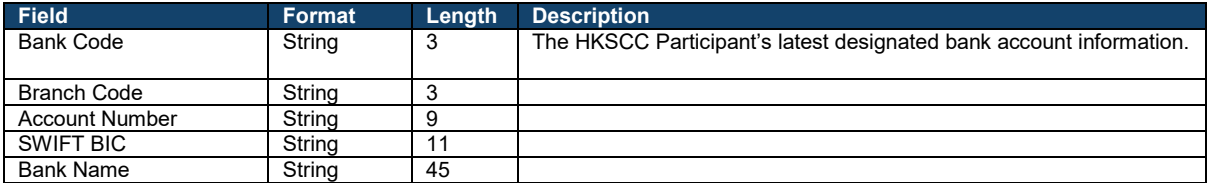

⚠ Note this information is locked for the IPO case after the Public Offer Book Close.

Example: if the bank account information changes from Bank 123 to Bank 456 after IPO ABC's Public Offer Book Close, then Bank 123 will still be used for the funding confirmation and money settlement for any subscriptions and allotments related to IPO ABC.

#### **Funding Information:**

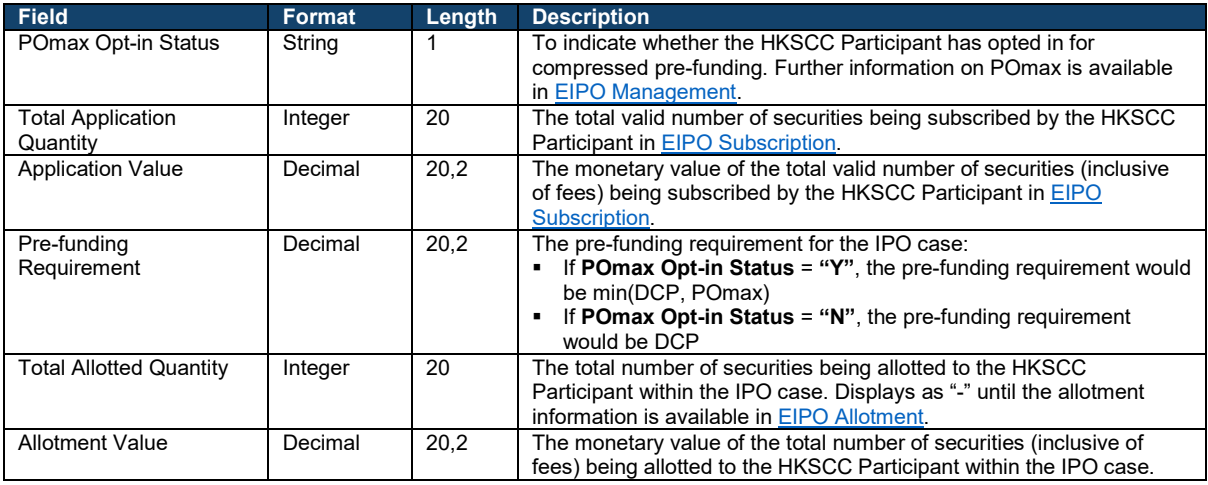

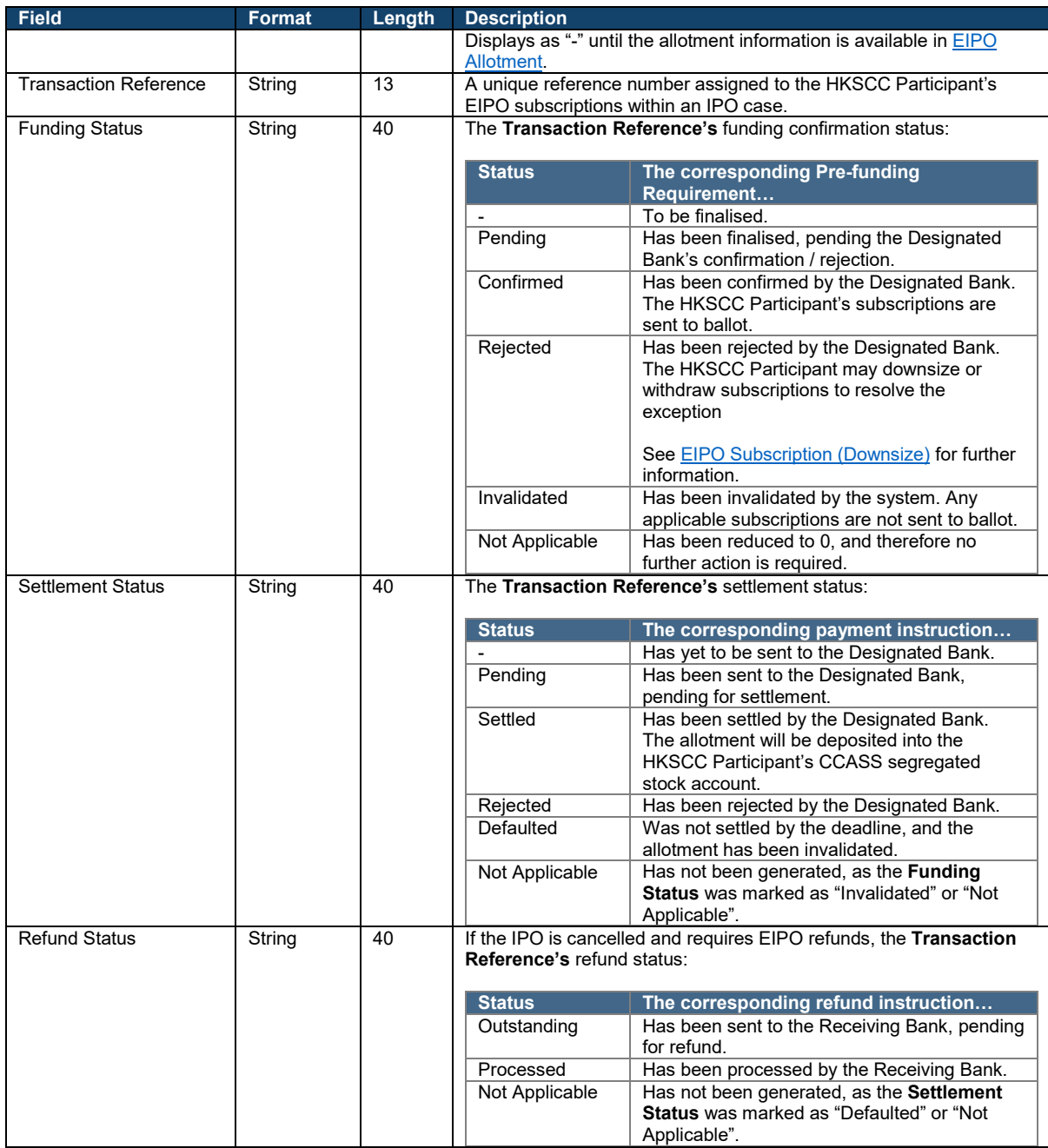

#### <span id="page-67-0"></span> $\mathbf x$ **EIPO Subscription (Downsize)**

The EIPO Subscription (Downsize) function may be used by HKSCC Participants when its pre-funding requirement is rejected by the EIPO Designated Bank.

While the IPO case remains at "Public Offer Closed" (12:00 to 17:30, T-1), HKSCC Participants may access the same [EIPO Subscription](#page-40-0) interface to reduce its pre-funding requirement by downsizing or invalidating individual subscriptions.

 $\triangle$  Upon the IPO case reaching "Applications Validated" (17:30, T-1), the system will move any subscriptions that do not receive a pre-funding requirement confirmation to the Invalidated Ledger (invalidation reason: '02' [Failed pre-funding]) on the EIPO Subscription interface.

The EIPO Allotment interface will also reflect all the affected subscriptions as unsuccessful ('02' [Failed pre-funding]).

### **Inputting EIPO Instructions**

After having its pre-funding rejected, HKSCC Participants may input downsize or invalidate subscriptions for a particular IPO Case via one of two channels:

- **Online Input** Submit an e-form via the user interface to downsize or invalidate an individual subscription
- **Bulk Upload**  Submit a data file via the user interface to downsize or invalidate multiple subscriptions

Instructions that are being inputted via the Online Input and Bulk Upload channels must undergo a maker-checker process, which is summarised in the diagram below.

So long the IPO case has not reached "Applications Validated", all the actions listed below are available to the maker / checker users.

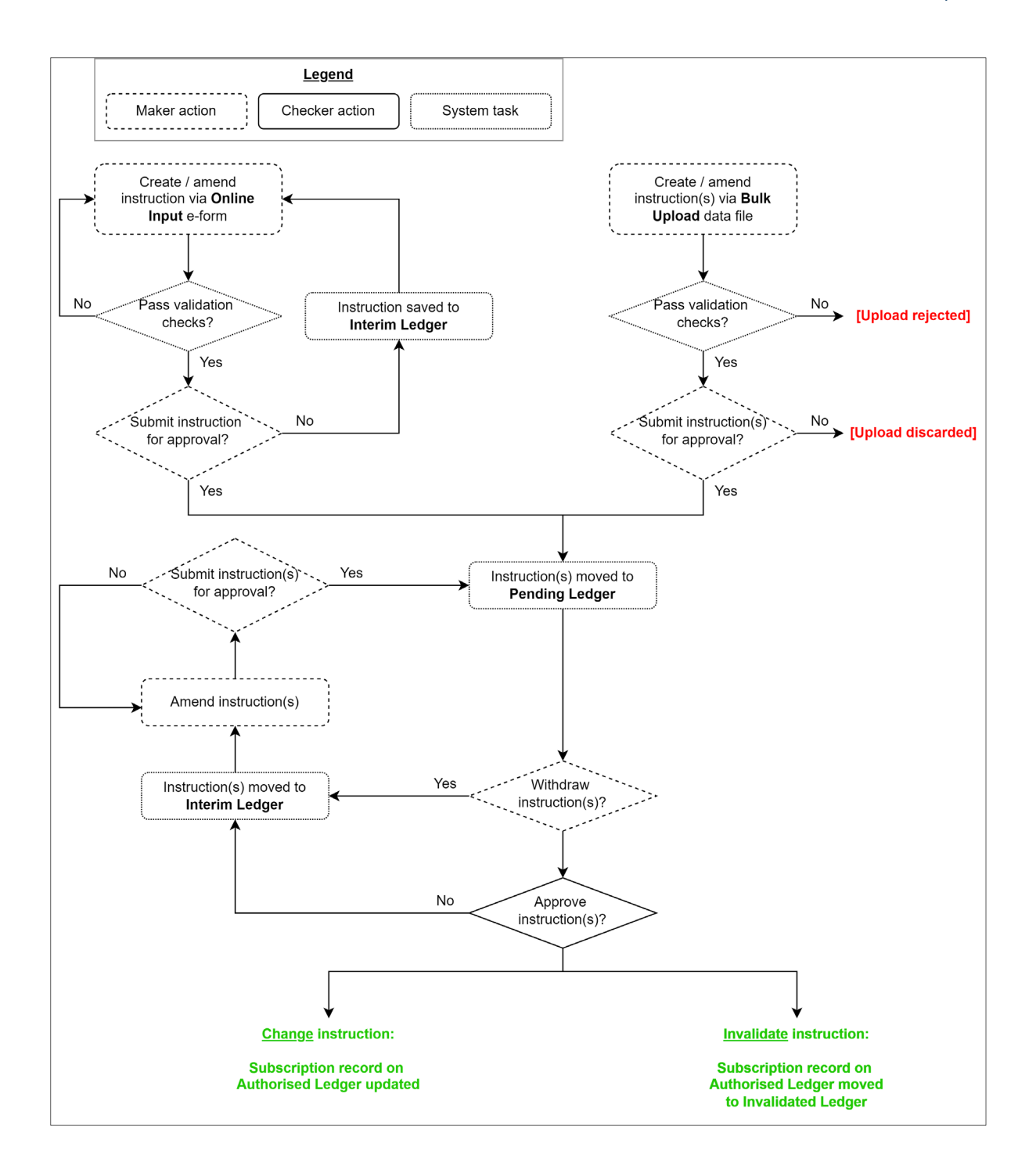

**Online Input**

## **Step 1: Create Instruction**

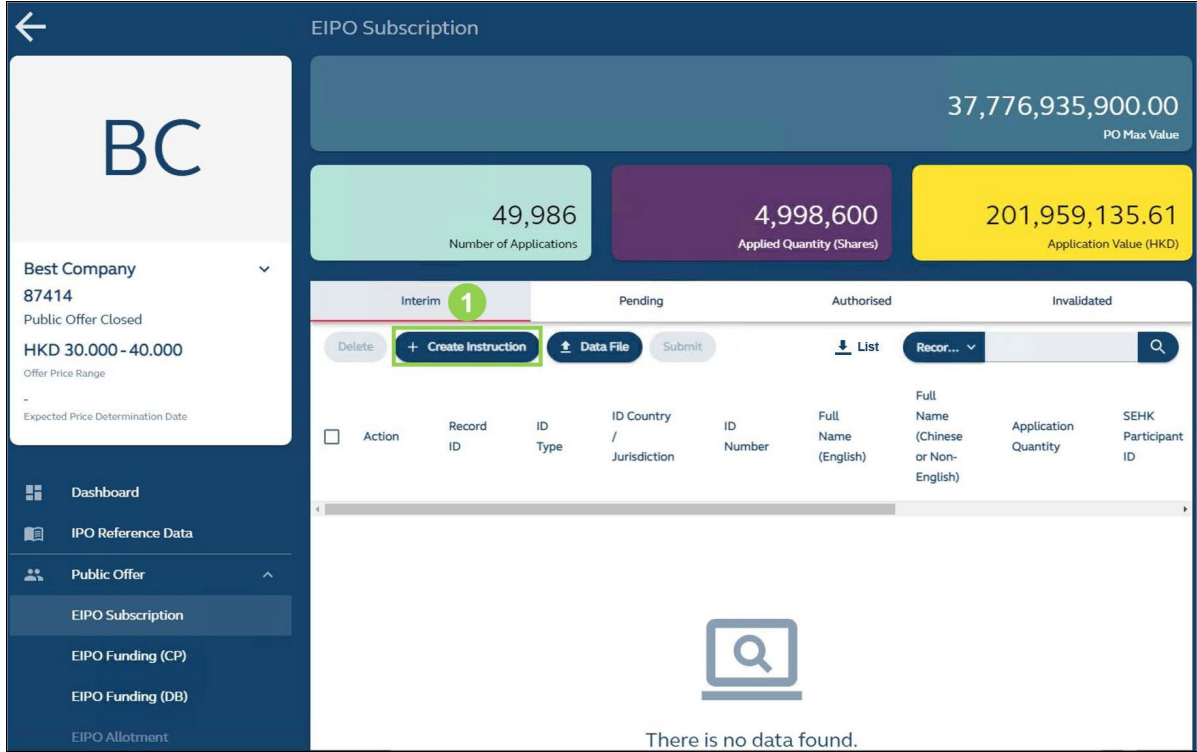

**1** + Create Instruction (only available to maker users): Prompts a window for the user to select the type of instruction to be created.

## **Step 2: Select Action Type**

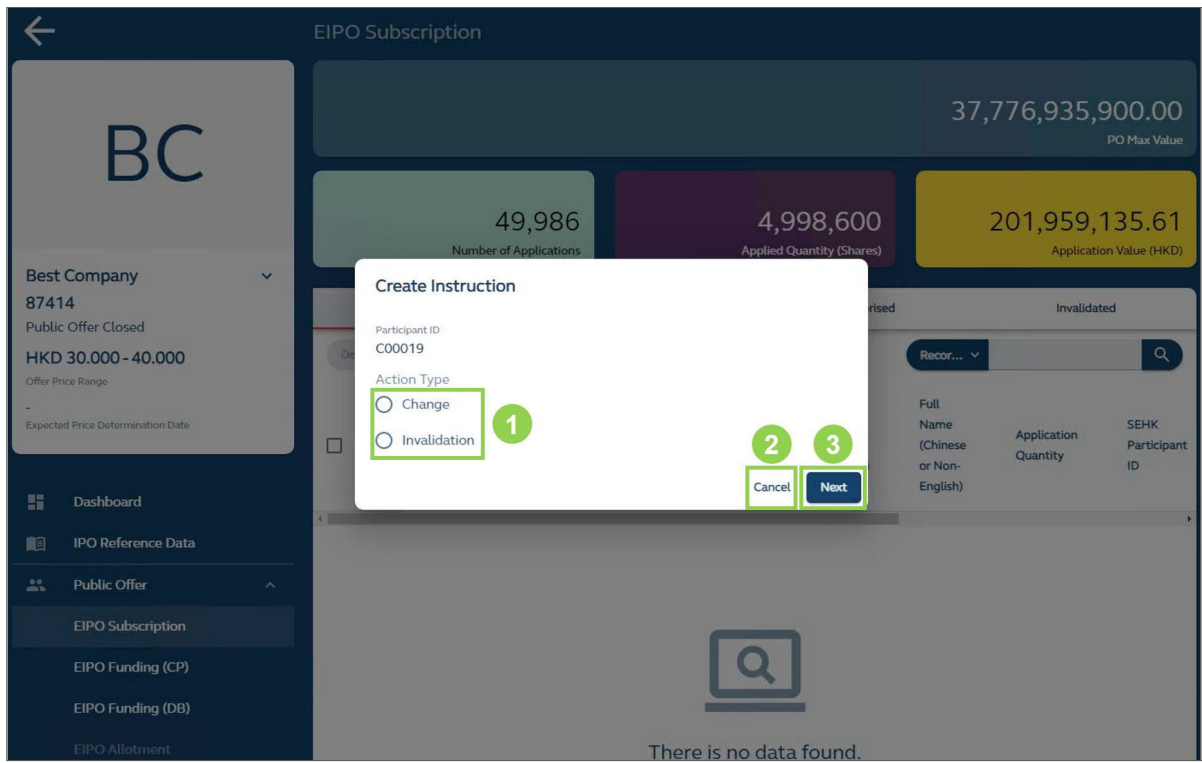

**❶ Action Type:** Select between **Change** (downsize a subscription on the Authorised Ledger) or **Invalidation** (remove a subscription on the Authorised Ledger).

#### ⚠ The user must also input the applicable Record ID on the Authorised Ledger.

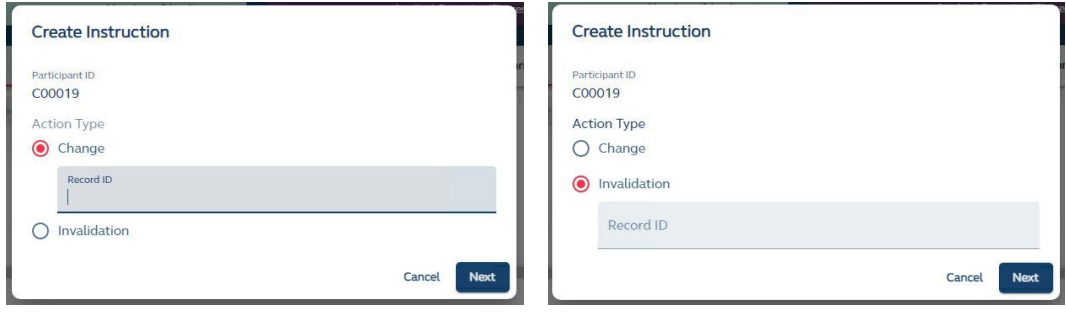

**❷Cancel:** Discards the instruction without saving any information.

**❸ Next**: Prompts a window for the user to input the required information, based on the selected action type.

#### **Step 3: Input Information**

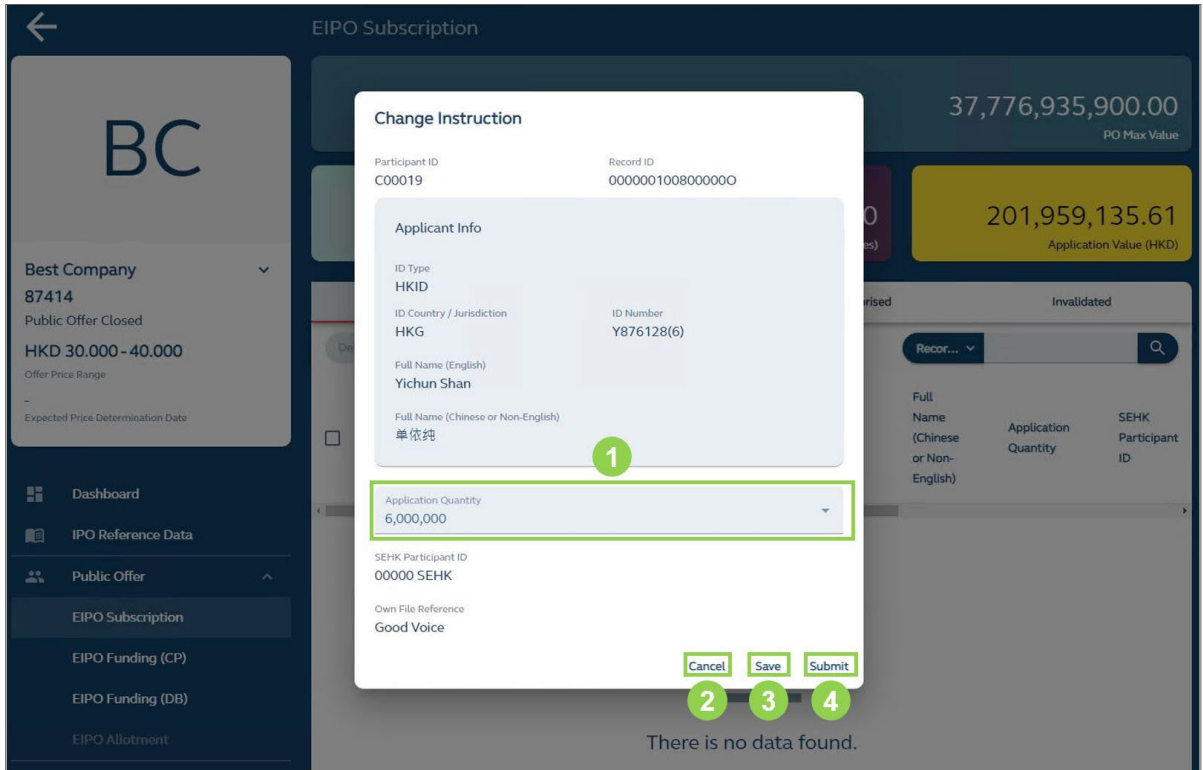

**❶ Application Quantity:** Input an updated application quantity for the subscription (must be equal or lesser than the original subscription recorded at the public offer book close).

 $\triangle$  If Invalidation is selected as the action type, a much simpler confirmation window will be prompted (below).

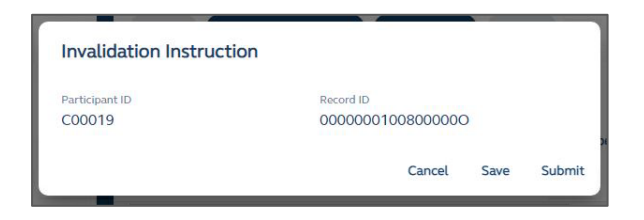

**❷Cancel:** Discards the instruction without saving any information.

**❸ Save**: Saves the instruction to the Interim Ledger.

**4 Submit:** Submits the instruction to the Pending Ledger (see Step 4).

⚠ A maker user may withdraw an instruction from the Pending Ledger, and move it to the Interim Ledger.
## **Step 4: Review and Approve Instruction(s)**

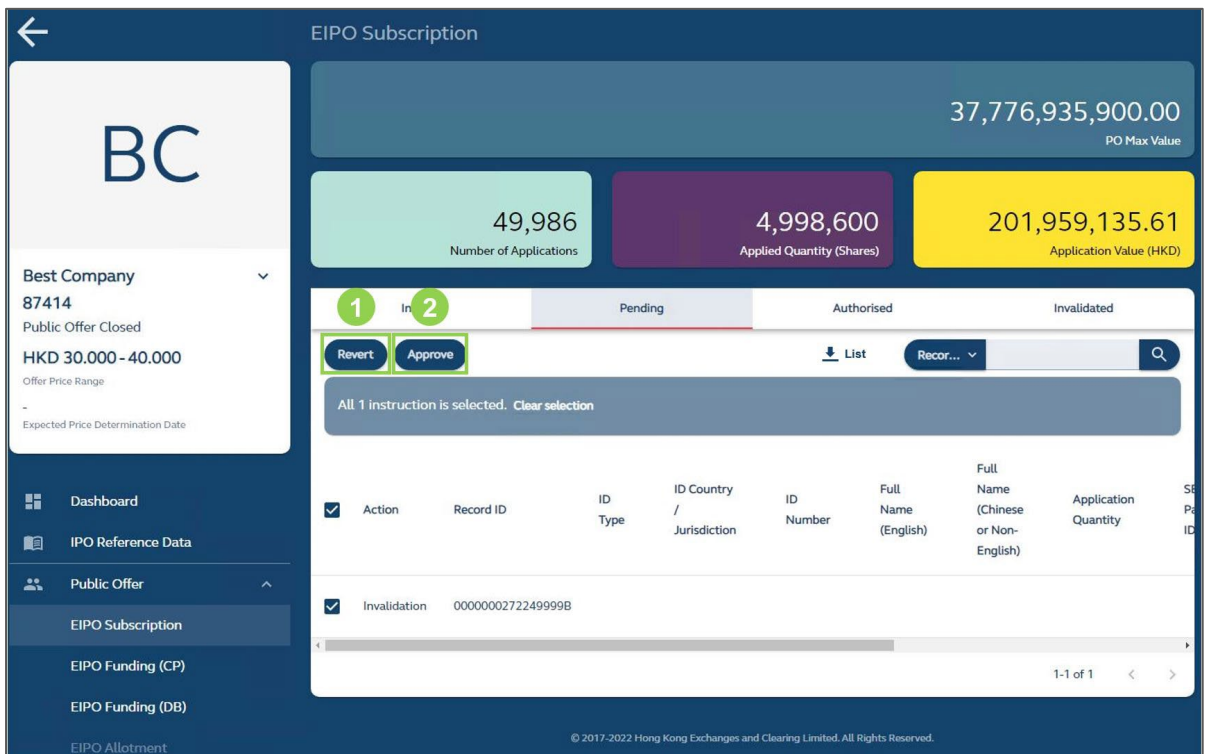

**C** Revert (only available to checker users): Sends the instruction back to the Interim Ledger.

⚠ Once an instruction has been sent back to the Interim Ledger, a checker user must wait for a maker user's re-submission before approving it.

**❷ Approve** (only available to checker users): Authorises the instruction for execution.

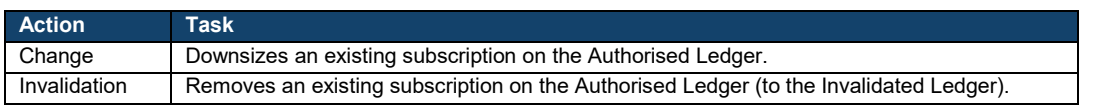

⚠ If the HKSCC Participant's EIPO Designated Bank rejects its pre-funding requirement, then the user functions will be re-enabled for further downsizing / invalidation / resubmission. Once a checker user approves any number of instruction(s), the subscription list will become non-editable and any saved instruction(s) on the Interim / Pending Ledgers will be deleted. The HKSCC Participant's funding status will change to "Pending" for further assessment by its EIPO Designated Bank.

72

# **Bulk Upload**

# **Step 1: Create Instruction**

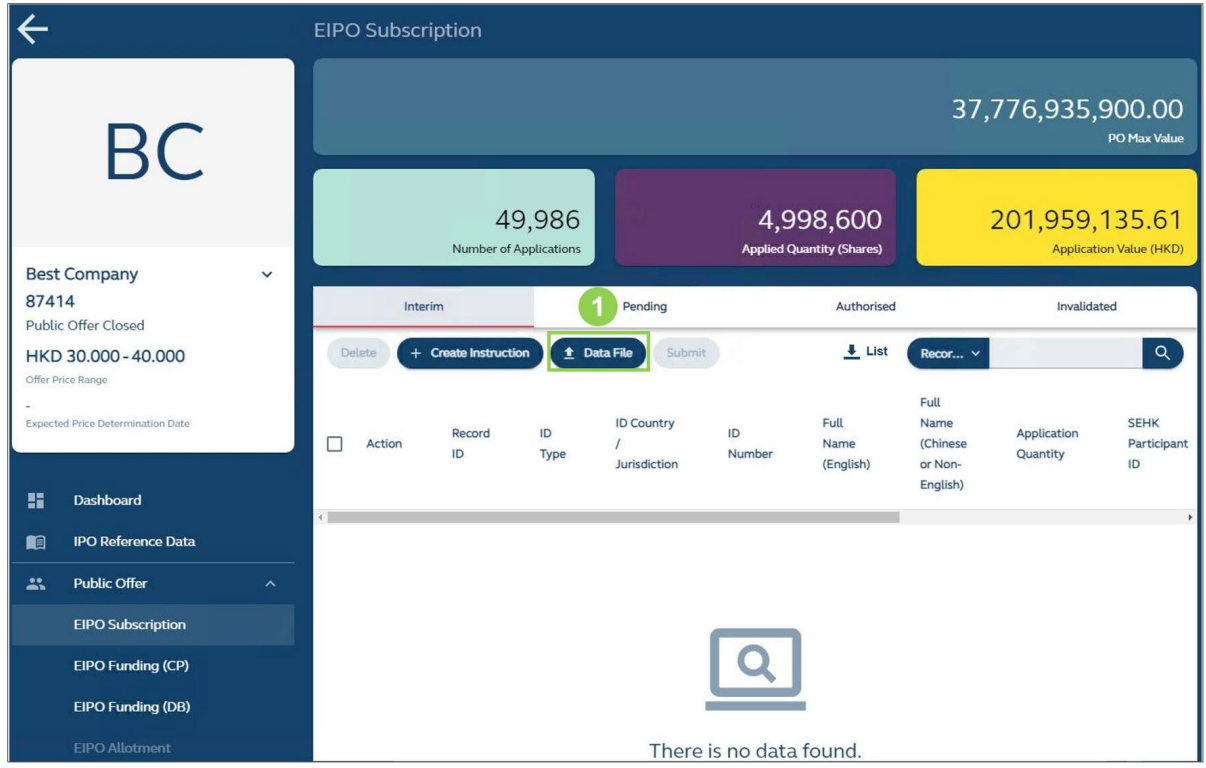

**❶ Data File** (only available to maker users)**:** Prompts a window for the user to select a file to be uploaded.

# **Step 2: Select a File for Upload**

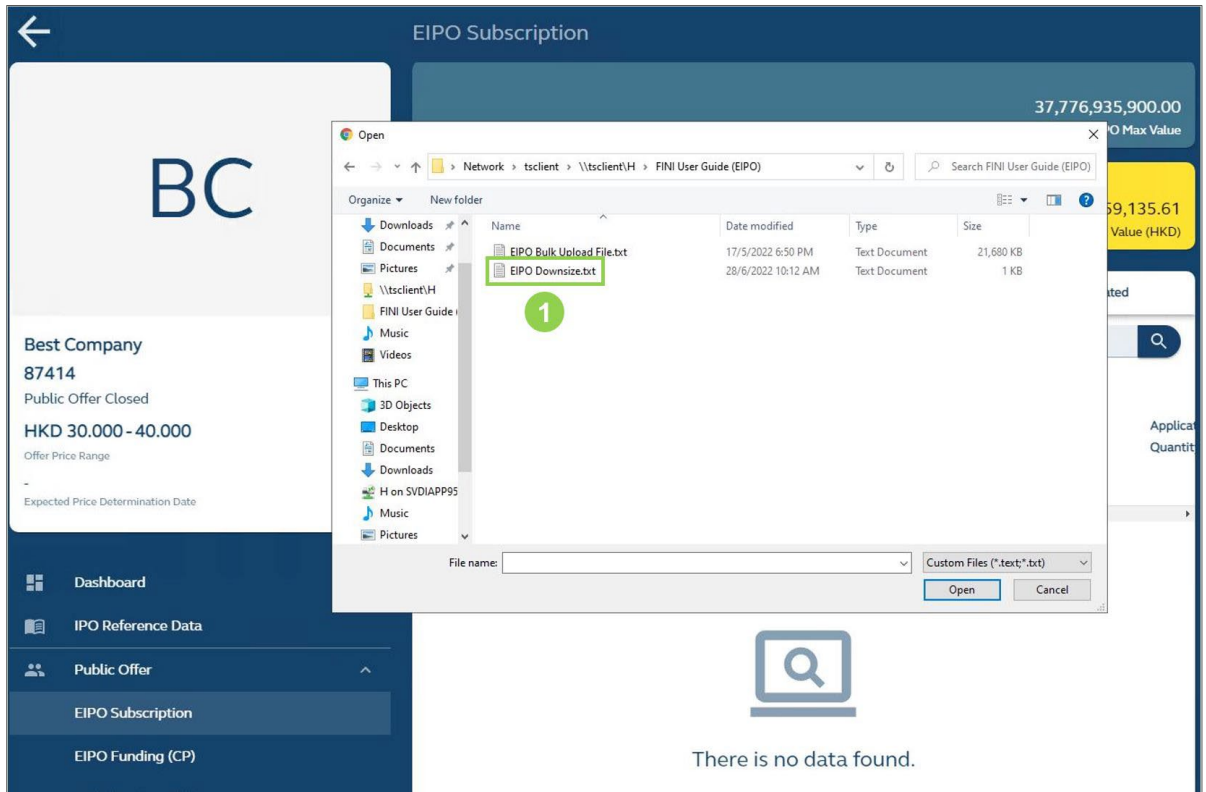

**Data File:** Select a data file to be uploaded onto the system for validation (see **EIPO Bulk** [Upload File \(Downsize\)](#page-95-0) for the specifications).

## **Step 3a: Wholly Successful Upload**

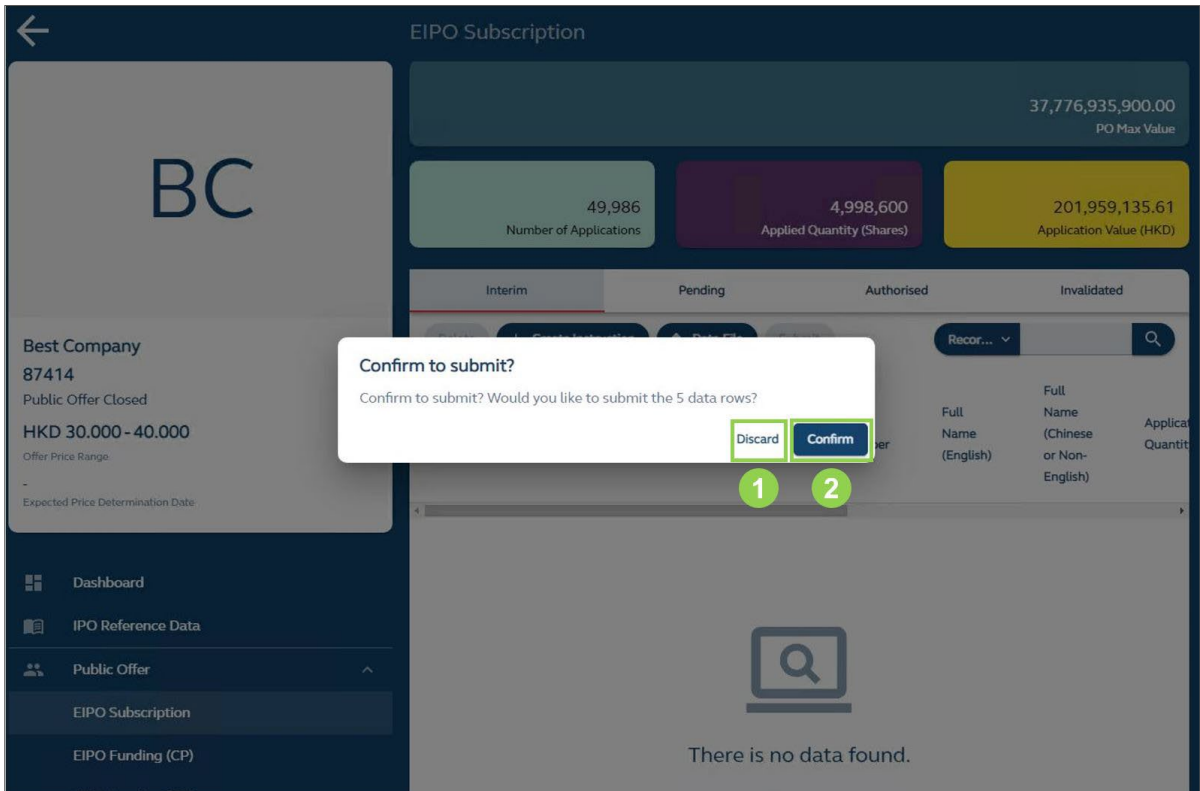

**❶ Discard**: Discards the upload without saving any information.

**❷Confirm**: Submits the instruction(s) to the Pending Ledger.

 $\triangle$  Joint subscriptions are counted as multiple instructions, e.g. 4 applicants = 4 instructions.

**Step 3b: Partially Successful Upload**

|                                                                                                    | <b>EIPO Subscription</b>                                                                                                    |                                             |                                                                                    |
|----------------------------------------------------------------------------------------------------|----------------------------------------------------------------------------------------------------|---------------------------------------------|------------------------------------------------------------------------------------|
|                                                                                                    |                                                                                                    |                                             | 37,776,935,900.00<br>PO Max Value                                                  |
| BC                                                                                                    | Instruction(s) Processed<br>$\overline{2}$<br>Instruction(s) (Failed Validation)                                                                                                    | 600<br>ares)<br>thorised                    | 201,959,135.61<br>Application Value (HKD)<br>Invalidated                           |
| <b>Best Company</b><br>87414<br><b>Public Offer Closed</b><br>HKD 30.000 - 40.000<br>Offer Price Range<br>Expected Price Determination Date | (i) The error log of the upload is being<br>3<br>$E$ Error Log.txt<br>downloaded. You may click the link to<br>reinitiate the download. Any unsaved error<br>logs will be discarded.<br>4<br>Instruction(s) (Passed Validation)<br>6<br>Would you like to submit the 4 data rows?<br>Submit<br>Discard | Recor v<br><b>Full</b><br>Name<br>(English) | Q<br>Full<br>Name<br><b>Applicat</b><br>(Chinese<br>Quantit<br>or Non-<br>English) |
| 暗<br>Dashboard<br><b>IPO Reference Data</b><br>响<br>Public Offer<br>$22 - 3$<br>O Subscription                                              | $\overline{\phantom{a}}$                                                                                                    |                                             |                                                                                    |
| <b>Error Log.txt</b><br>$\widehat{\phantom{a}}$                                                                                             |                                                                                                    |                                             | Show all                                                                           |

*O* Instruction(s) Processed: Displays the number of instruction(s) identified and processed by the system.

 $\triangle$  Joint subscriptions are counted as multiple instructions, e.g. 4 applicants = 4 instructions.

**2** Instruction(s) Failed Validation: Displays the number of instruction(s) that failed the system's validation checks.

**❸ Error Log:** Downloads a file detailing the errors identified by the system's validation checks (refer to [EIPO Bulk Upload \(Downsize\) Error Log](#page-98-0) for specifications).

 $\triangle$  If an officially supported browser is used (see [Login\)](#page-16-0), the log will download automatically.

 $\bullet$  Instruction(s) Passed Validation: Displays the number of instruction(s) that passed the system's validation checks.

**C Discard:** Discards the upload without saving any information.

*O* Submit: Submits the instruction(s) that have passed validation checks to the Pending Ledger.

*D* Automatic File Download: Contains the errors identified by the system's validation checks (refer to [EIPO Bulk Upload \(Downsize\) Error Log](#page-98-0) for specifications).

**Step 3c: Wholly Unsuccessful Upload**

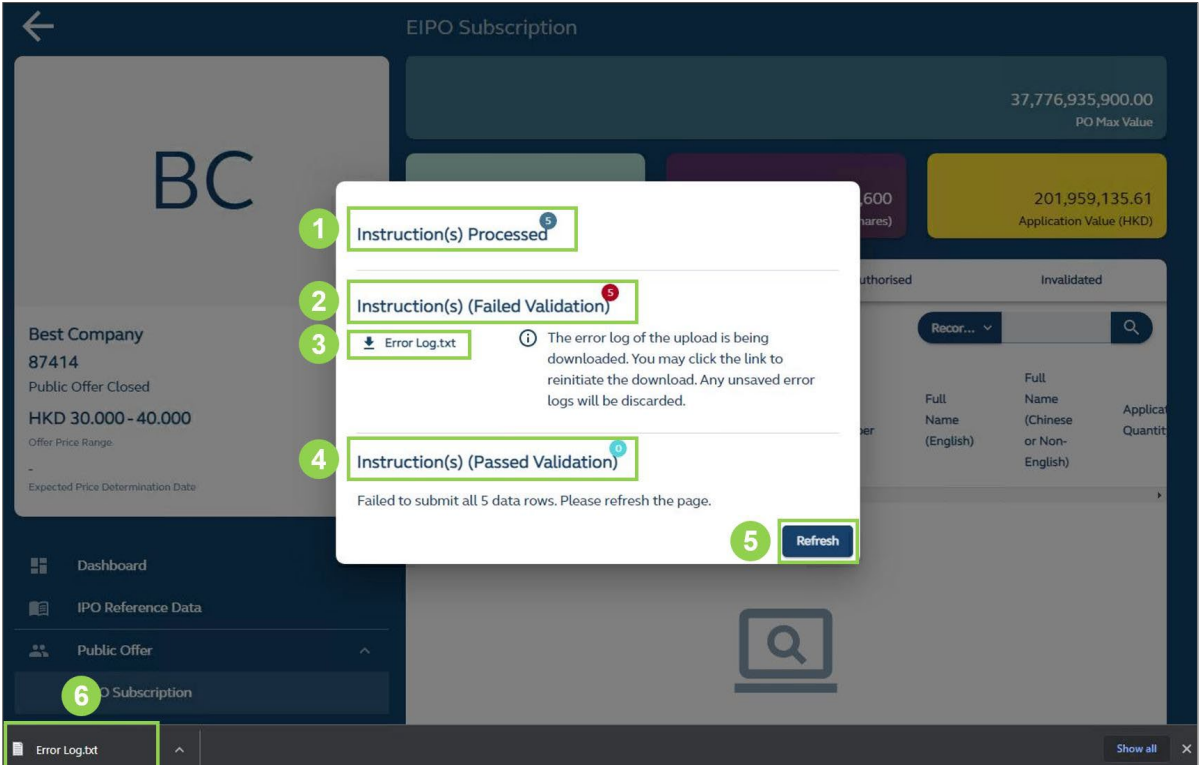

*O* Instruction(s) Processed: Displays the number of instruction(s) identified and processed by the system.

 $\triangle$  Joint subscriptions are counted as multiple instructions, e.g. 4 applicants = 4 instructions.

**2** Instruction(s) Failed Validation: Displays the number of instruction(s) that failed the system's validation checks.

**<sup>8</sup> Error Log:** Downloads a file detailing the errors identified by the system's validation checks (refer to [EIPO Bulk Upload \(Downsize\) Error Log](#page-98-0) for specifications).

 $\triangle$  If an officially supported browser is used (see [Login\)](#page-16-0), the log will download automatically.

 $\bullet$  Instruction(s) Passed Validation: Displays the number of instruction(s) that passed the system's validation checks (always 0 for wholly unsuccessful uploads).

*B* Refresh: Refreshes the webpage to display the latest version of the interface.

*O* Automatic File Download: Contains the errors identified by the system's validation checks (refer to [EIPO Bulk Upload \(Downsize\) Error Log](#page-98-0) for specifications).

## **Step 4: Review and Approve Instruction(s)**

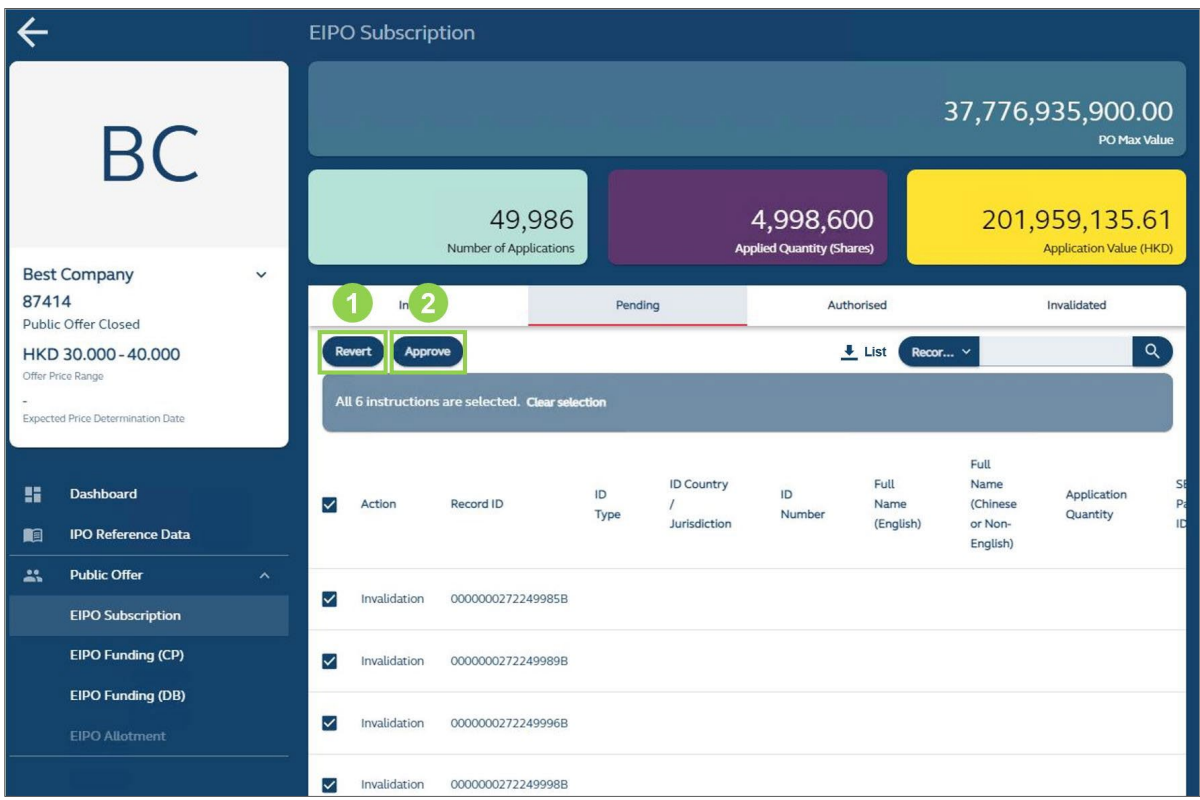

*O* Revert (only available to checker users): Sends the instruction(s) back to the Interim Ledger.

⚠ Once an instruction has been sent back to the Interim Ledger, a checker user must wait for a maker user's re-submission before approving it.

**❷ Approve** (only available to checker users): Authorises the instruction(s) for execution.

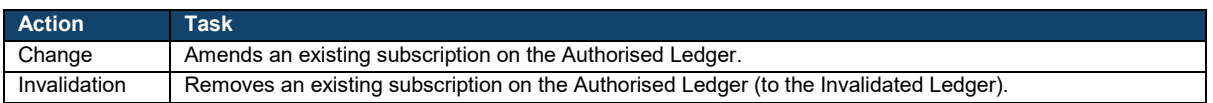

 $\triangle$  Once a checker user approves any number of instruction(s), the subscription list will become non-editable and any saved instruction(s) on the Interim / Pending Ledgers will be deleted. The HKSCC Participant's funding status will change to "Pending" for further assessment by its EIPO Designated Bank.

⚠ If the HKSCC Participant's EIPO Designated Bank rejects its pre-funding requirement again, then the user functions will be re-enabled for further downsizing / invalidation. The process can be performed as many times as required while the IPO case remains at "Public Offer Closed".

#### $\mathbf x$ **EIPO Allotment**

The EIPO Allotment interface allows HKSCC Participants to view the allotment results of its subscriptions upon the IPO case reaching "Allocation Confirmed" (No later than 18:00, T).

⚠ All allotment information presented on this interface will only become finalised upon the IPO case becomes unconditional, based on conditions set out in the issuer's prospectus.

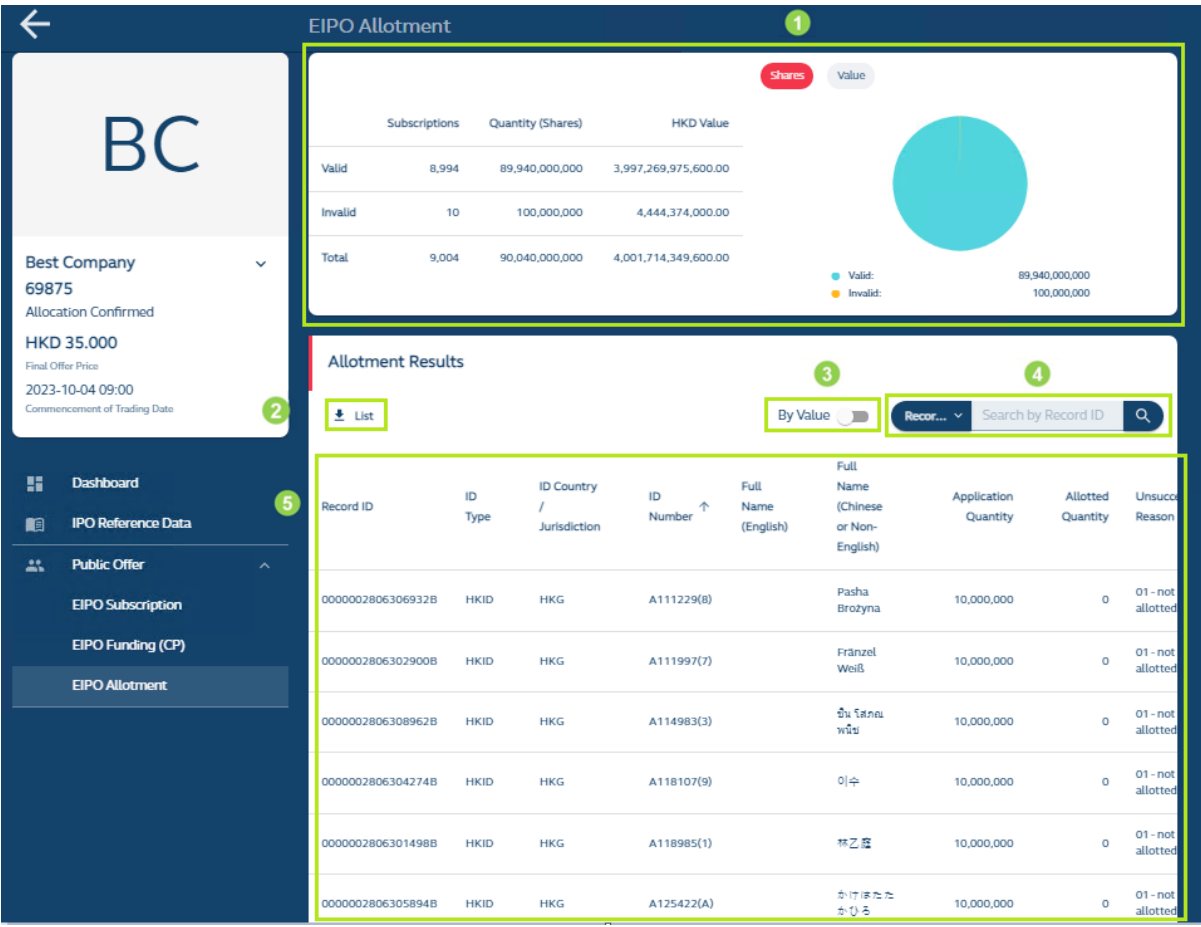

**❶Summary Table:** Displays several tables containing the IPO case's latest reference data (see below for list of available data fields).

**❷Data Report:** Downloads the [CP EIPO Allotment Report,](#page-118-0) which is a .CSV file containing the HKSCC Participant's allotment results for the IPO case.

**❸ Security Type / Value Toggle:** Configures the statistics within the allotment results table to display in terms of security type (e.g. 100 shares) **[Default]** or value (e.g. HKD 100).

 $\bullet$  **Search Bar:** Searches the allotment results table by a specific field, including: Full Name (English) **[Default]**, Full Name (Non-English or Chinese) or Record ID.

**❺ Allotment Results:** Displays a table containing the HKSCC Participant's subscriptions and their corresponding allotment results (see below for list of available data fields).

## **EIPO Allotment Data Fields**

### **Allotment Results:**

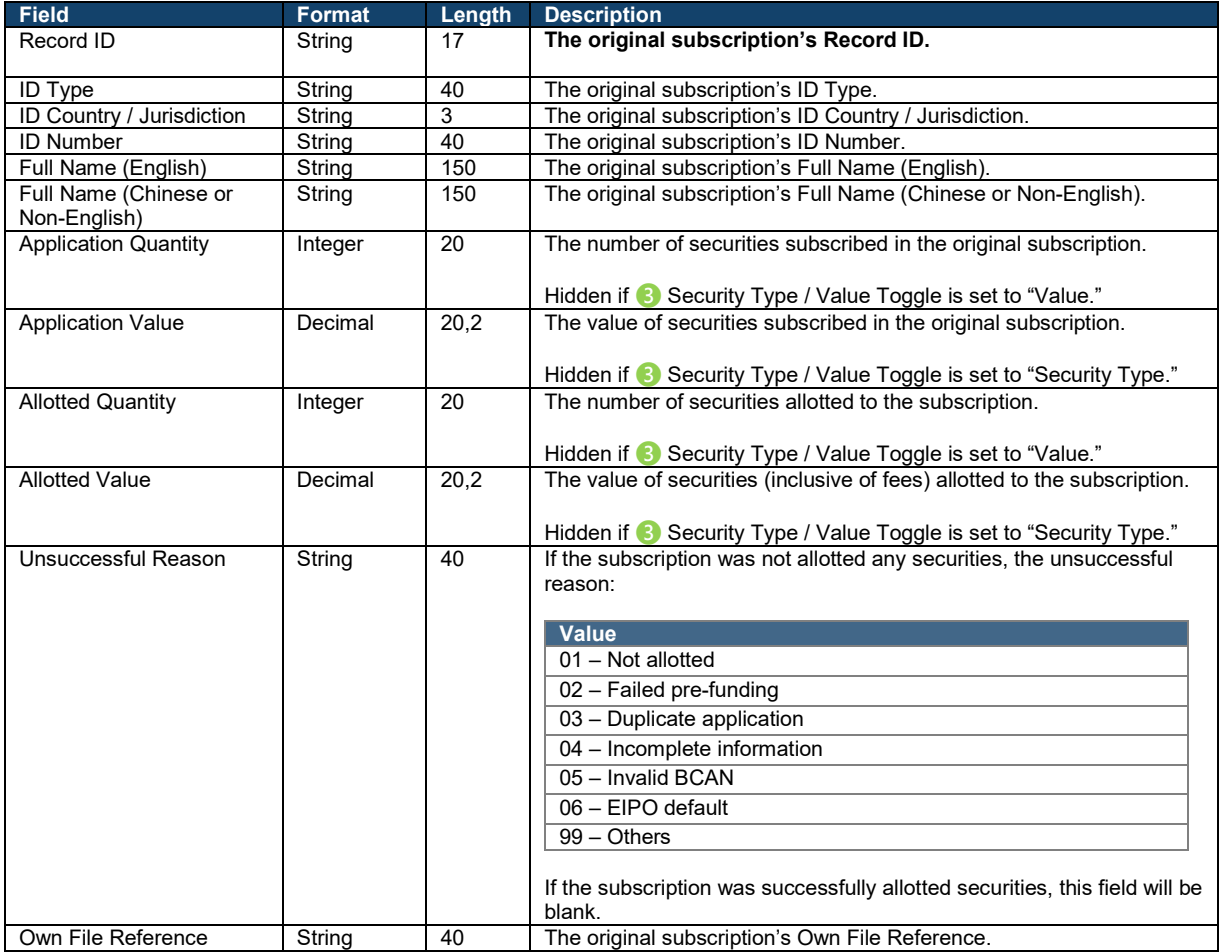

# **6. Data Specifications**

This section covers the technical specifications for uploading files onto and downloading reports from the FINI platform. HKSCC Participants should be aware of their responsibility to promptly check and reconcile with its own records details of reports and to promptly notify HKSCC in writing of any error or omission contained in such advices, statements and reports within one business day of publication.

Please refer to Chapter 14 of the General Rules of HKSCC for further information.

To deliver high-speed and real-time downloading of all operational reports, the FINI Platform will impose two system restrictions for each user company:

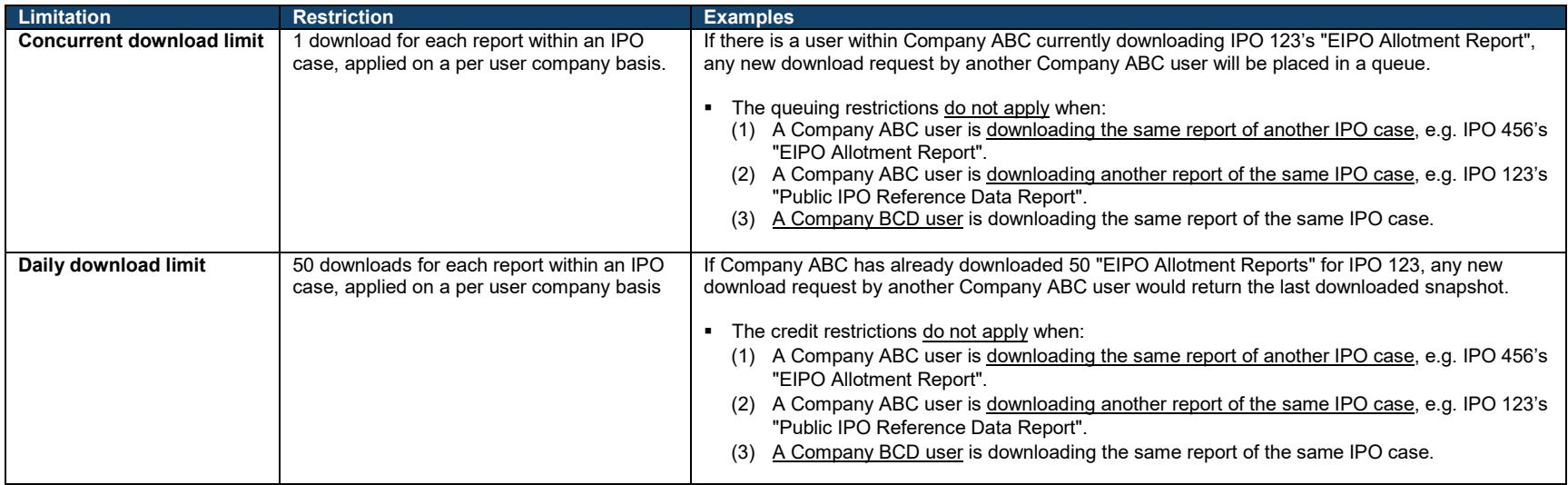

⚠ Since the restrictions apply on a per user company basis, each managed company under the same parent would be subject to independent system thresholds.

#### $\mathbf x$ **EIPO Bulk Upload File**

The EIPO Bulk Upload File is used by maker users to upload instructions by bulk via the **EIPO Subscription** interface. It is a fixedlength data file containing:

- a header record;
- **a** control record; and
- 1 to 50,000 detailed record(s).

## **Data conventions:**

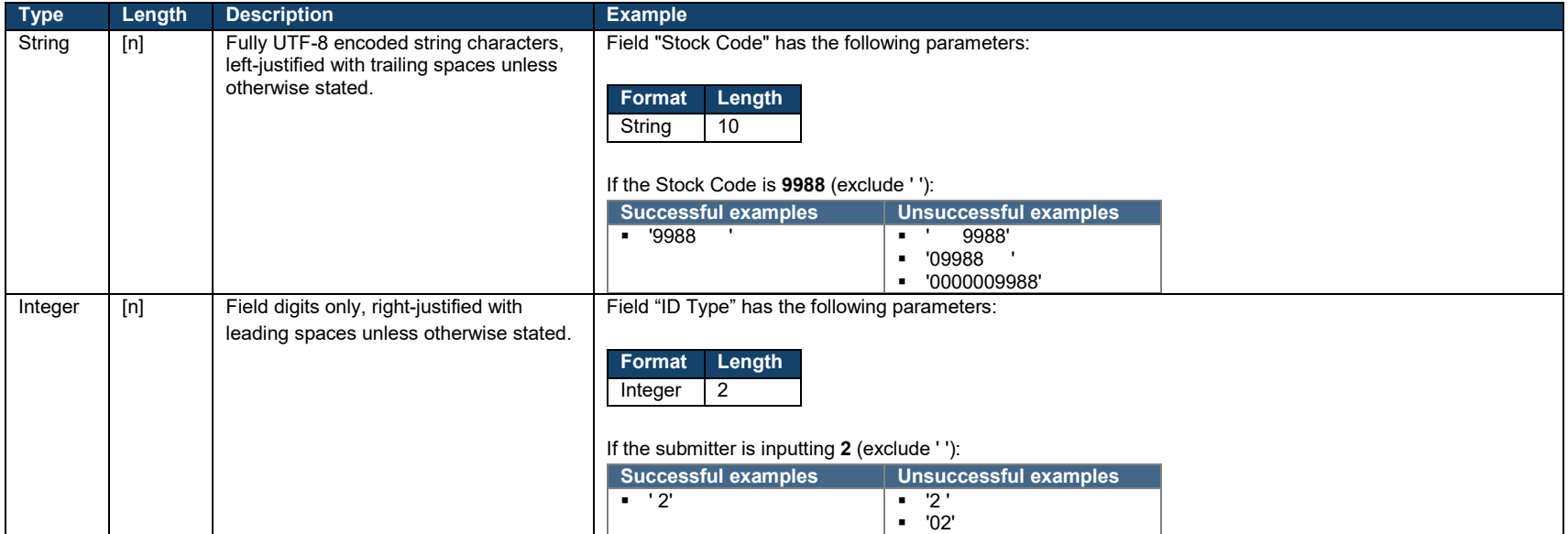

## **File format:**

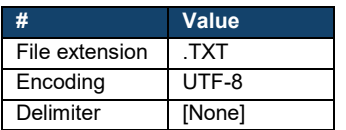

# **Data Fields**

## **Header record:**

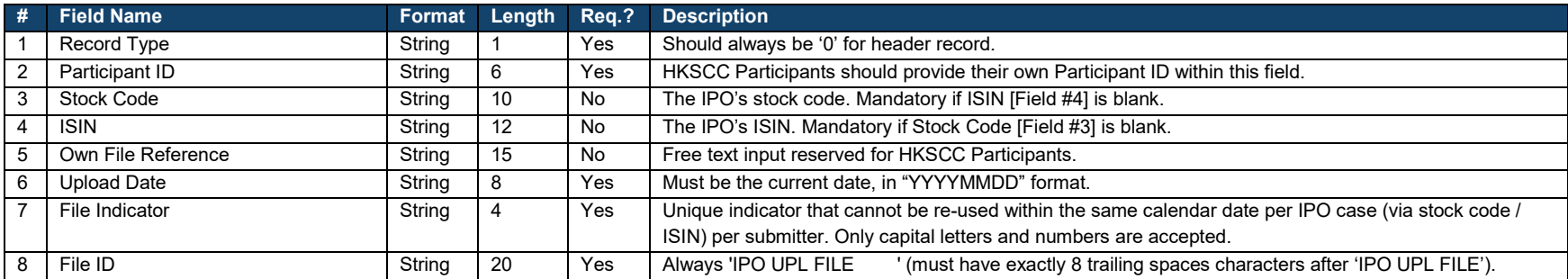

## **Detailed record(s):**

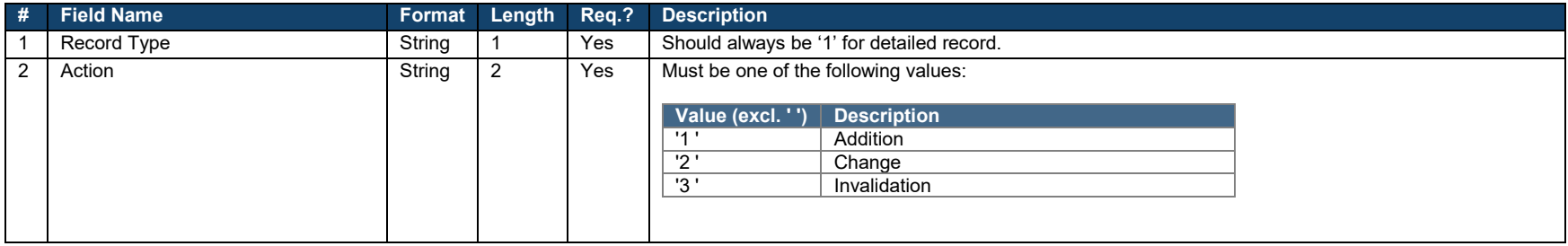

The subsequent validation rules are based on the field value of Action [Field #2].

## **Addition:**

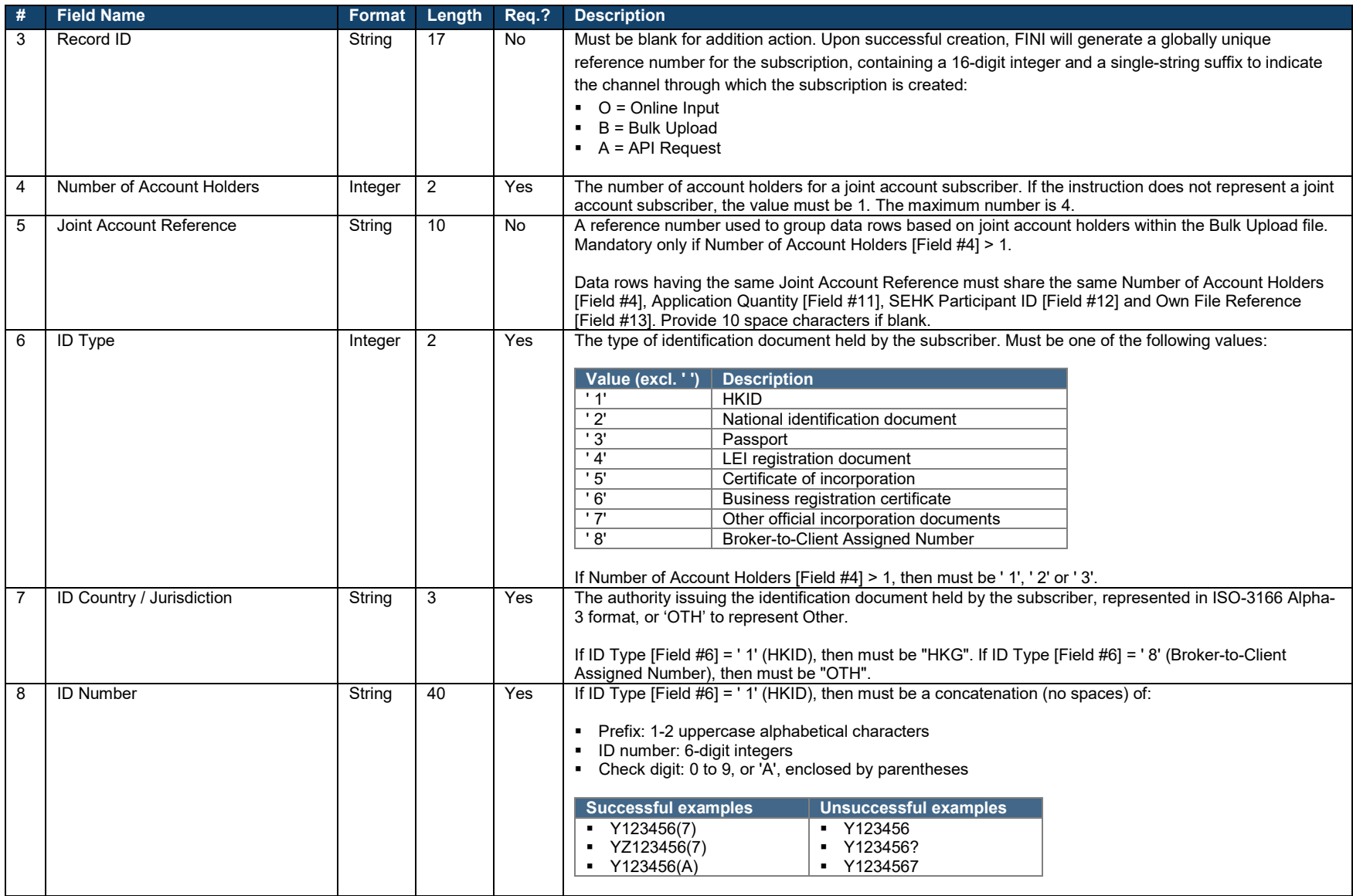

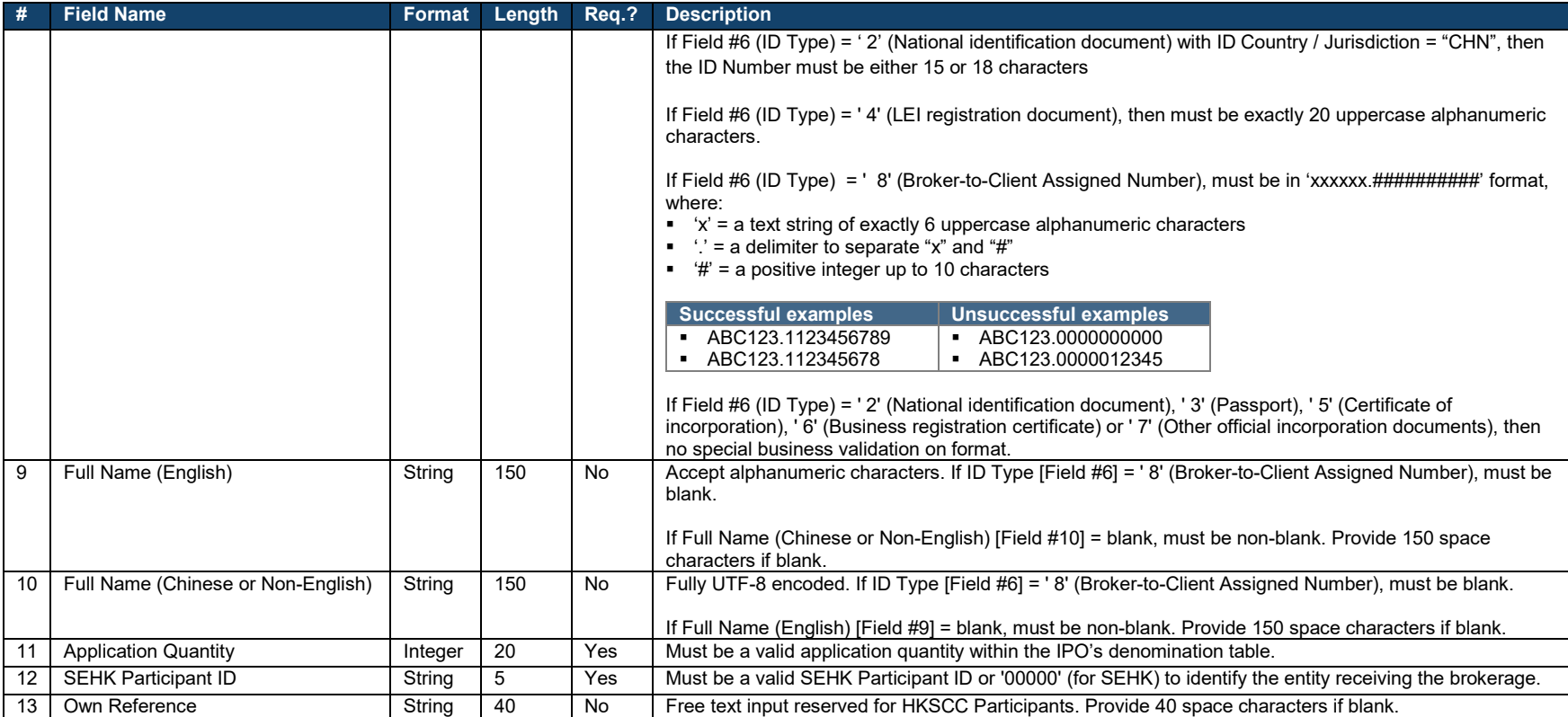

## **Change:**

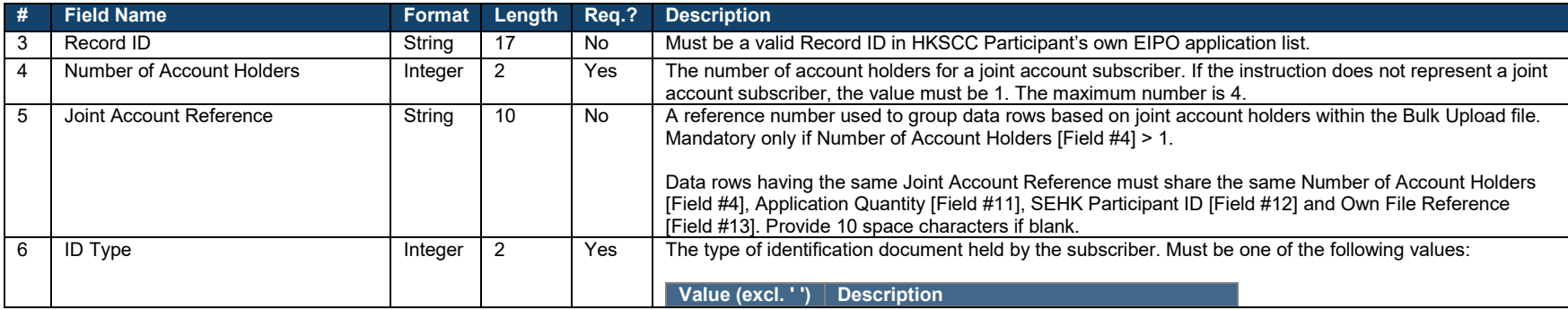

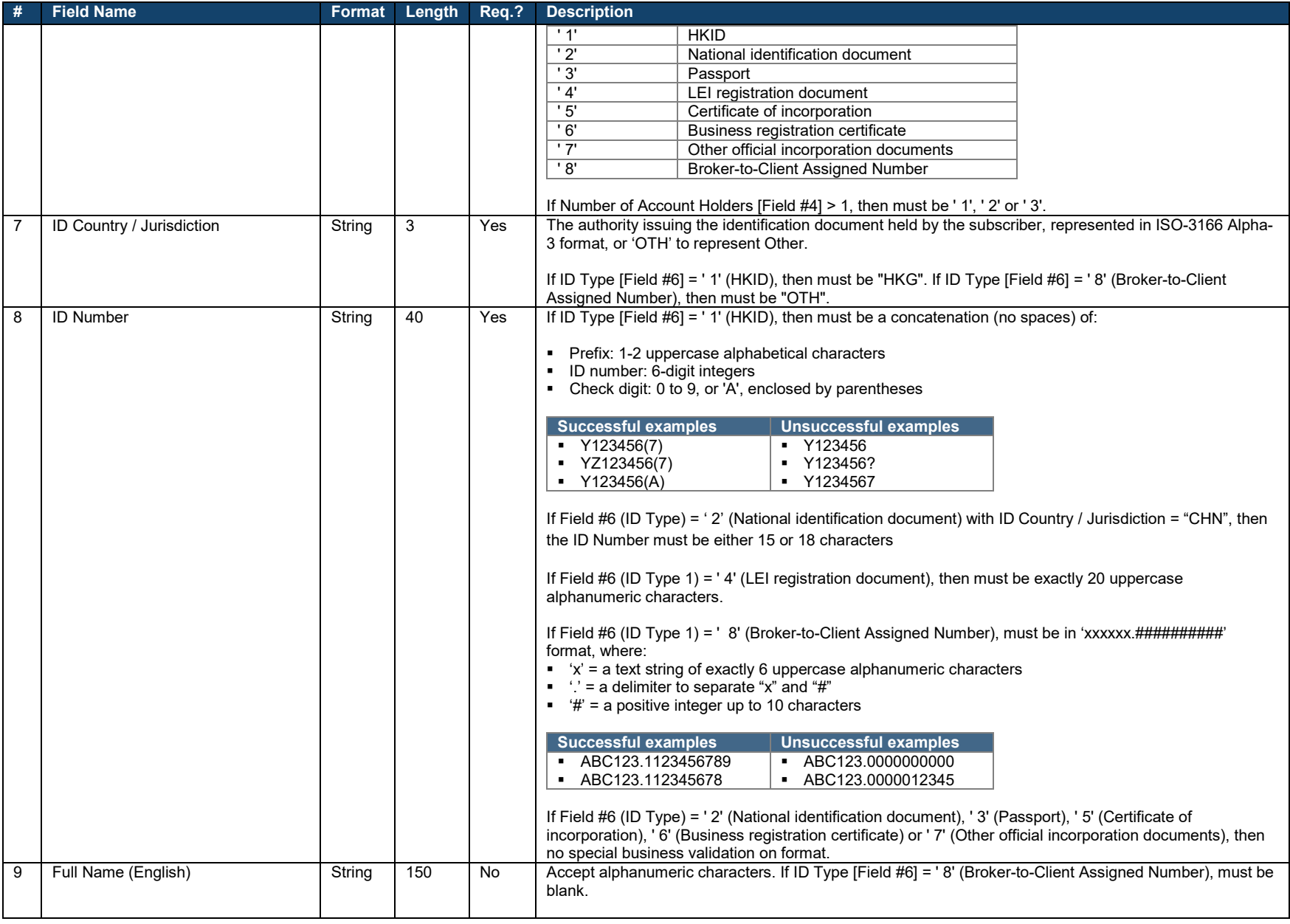

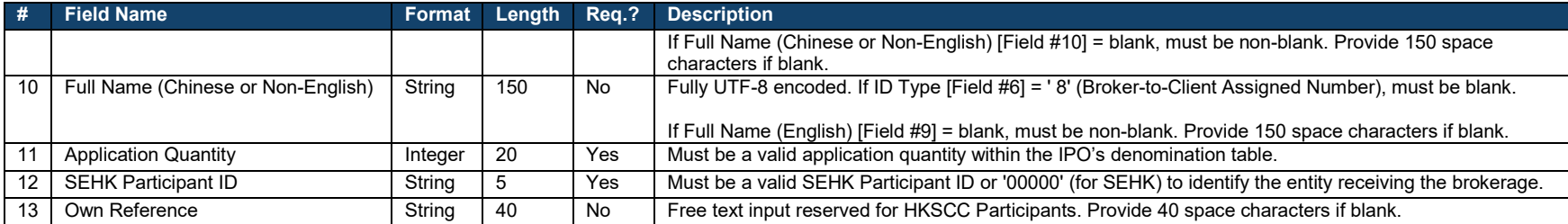

## **Invalidation:**

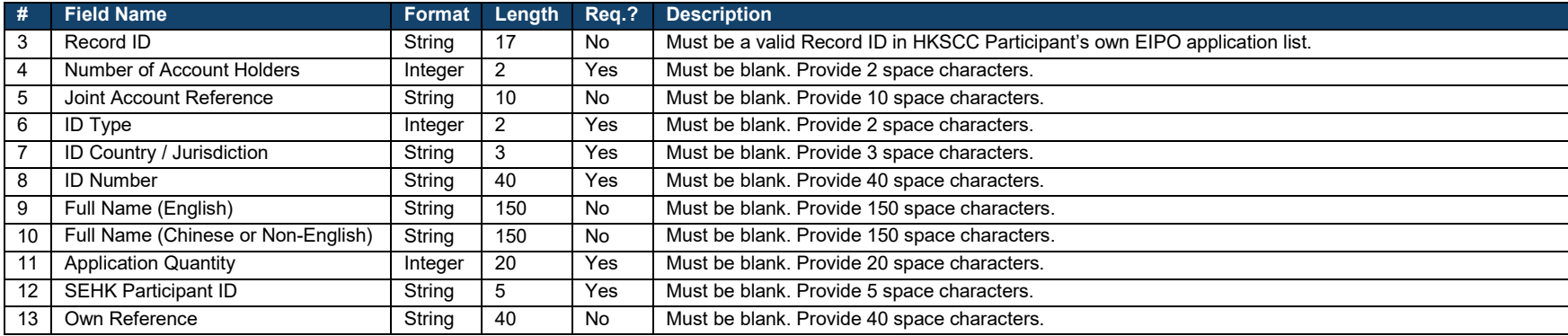

## **Control record:**

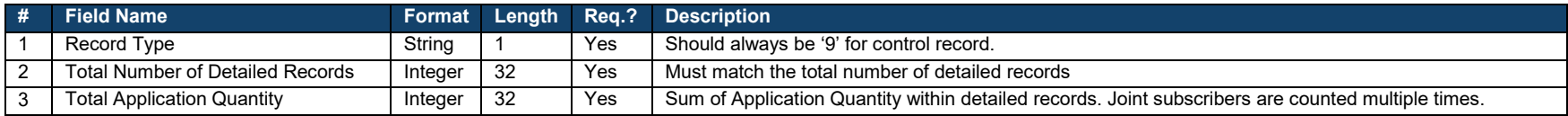

## **Sample**

## **Header record:**

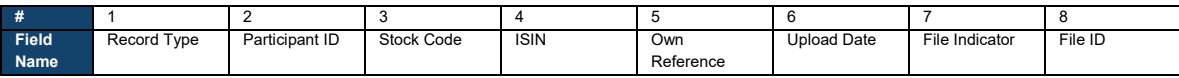

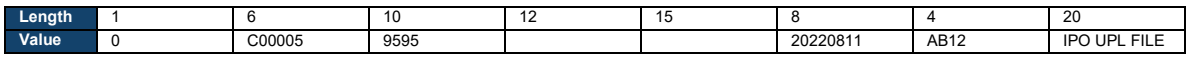

# **Detailed record(s):**

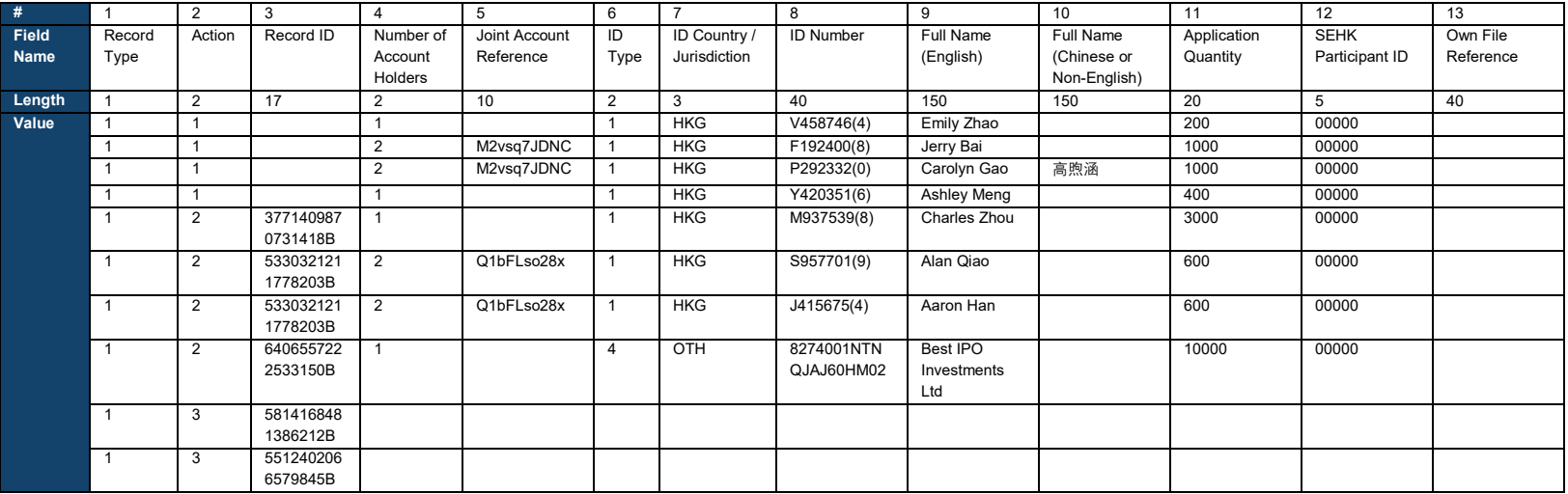

## **Control record:**

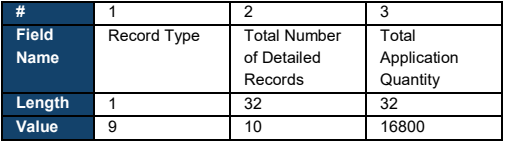

## **Data file (copy into a text editor for a better view):**

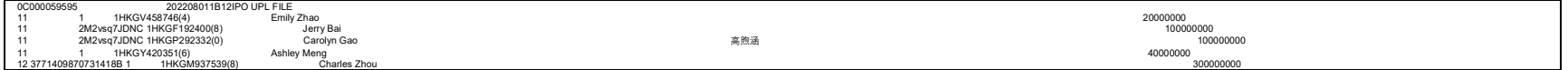

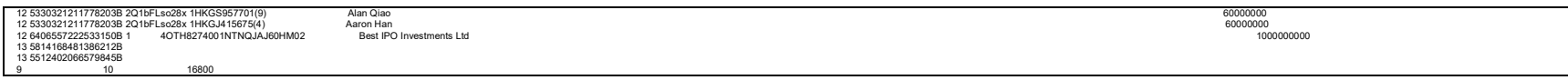

#### **EIPO Bulk Upload Error Log**  $\mathbf x$

The EIPO Bulk Upload Error Log is generated for maker users when an EIPO Bulk Upload File submitted via the [EIPO Subscription](#page-40-0) interface has been identified with error(s). The display format of error log the varies between scenarios:

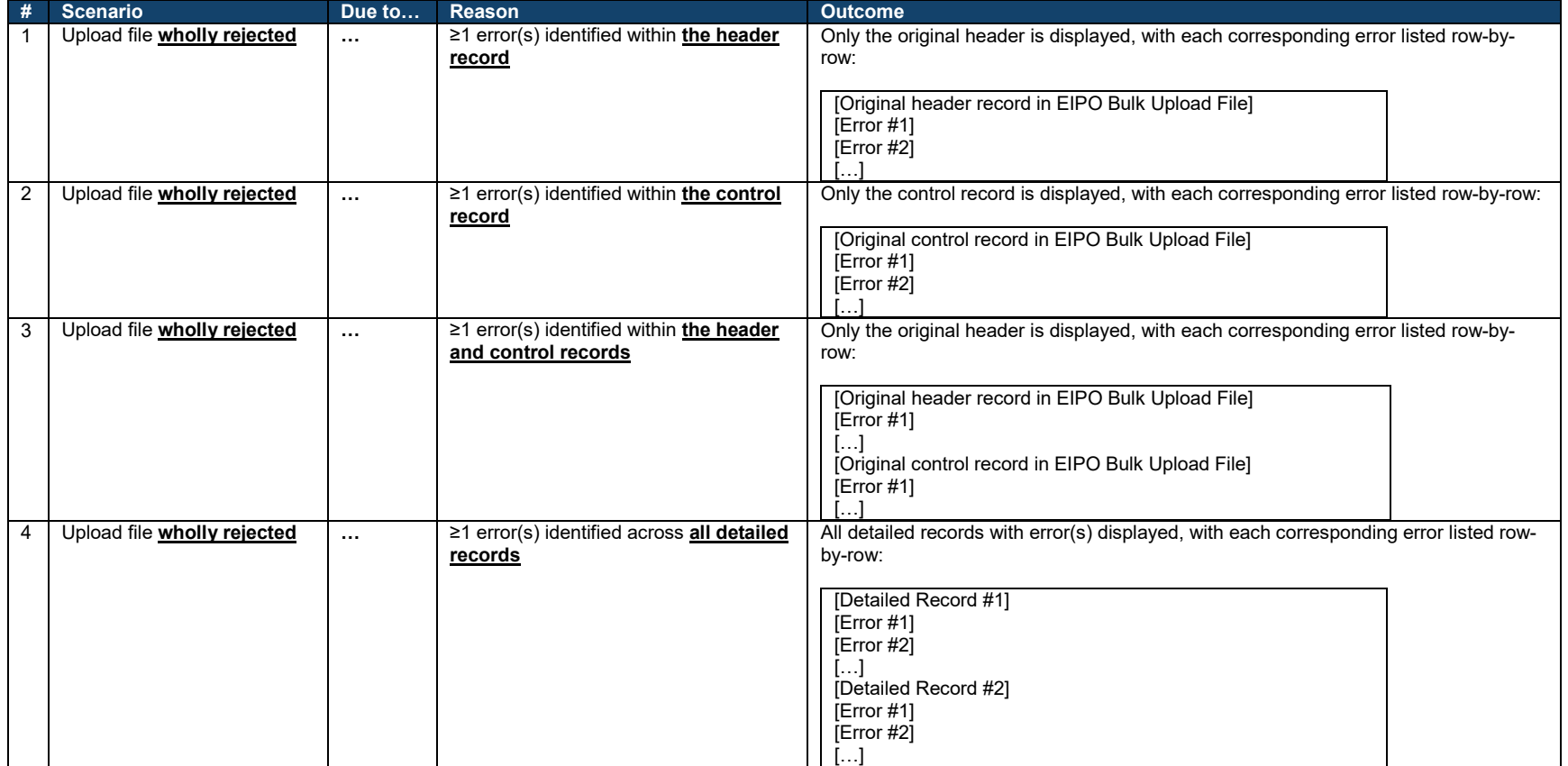

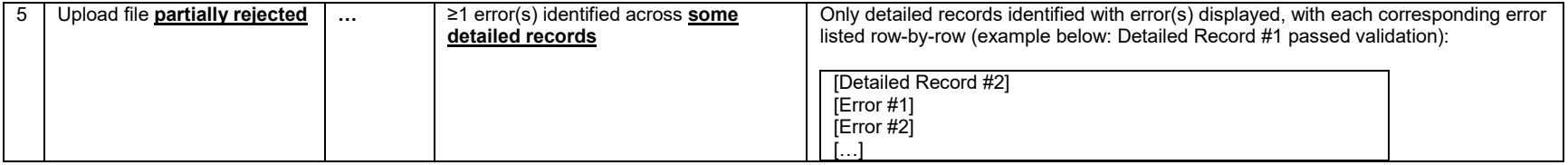

# **Error Codes**

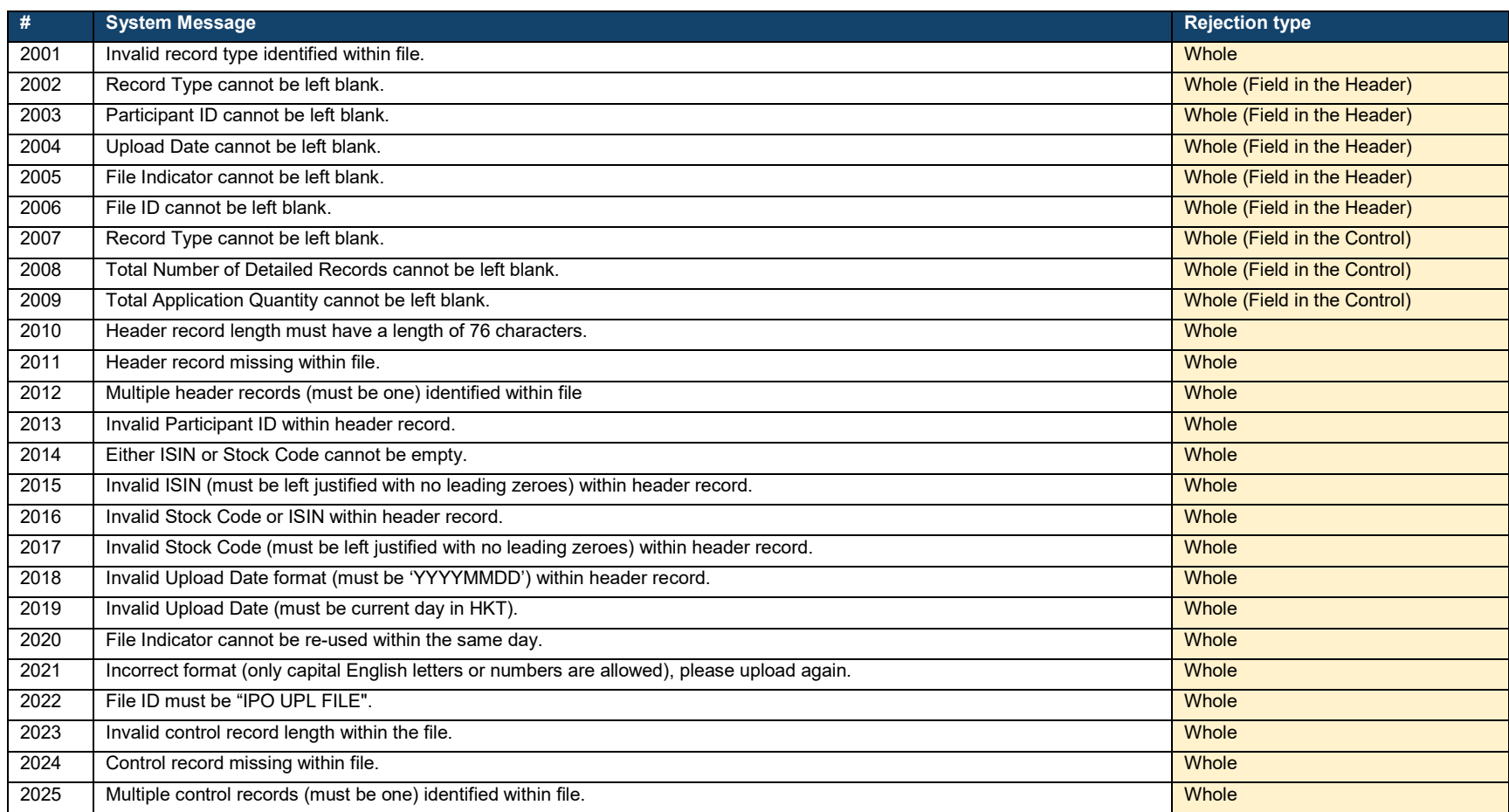

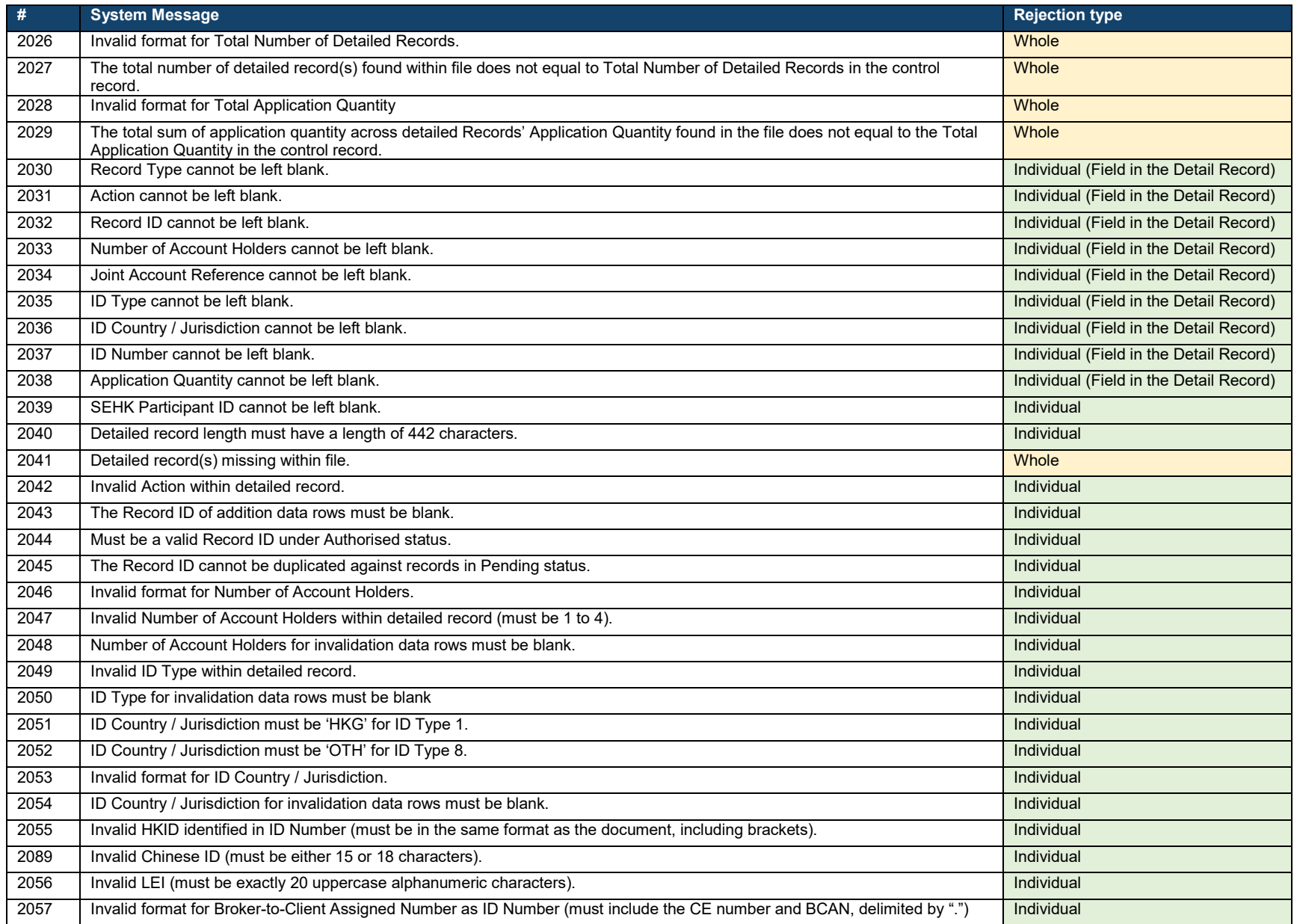

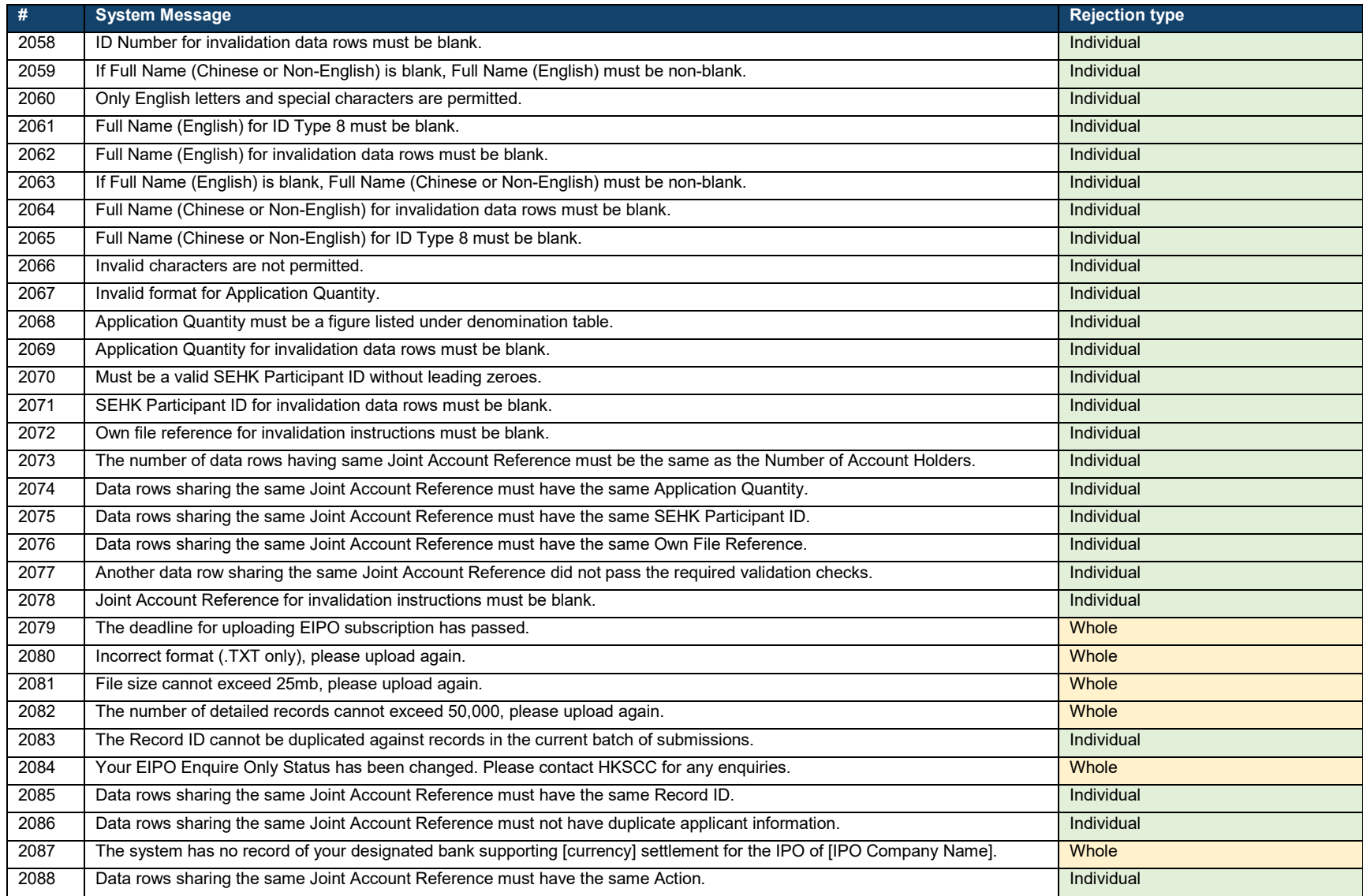

### **Samples**

For the examples below, the fields identified with errors are highlighted in **red** for better identification (where possible). Copying the data records into a text editor is also recommended for a better view.

## **Scenario #1: Upload file wholly rejected due to ≥1 error(s) identified within the header record**

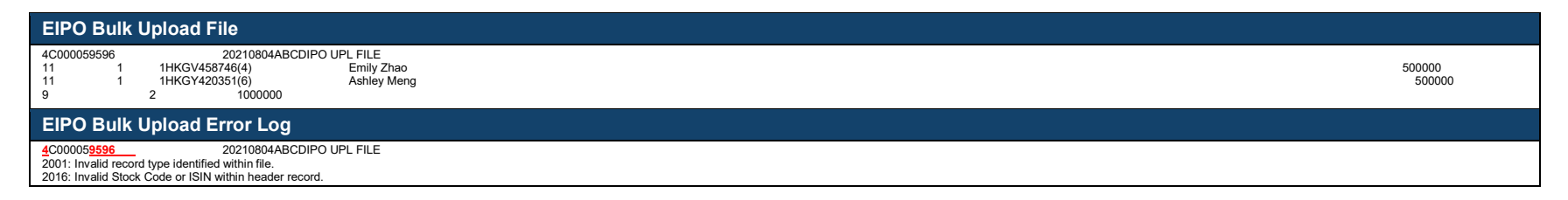

### **Scenario #2: Upload file wholly rejected due to ≥1 error(s) identified within the control record**

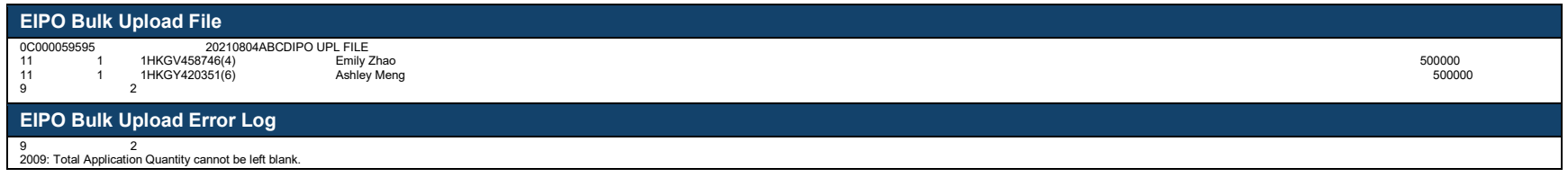

### **Scenario #3: Upload file wholly rejected due to ≥1 error(s) identified within the header and control records**

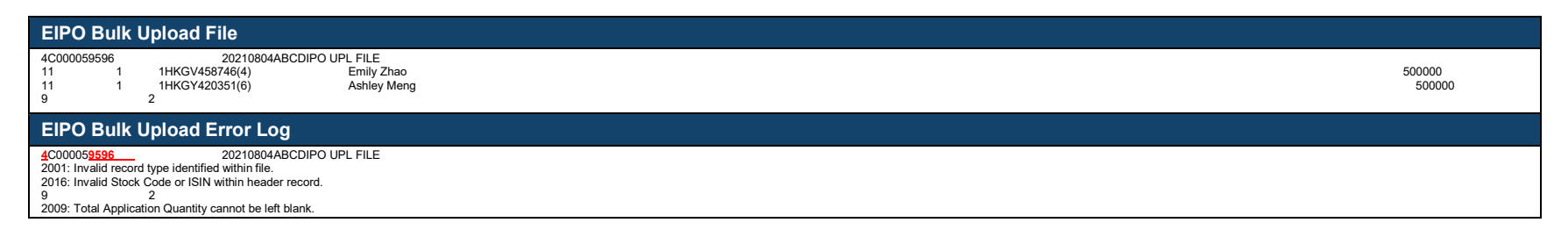

## **Scenario #4: Upload file wholly rejected due to ≥1 error(s) identified across all detailed records**

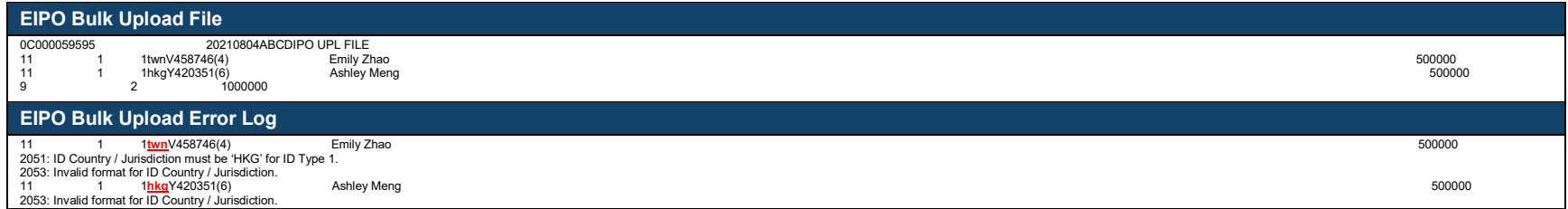

## **Scenario #5: Upload file partially rejected due to ≥1 error(s) identified across some detailed records**

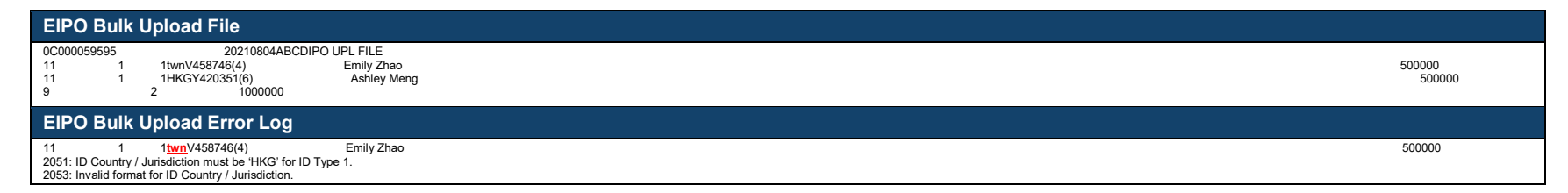

#### $\mathbf x$ **EIPO Bulk Upload File (Downsize)**

The EIPO Bulk Upload File is used by maker users to upload instructions by bulk via the **EIPO Subscription** interface to resolve exceptions during the public offer funding confirmation process. It is a fixed-length data file containing:

- a header record;
- **a** control record; and
- 1 to 50,000 detailed record(s).

## **Data conventions:**

<span id="page-95-0"></span>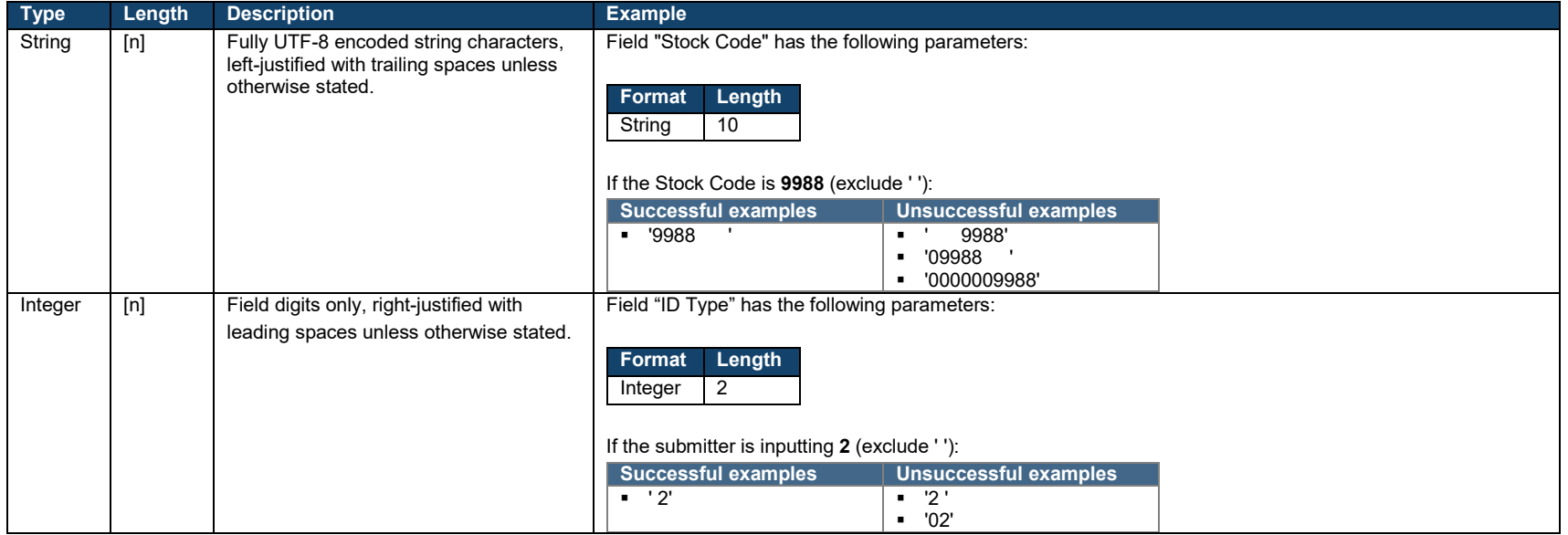

# **File format:**

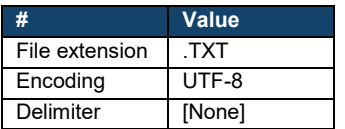

# **Data Fields**

## **Header record:**

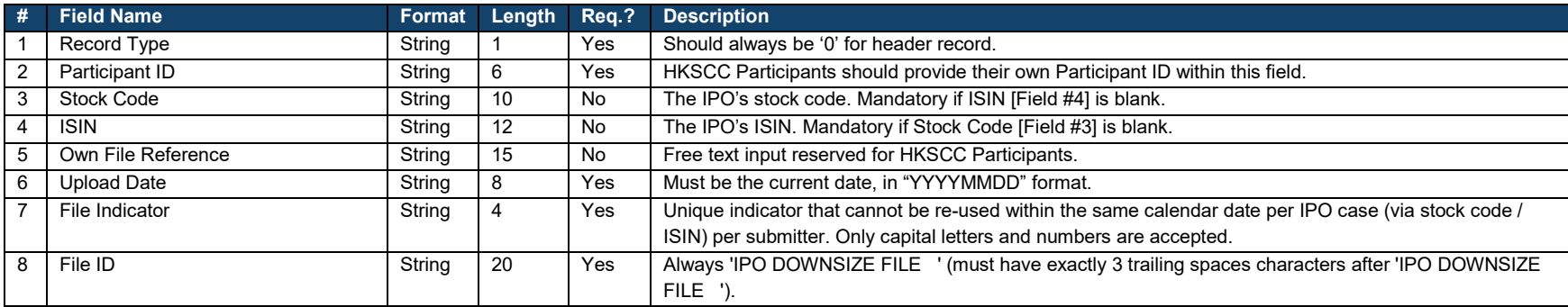

## **Detailed record(s):**

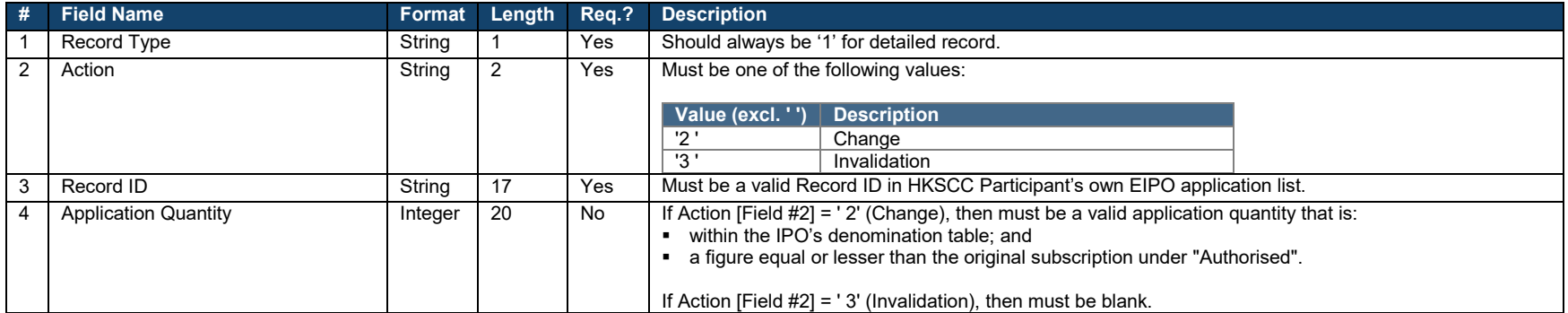

## **Control record:**

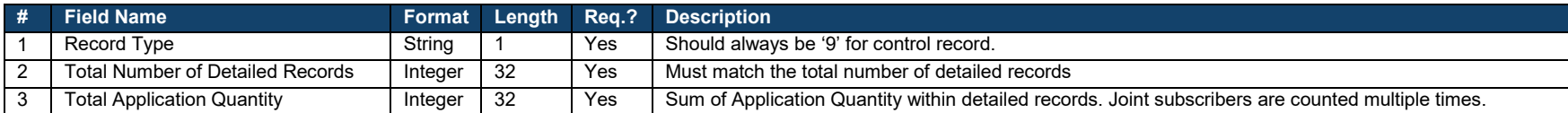

#### **EIPO Bulk Upload (Downsize) Error Log**  $\mathbf x$

The EIPO Bulk Upload (Downsize) Error Log is generated for maker users when an EIPO Bulk Upload File (Downsize) submitted via the **EIPO Subscription** interface has been identified with error(s). The display format of error log the varies between scenarios:

<span id="page-98-0"></span>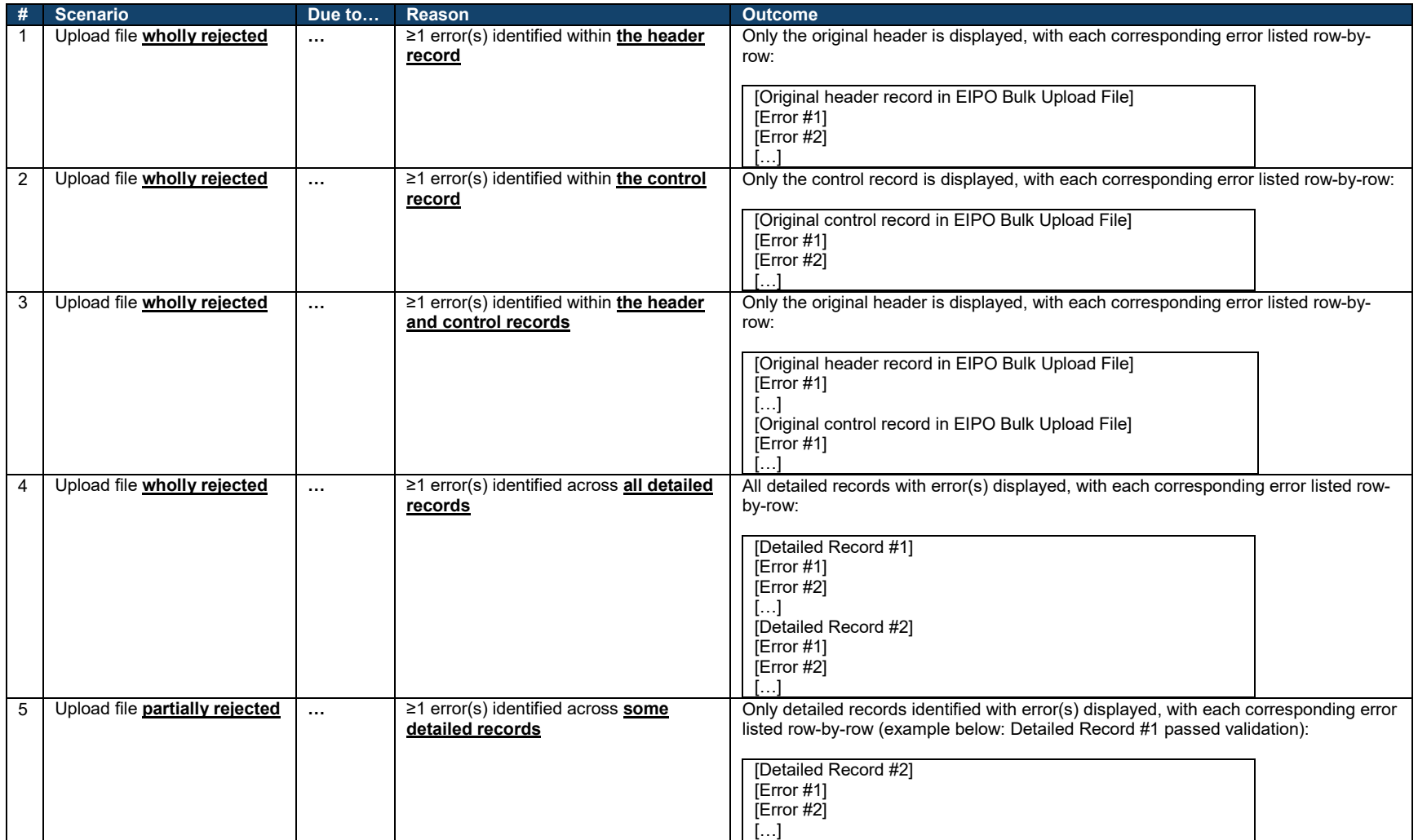

## **Error Codes**

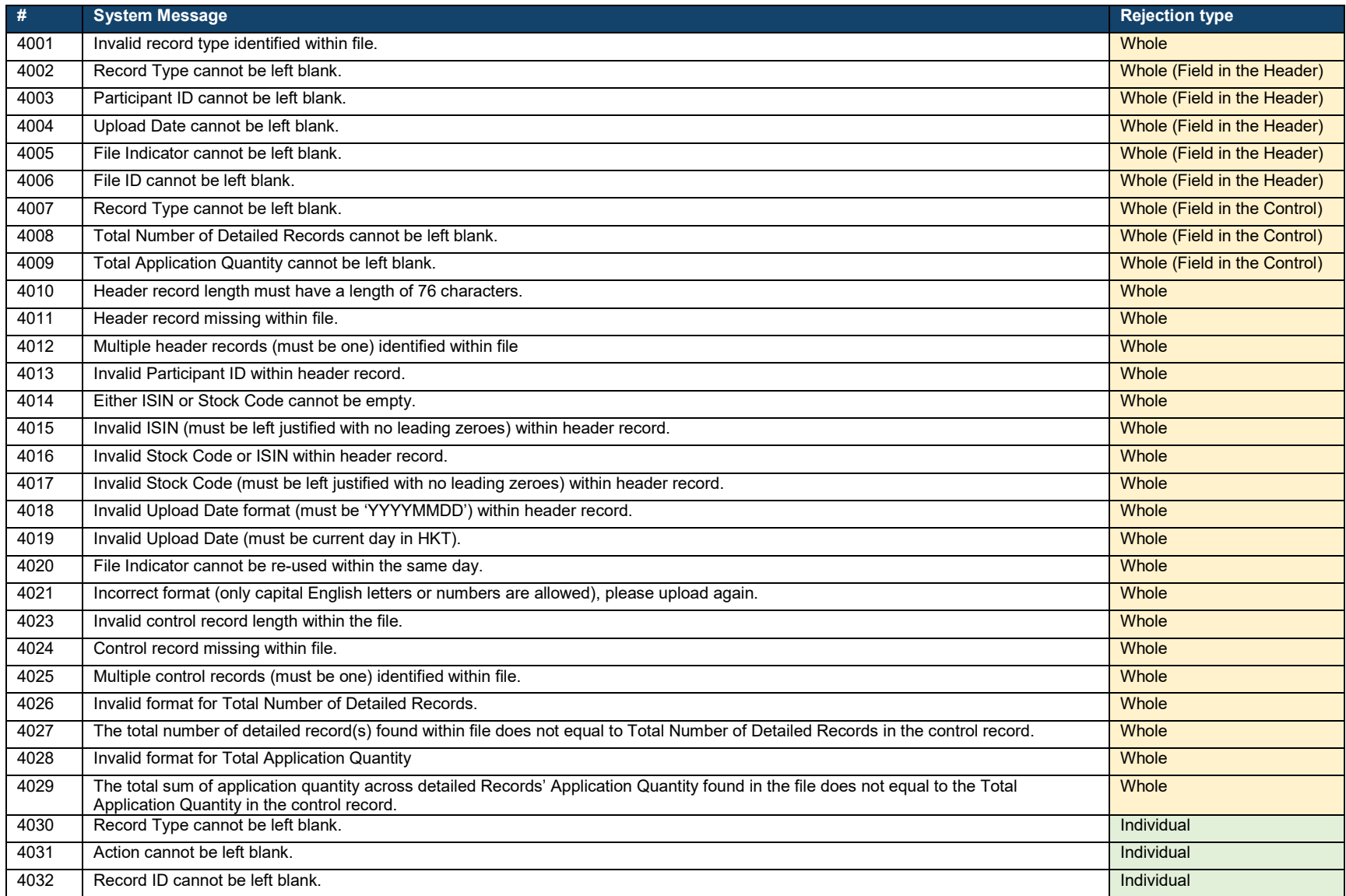

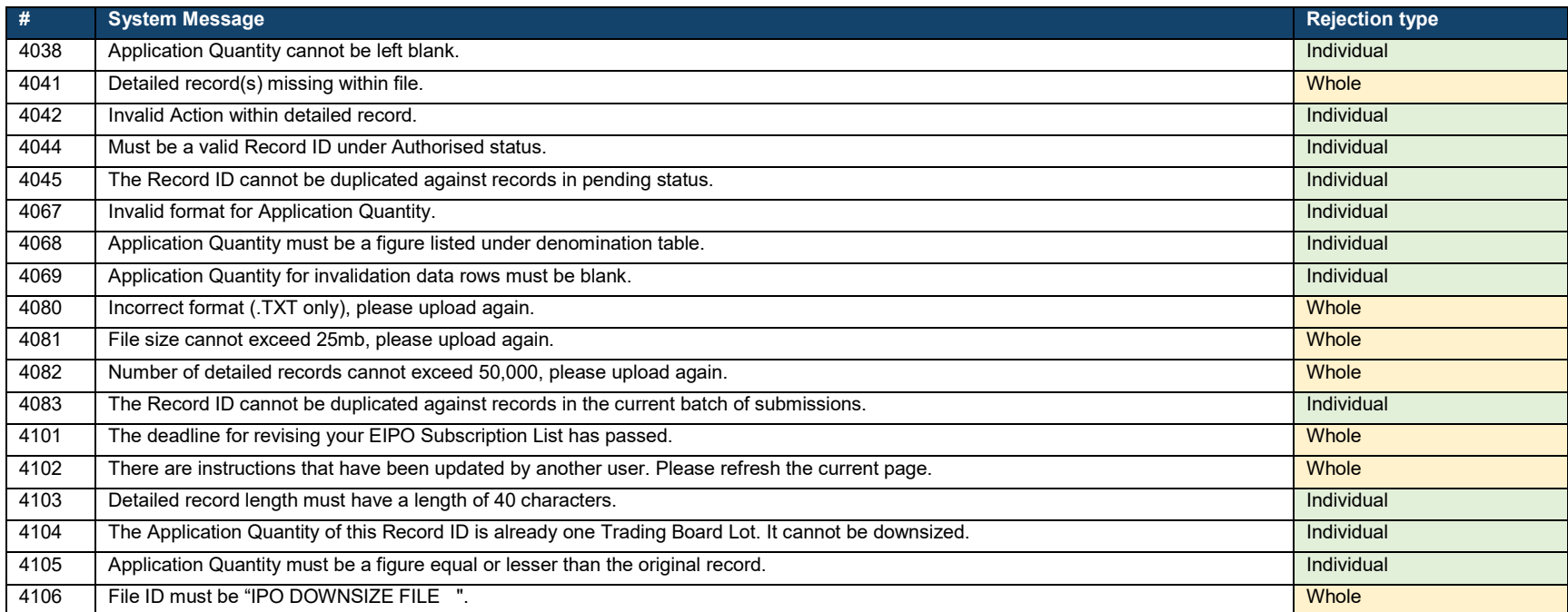

#### $\mathbf x$ **Public IPO Reference Data Report**

The Public IPO Reference Data Report allows HKSCC Participants to download the latest reference data recorded within the IPO case. It is accessible on the [IPO Reference Data](#page-33-0) interface.

### **Setup**

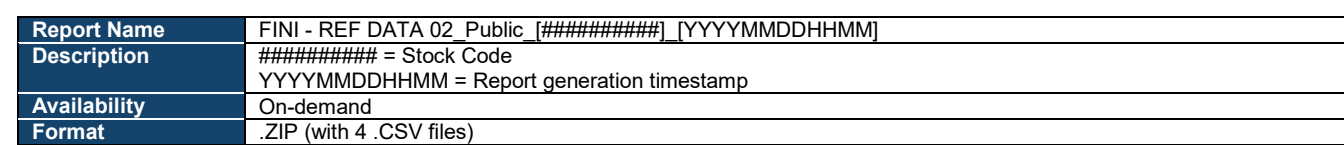

## **Data Fields**

Within the .ZIP file are 5 separate .CSV files, each with the same file formats. Each data table below represents the specifications for each .CSV file.

The fields within each table are subject to the following special handling:

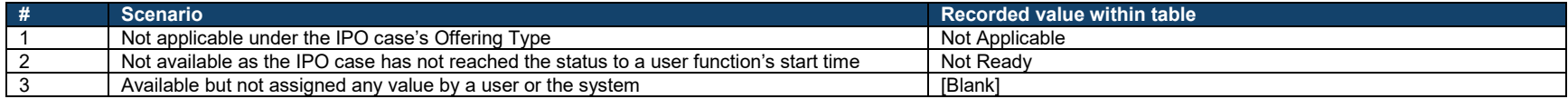

For fields marked with "[Security type]" and "[Security type holder]", the display fields changes according to the "Securities to be Listed" below:

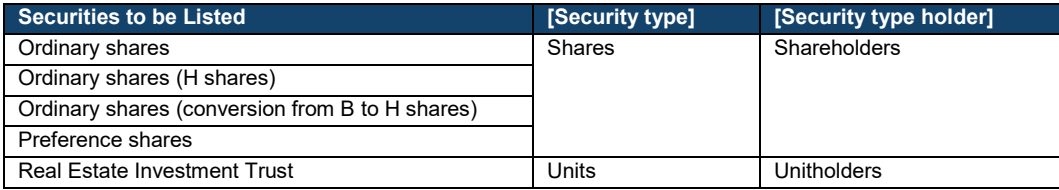

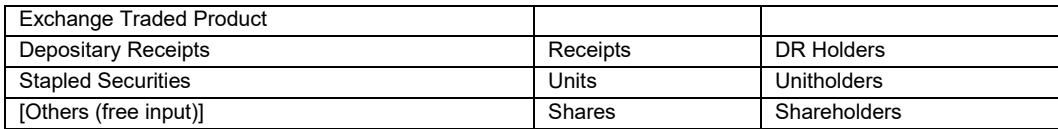

## **File format:**

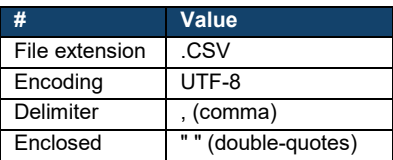

## **Reference Data.csv:**

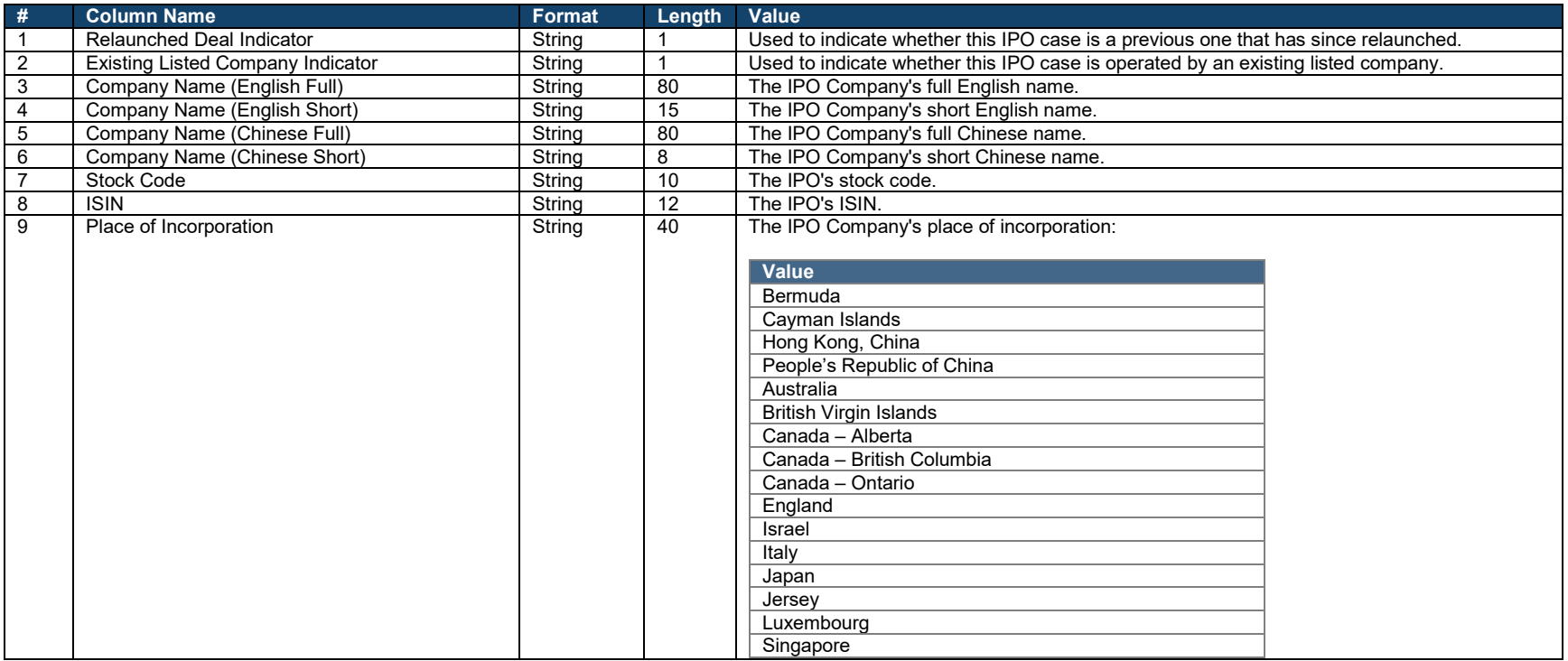

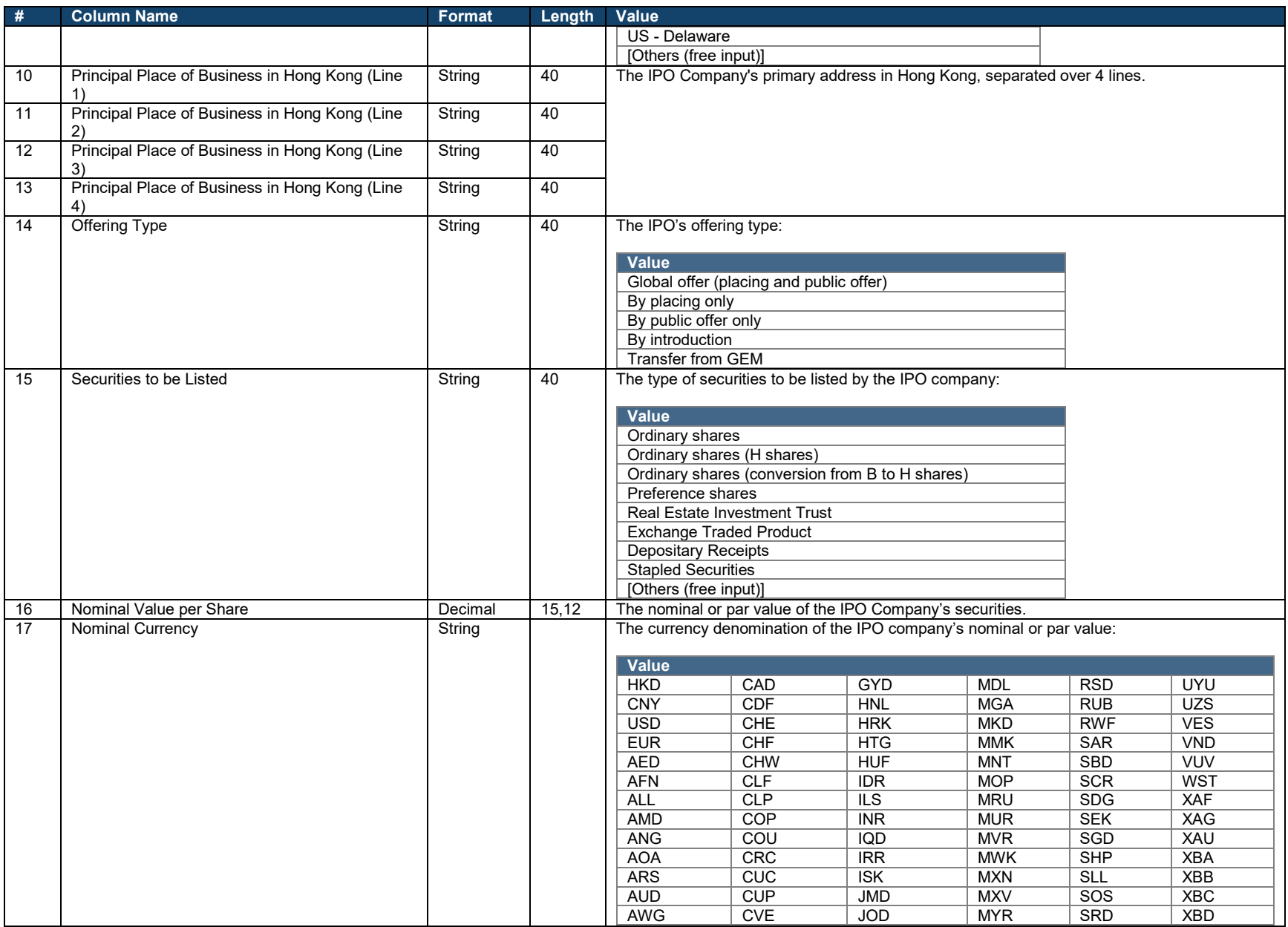

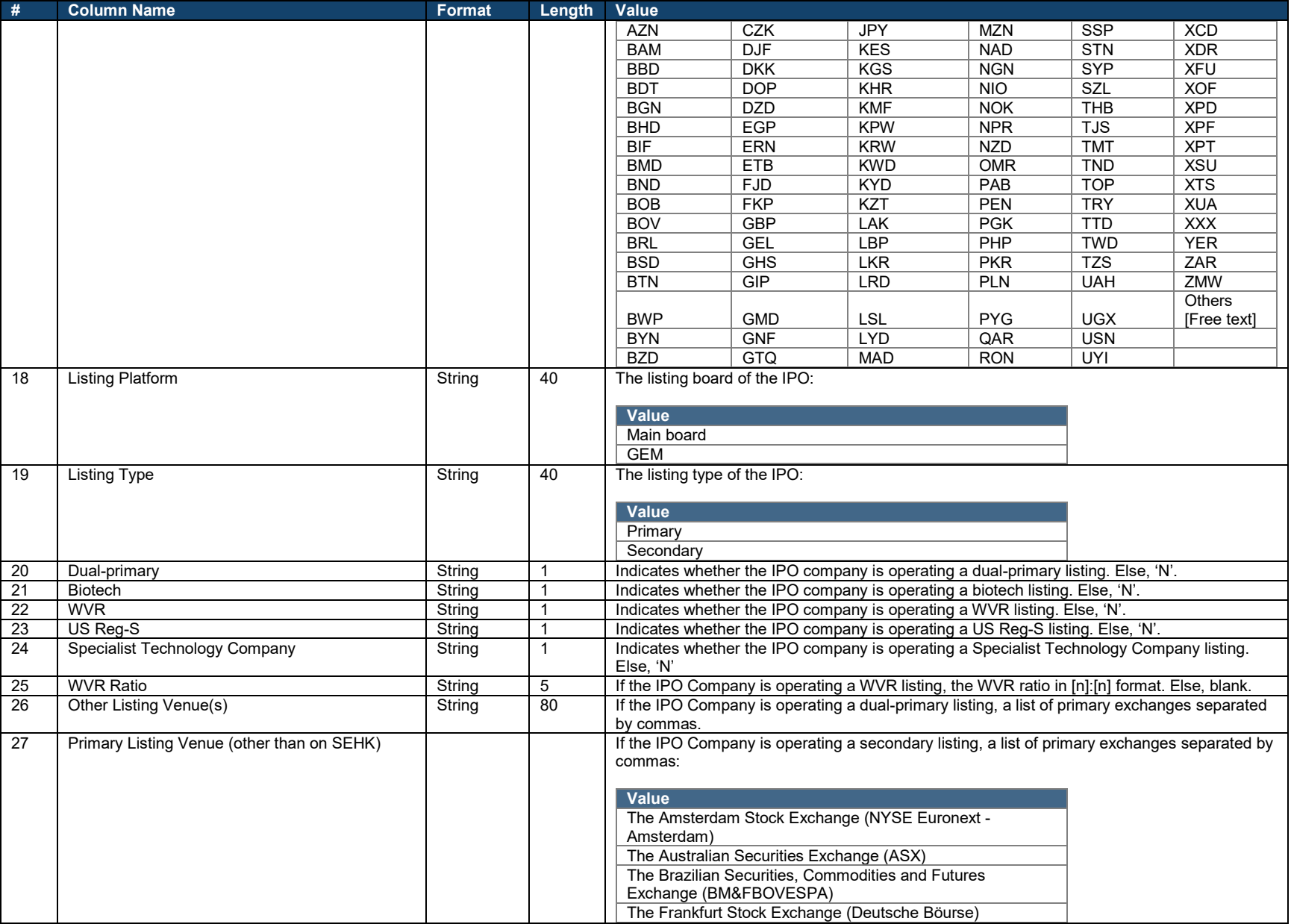

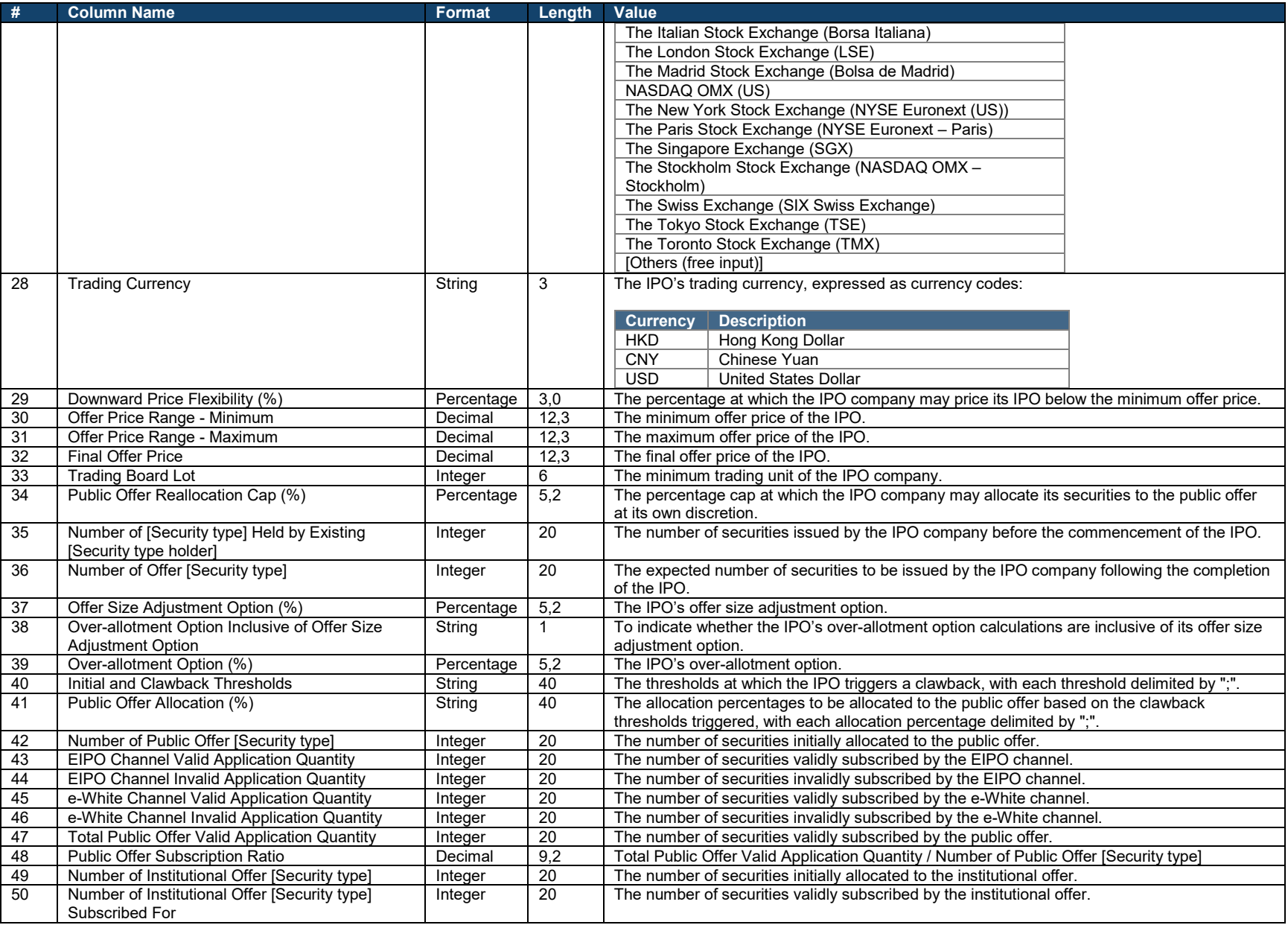

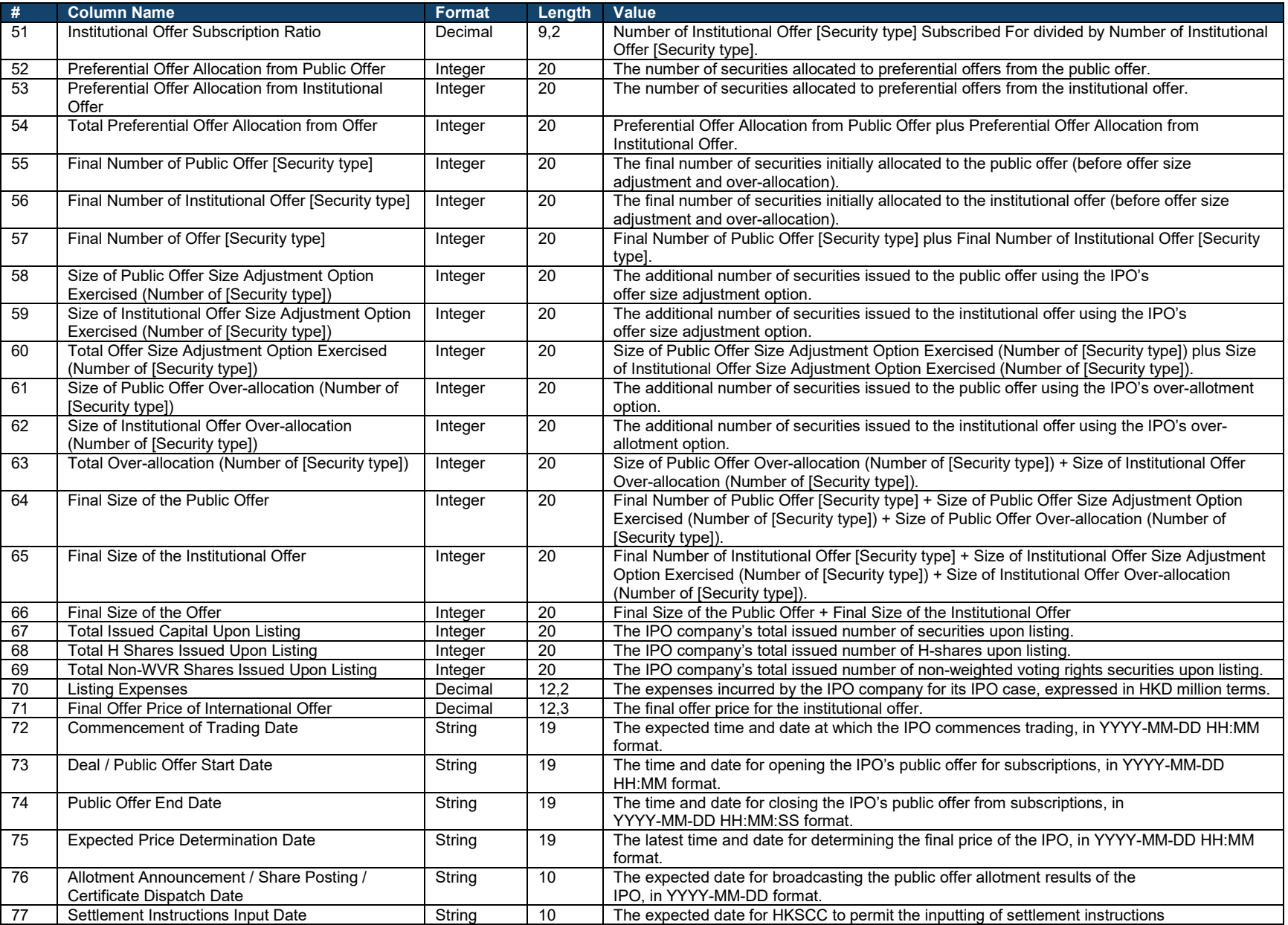

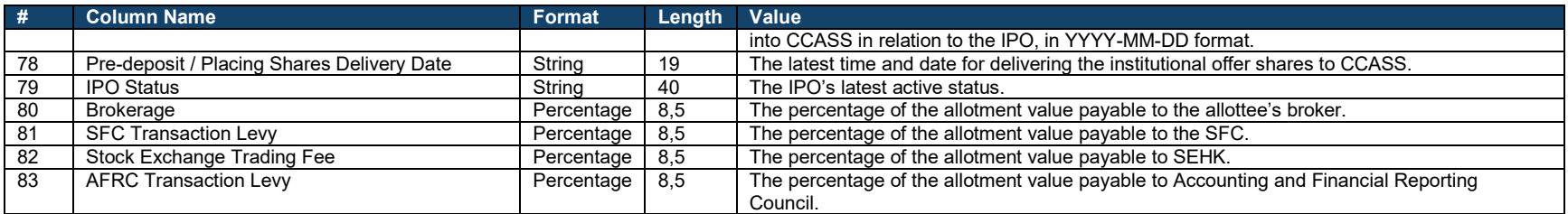

## **Warrants.csv:**

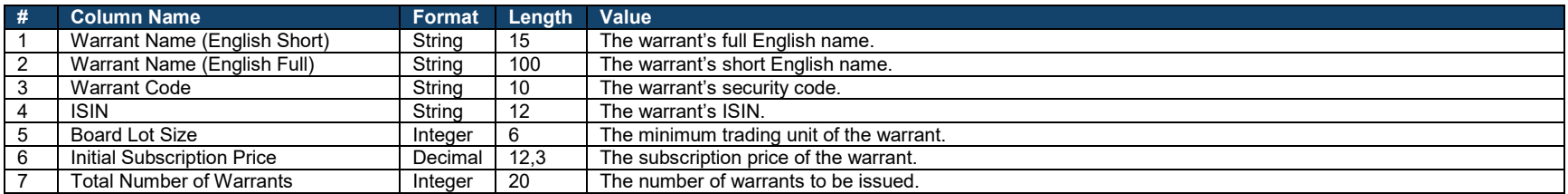

## **Denomination Table.csv:**

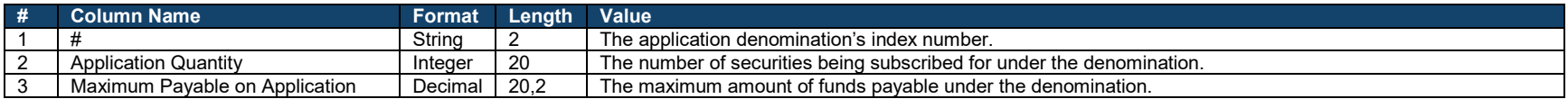

## **Preferential Offers.csv:**

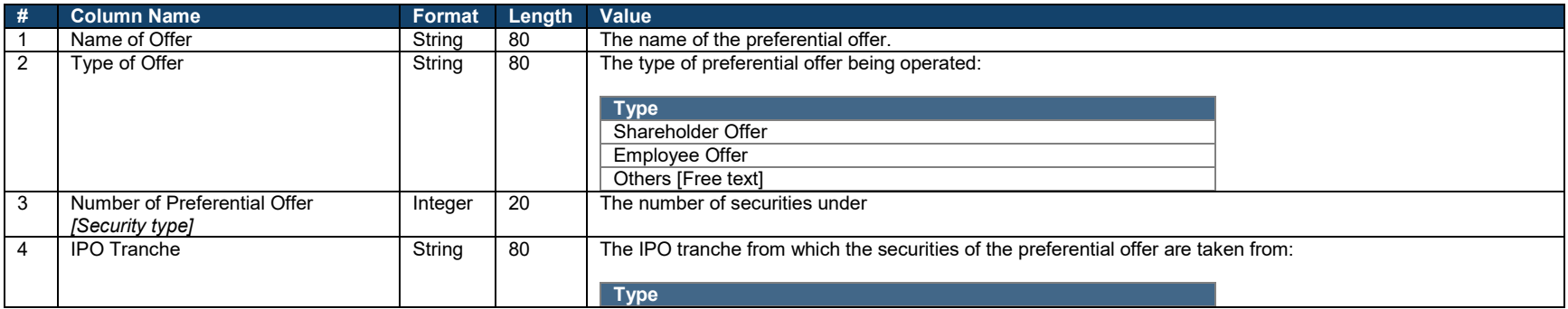
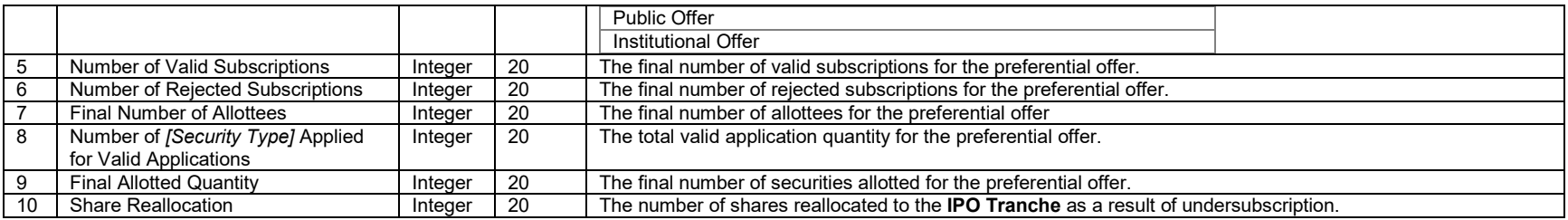

### **Adviser.csv:**

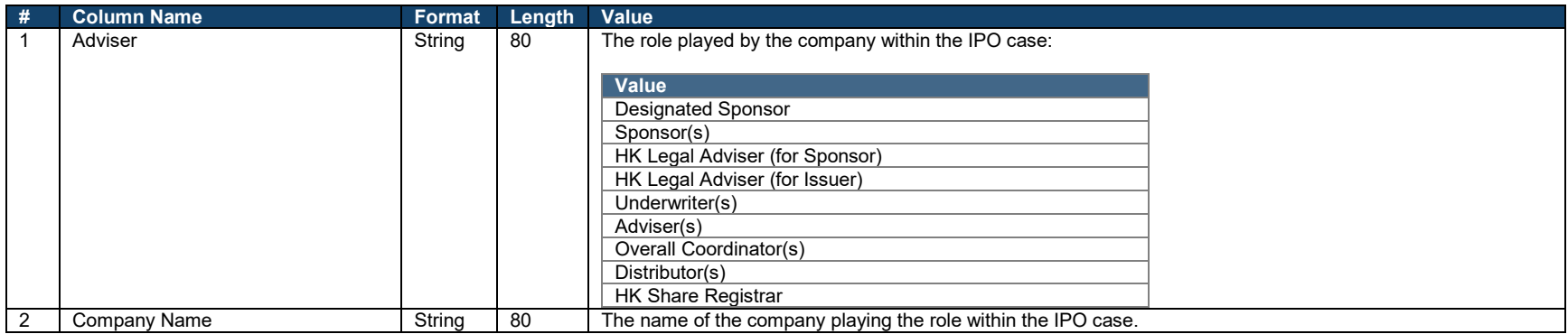

#### $\mathbf x$ **EIPO Subscription Report (Pending)**

The CP EIPO Subscription Report (Pending) allows HKSCC Participants to download an IPO case's latest list of instruction(s) pending authorisation. It is accessible on the Pending Ledger of the [EIPO Subscription](#page-40-0) interface.

Each joint applicant is represented as a single data row, e.g. a subscription containing 4 joint applicants would be presented across 4 data rows.

#### **Setup**

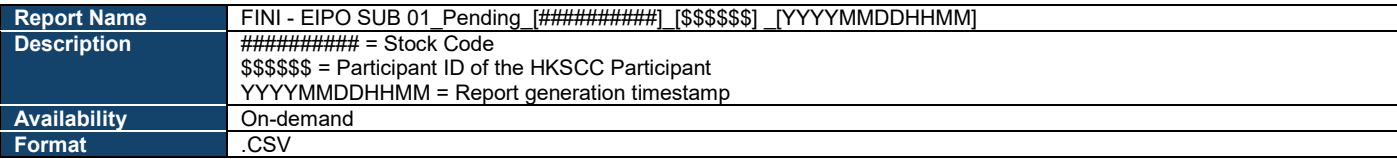

## **Data Fields**

#### **File format:**

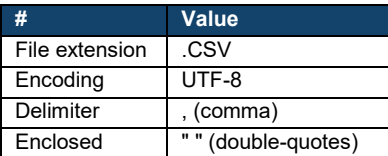

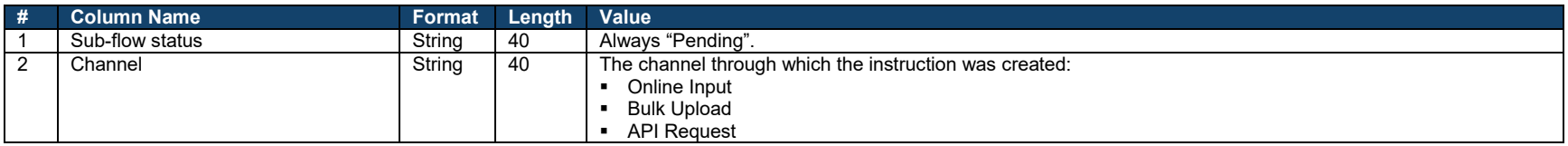

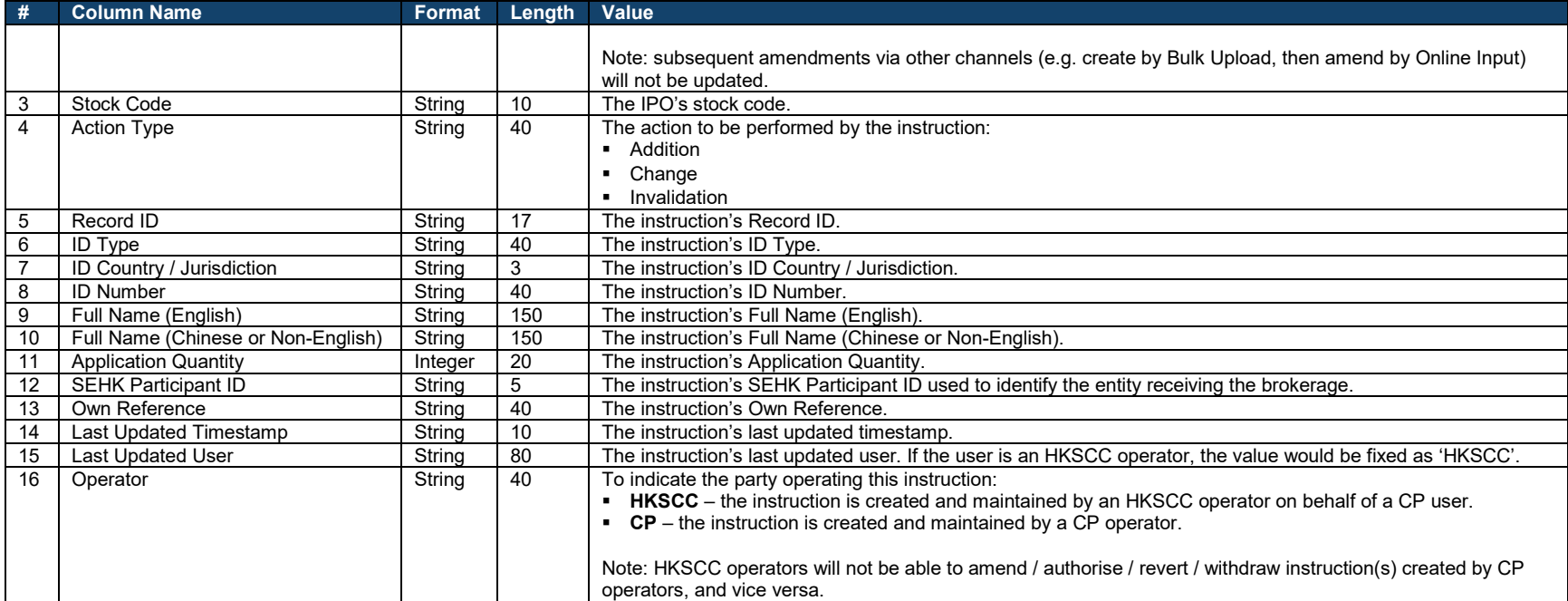

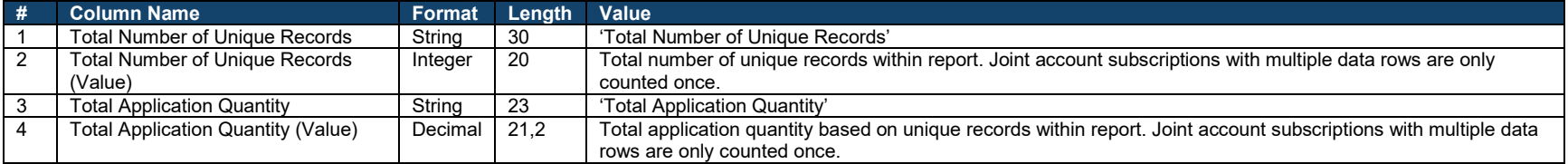

# **Sample**

## **Data fields(s):**

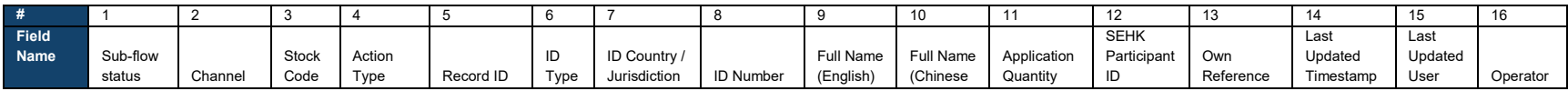

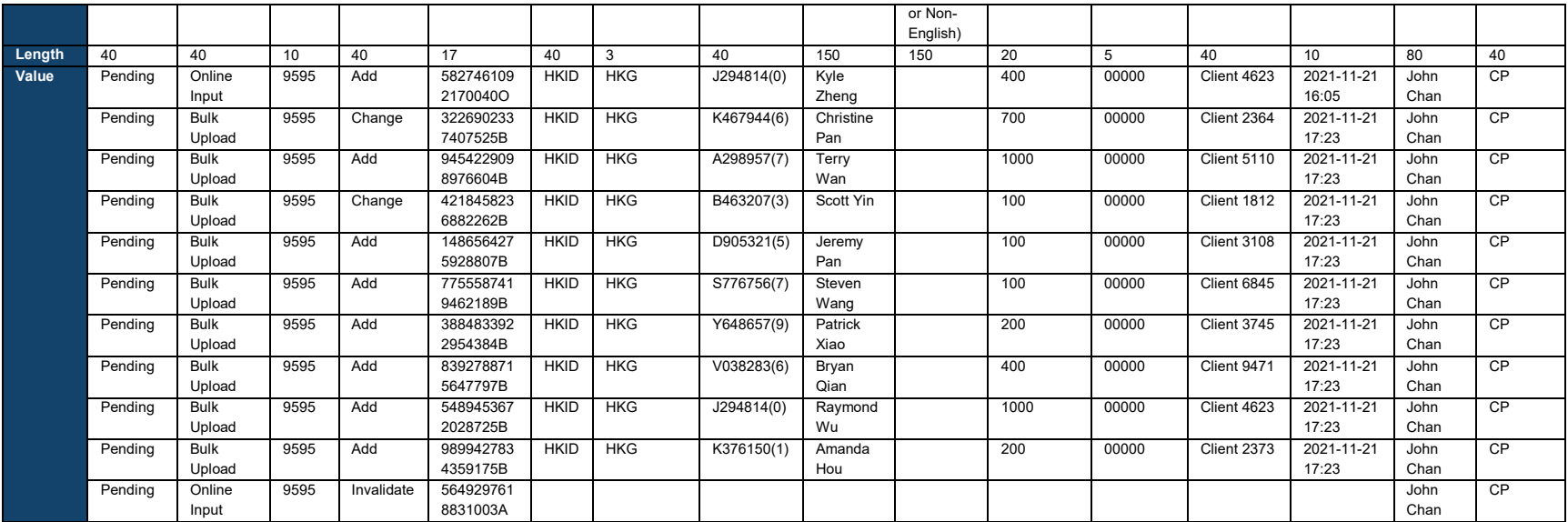

#### **Data file (copy into a text editor for a better view):**

Sub-flow status,Channel,Stock Code,Action Type,Record ID,ID Type,ID Country / Jurisdiction,ID Number,Full Name (English),Full Name (Chinese or Non-English),Application Quantity,SEHK Participant ID,Own Reference,Last Update

Pending,Online Input,9595,Add,58274610921700400,IHKID,HKG,J294814(0),Kyle Zheng,400,0000,Client 4623,2021-11-21 17:23,John Chan,CP<br>Pending,Bulk Upload,9595,Change,3226902337407525B,HKID,HKG,J298815744(6),Christine Pan,,70

Pending,Bulk Upload,9595,Add,7755587419462189B,HKID,HKG,S776756(7),Steven Wang,,100,00000,Client 6845,2021-11-21 17:23,John Chan,CP

Pending,Bulk Upload,9595,Add,3884833922954384B,HKID,HKG,Y648657(9),Patrick Xiao.,200,00000,Client 3745,2021-11-21 17:23,John Chan,CP<br>Pending,Bulk Upload,9595,Add,8849433922954384B,HKID,HKG,Y038283(6),Bryan Qian,,400,00000

Total Number of Unique Records,11,Total Application Quantity,4200

#### $\mathbf x$ **EIPO Subscription Report (Authorised)**

The CP EIPO Subscription Report (Authorised) allows HKSCC Participants to download an IPO case's latest list of subscriptions. It is accessible on the Authorised Ledger of the [EIPO Subscription](#page-40-0) interface.

Each joint applicant is represented as a single data row, e.g. a subscription containing 4 joint applicants would be presented across 4 data rows.

#### **Setup**

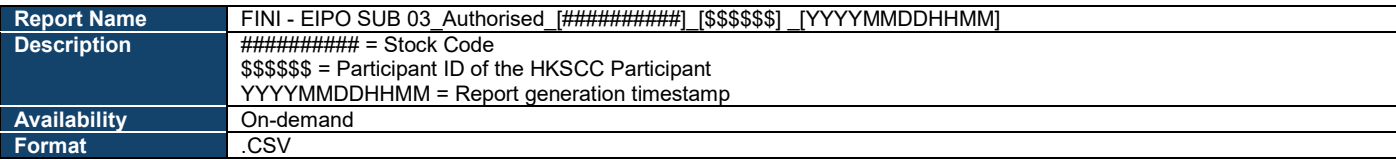

## **Data Fields**

#### **File format:**

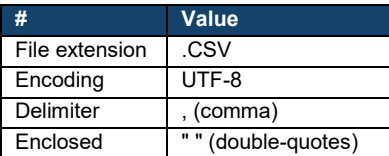

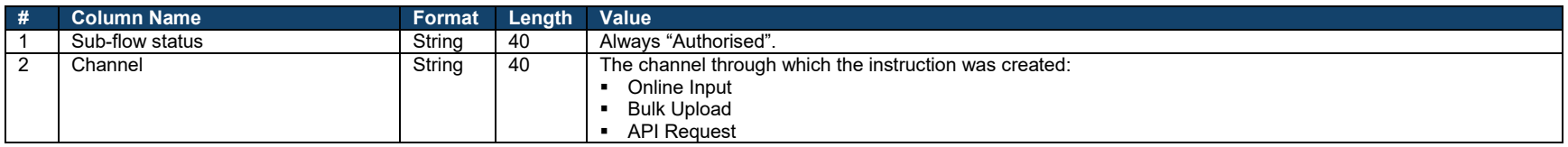

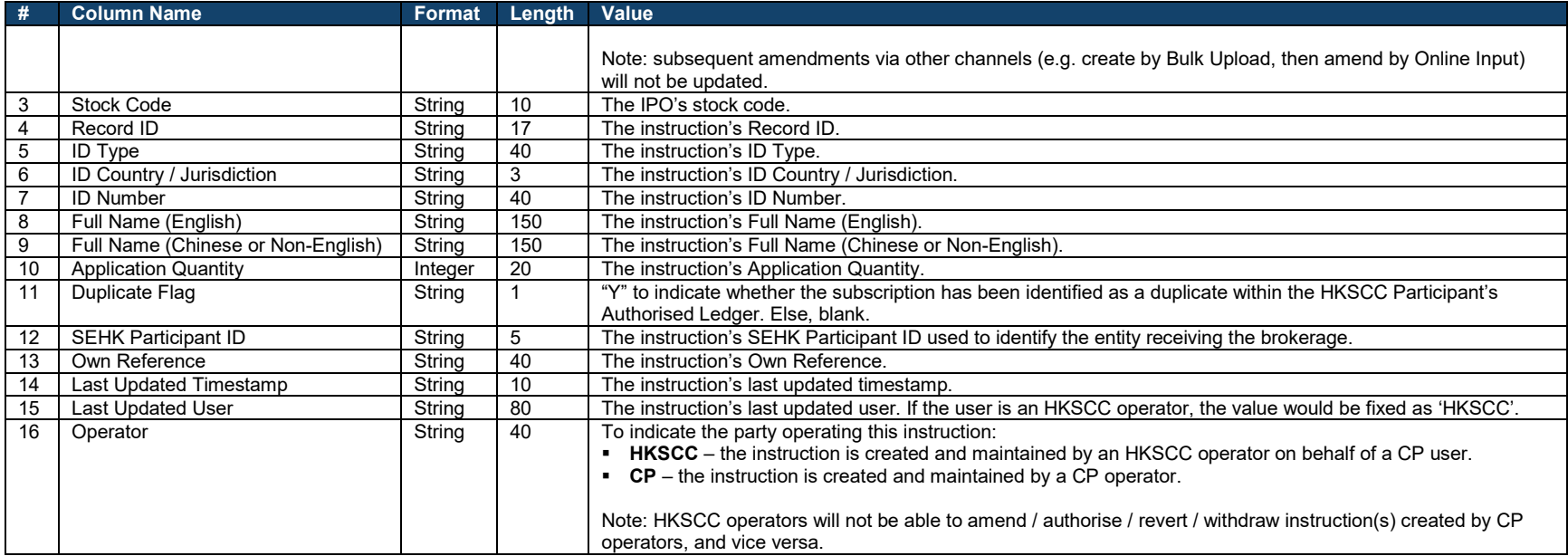

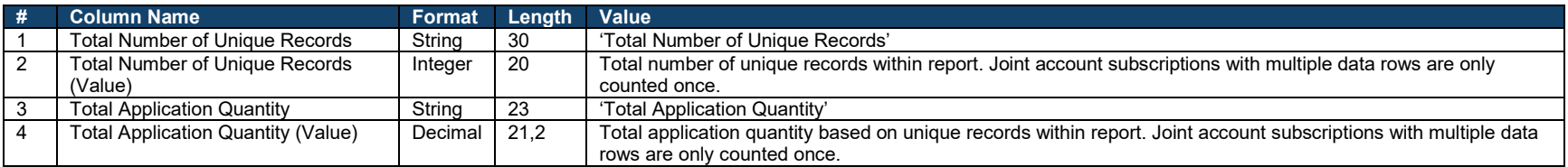

## **Sample**

## **Data fields(s):**

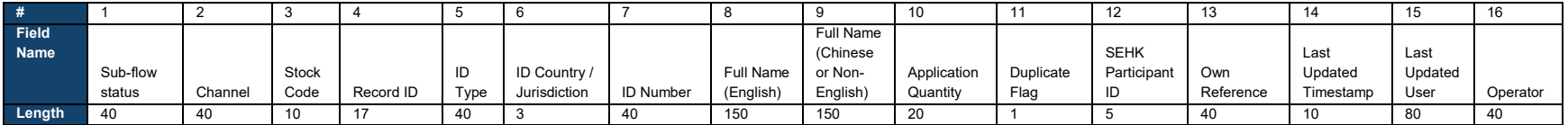

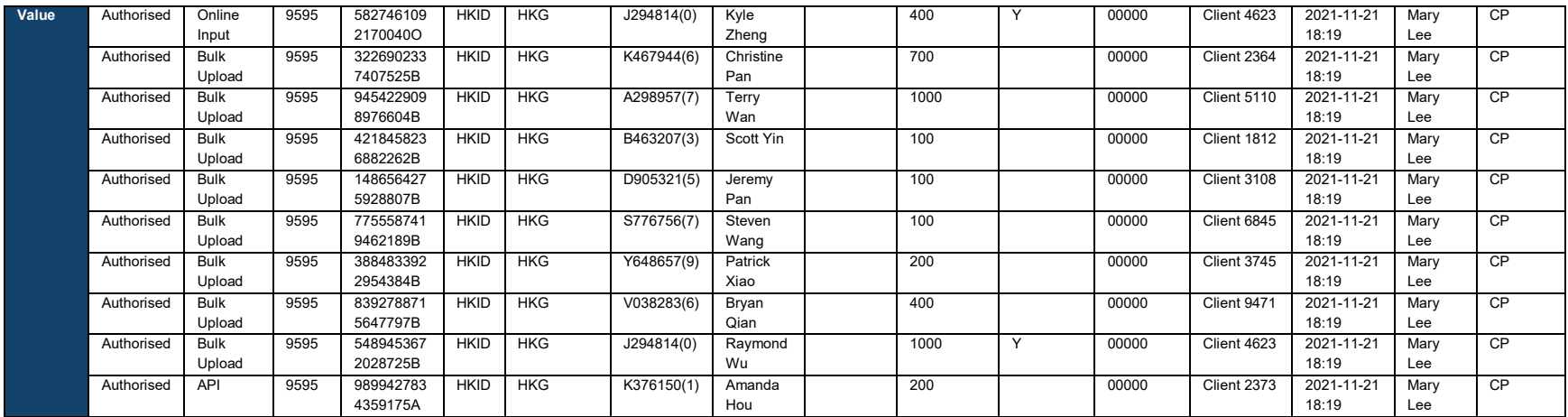

#### **Data file (copy into a text editor for a better view):**

Sub-flow status,Channel,Stock Code,Record ID,ID Type,ID Country / Jurisdiction,ID Number,Full Name (English),Full Name (Chinese or Non-English),Application Quantity,Duplicate Flag,SEHK Participant ID,Own Reference,Last Upd Authorised,Bulk Upload,9595,3226902337407525B,HKID,HKG,K467944(6),Christine Pan.,700,,00000,Client 2364,2021-11-21 18:19,Mary Lee,CP<br>Authorised,Bulk Upload,9595,9454229098976604B,HKID,HKG,A298957(7),Terry Wan.,1000,,00000, Authorised,Bulk Upload,9595,1486564275928807B,HKID,HKG,D905321(5),Jeremy Pan,,100,,00000,Client 3108,2021-11-21 18:19,Mary Lee,CP Authorised,Bulk Upload,9595,7755587419462189B,HKID,HKG,Y776756(7),Steven Wang,,100,,00000,Client 6845,2021-11-21 18:19,Mary Lee,CP<br>Authorised,Bulk Upload,9595,7355687419462189B,HKID,HKG,Y7648657(9),Patrick Xiao,,200,,00000 Total Number of Unique Records,10,Total Application Quantity,4200

#### $\mathbf x$ **EIPO Subscription Report (Invalidated)**

The CP EIPO Subscription Report (Invalidated) allows HKSCC Participants to download an IPO case's latest list of subscriptions that have been invalidated. It is accessible on the Invalidated Ledger of the **EIPO Subscription** interface.

Each joint applicant is represented as a single data row, e.g. a subscription containing 4 joint applicants would be presented across 4 data rows.

#### **Setup**

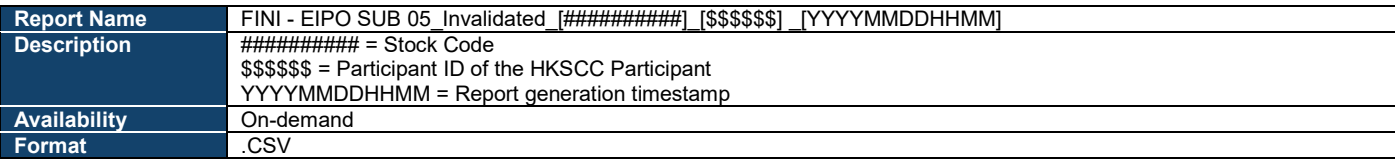

## **Data Fields**

#### **File format:**

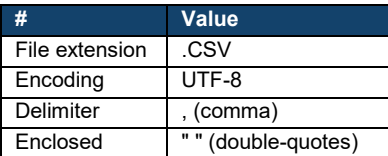

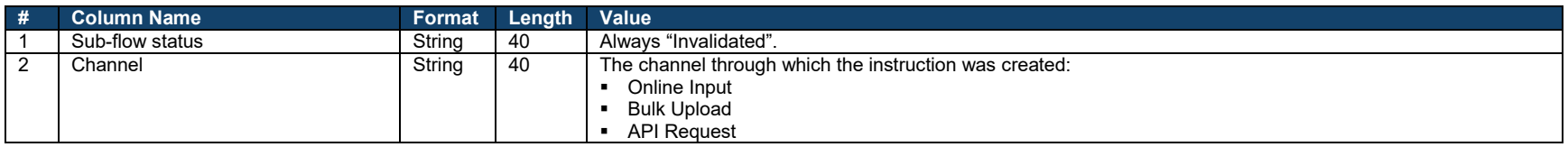

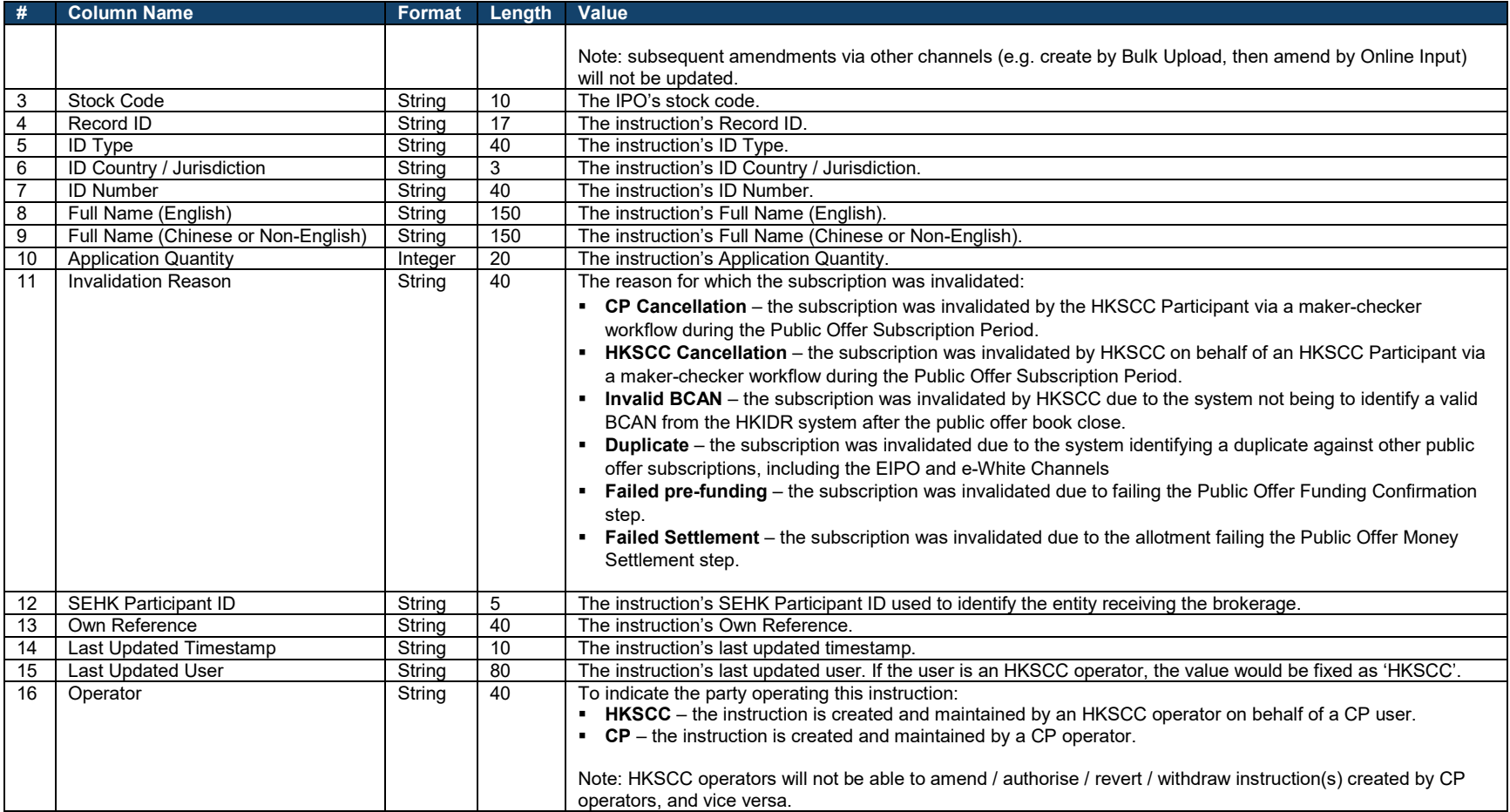

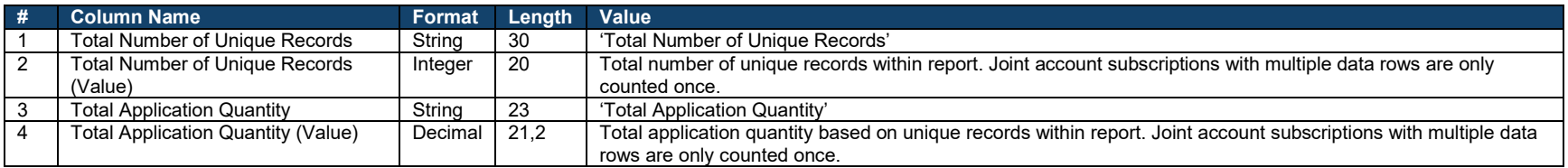

## **Sample**

## **Data fields(s):**

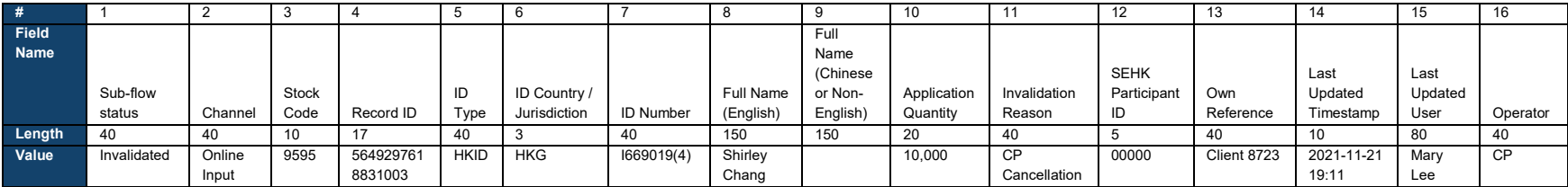

## **Data file (copy into a text editor for a better view):**

Sub-flow status,Channel,Stock Code,Record ID,ID Type,ID Country / Jurisdiction,ID Number,Full Name (English),Full Name (Chinese or Non-English),Application Quantity,Invalidation Reason,SEHK Participant ID,Own Reference,Las

#### $\mathbf x$ **EIPO Allotment Report**

The CP [EIPO](#page-79-0) Allotment Report allows HKSCC Participants to download the allotment results for a particular IPO case via the **EIPO** [Allotment](#page-79-0) interface. Joint account subscriptions are displayed as multiple data rows, grouped by the same Record ID. The display order of the data rows follows the input sequence of the subscriptions.

Each joint applicant is represented as a single data row, e.g. a subscription containing 4 joint applicants would be presented across 4 data rows.

#### **Setup**

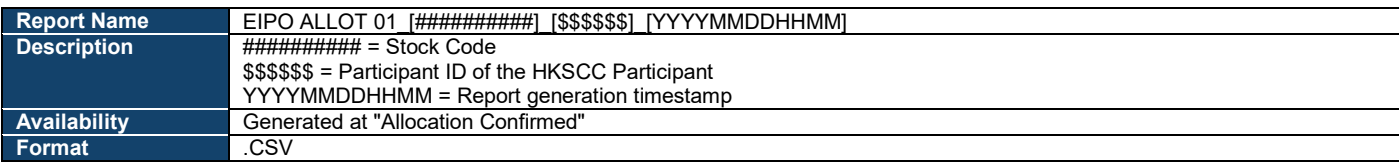

## **Data Fields**

### **File format:**

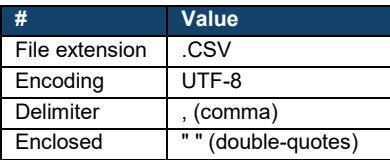

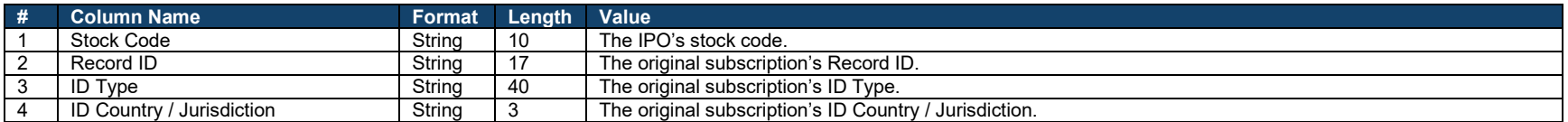

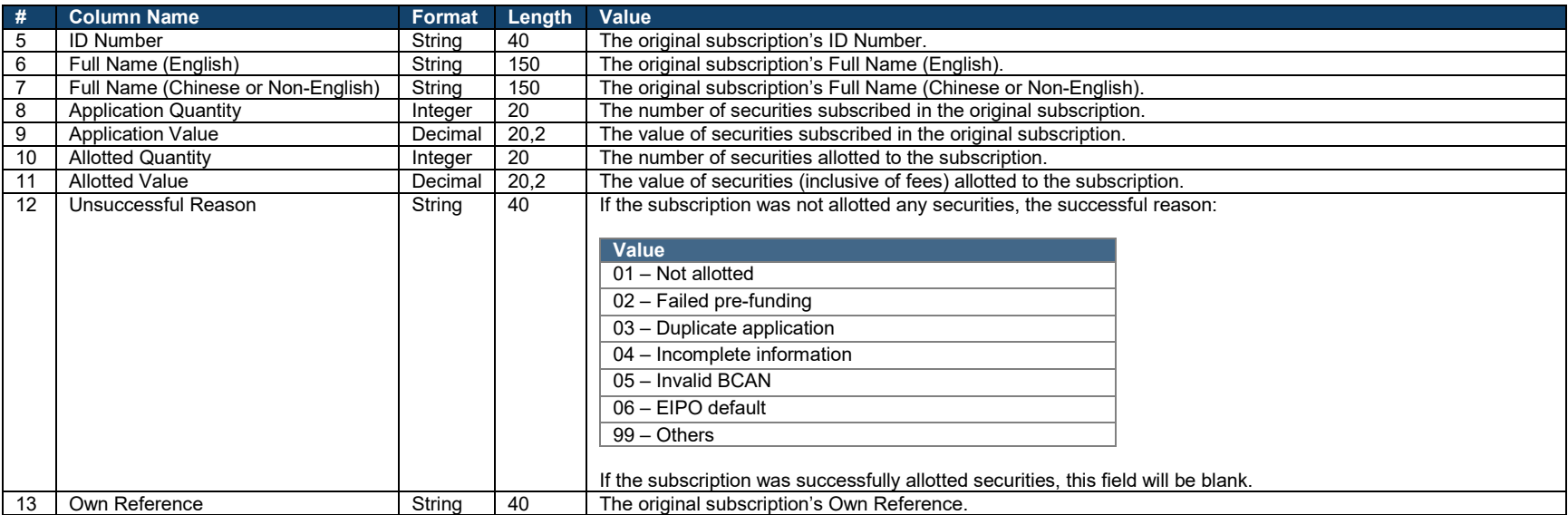

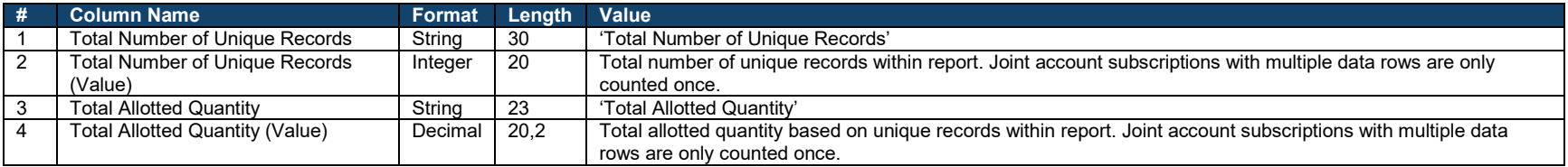

## **Sample**

## **Data fields(s):**

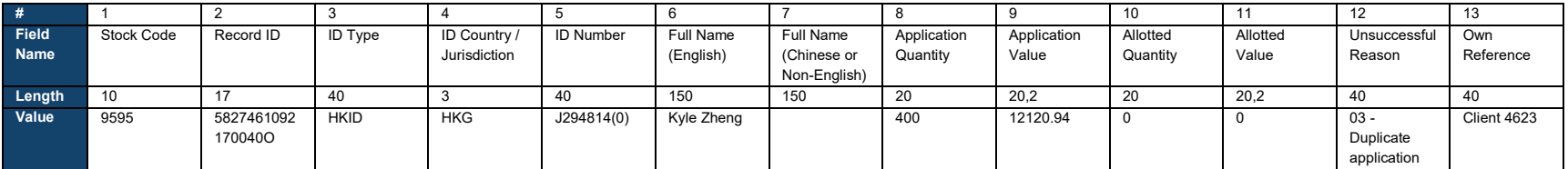

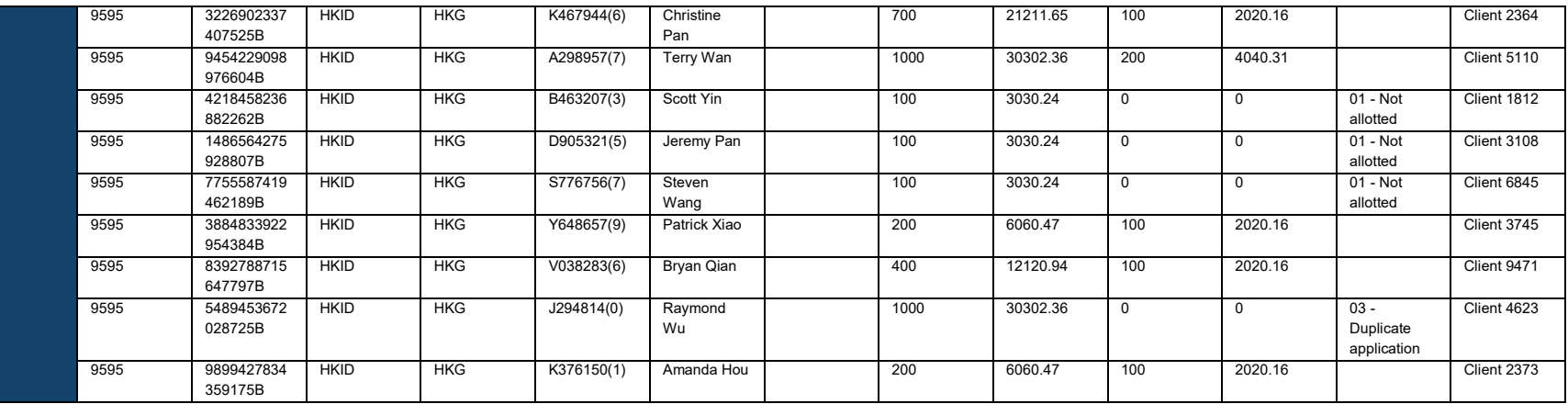

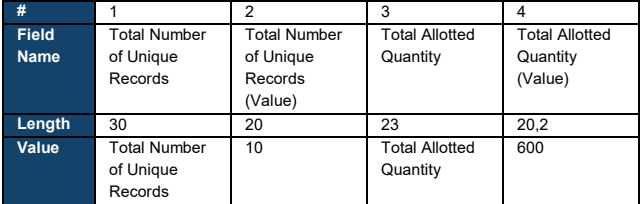

#### **Data file (copy into a text editor for a better view):**

Stock Code,Record ID,ID Type,ID Country / Jurisdiction,ID Number,Full Name (English),Full Name (Chinese or Non-English),Application Quantity,Application Value,Allotted Quantity,Allotted Value,Unsuccessful Reason,Own Refere 9595,9454229098976604O,HKID,HKG,A298957(7),Terry Wan,,1000,30302.36,200,4040.31,,Client 5110<br>9595,4218458236882262O,HKID,HKG,B463207(3),Scott Yin,,100,3030.24,0,0,01 - Not allotted,Client 1812 9595,1486564275928807O,HKID,HKG,D905321(5),Jeremy Pan,,100,3030.24,0,0,01 - Not allotted,Client 3108 9595,7755587419462189O,HKID,HKG,S776756(7),Steven Wang,,100,3030.24,0,0,01 - Not allotted,Client 6845<br>9595,3884833922954384O,HKID,HKG,Y648657(9),Patrick Xiao,,200,6060.47,100,2020.16,,Client 3745 9595,8392788715647797O,HKID,HKG,V038283(6),Bryan Qian,,400,12120.94,100,2020.16,,Client 9471 9595,5489453672028725O,HKID,HKG,J294814(0),Raymond Wu,,1000,30302.36,0,0,03 - Duplicate application,Client 4623 9595,9899427834359175O,HKID,HKG,K376150(1),Amanda Hou,,200,6060.47,100,2020.16,,Client 2373 Total Number of Unique Records,10,Total Allotted Quantity,600

#### $\mathbf x$ **CP EIPO Management Audit Log**

The CP [EIPO Management](#page-23-0) Audit Log allows HKSCC Participants to view any user activities performed within the **EIPO Management** interface. The report is generated daily, covering the user activities performed within the previous calendar date.

⚠ Even if a company has no user activities for that day, an empty report would still be generated with "No data available" with no column names displayed.

#### **Setup**

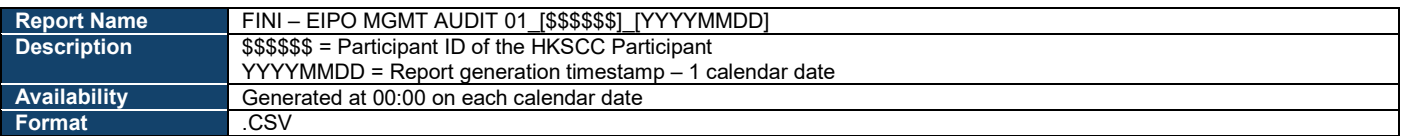

## **Data Fields**

#### **File format:**

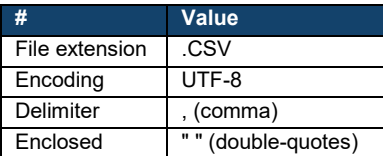

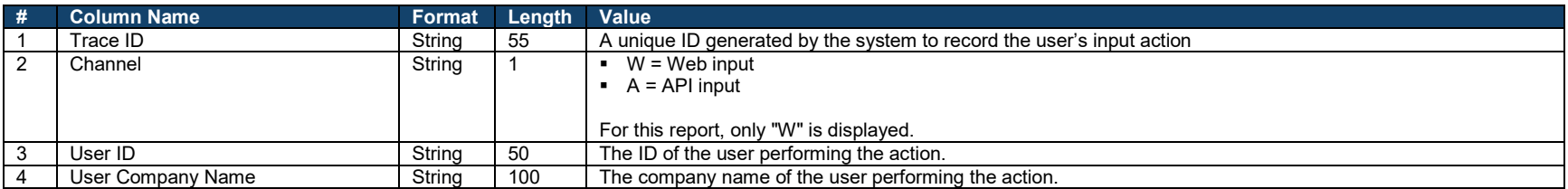

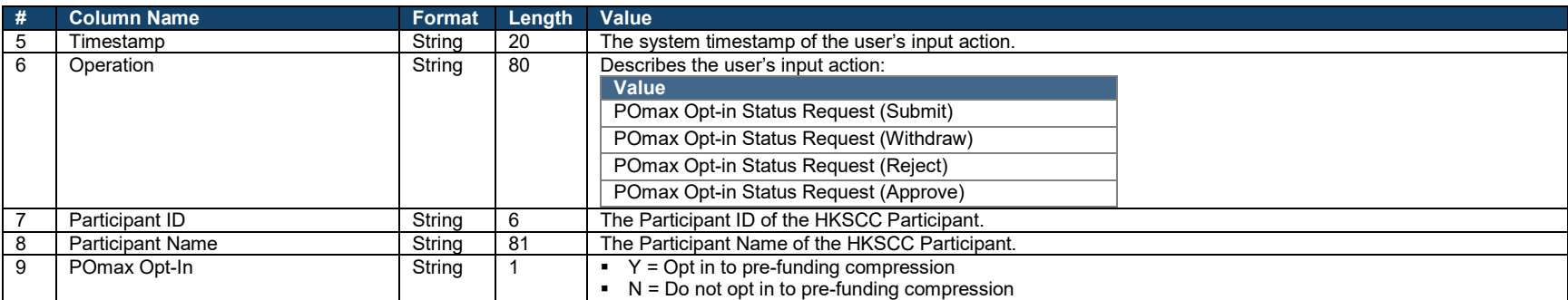

#### **CP EIPO Subscription Audit Log**  $\mathbf x$

The CP [EIPO Subscription](#page-40-0) Audit Log allows HKSCC Participants to view any user activities performed within the **EIPO Subscription** interface. The report is generated daily between "Deal Initiated" and "Applications Validated" or "Cancelled", covering the user activities performed within the previous calendar date.

 $\triangle$  Even if a company has no user activities for that day, an empty report would still be generated with "No data available" with no column names displayed.

#### **Setup**

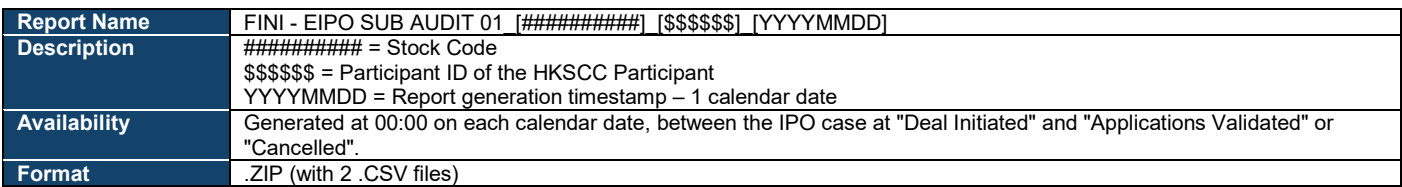

#### **Data Fields**

Within the .ZIP file are 2 separate .CSV files, each with the same file formats. Each data table below represents the specifications for each .CSV file. Joint applicant instructions are displayed as multiple data rows with the same Record ID. The order of the data rows follows the sequence of the user's own inputs.

#### **File format:**

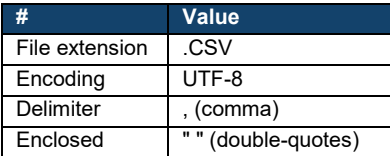

## **[\$\$\$\$\$\$] (Participant ID of the Clearing Participant).csv:**

## The following report records the HKSCC Participant's own input activities:

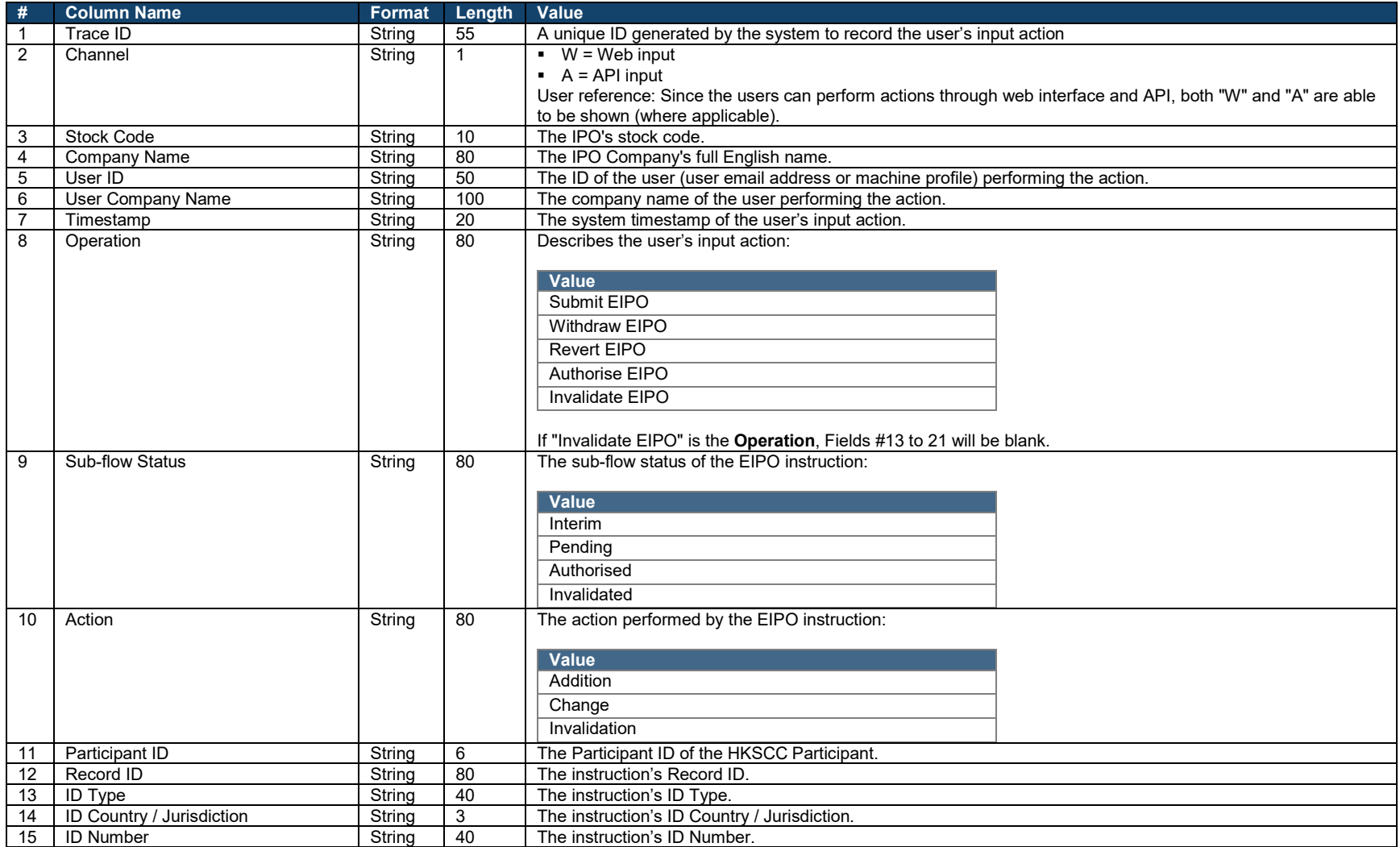

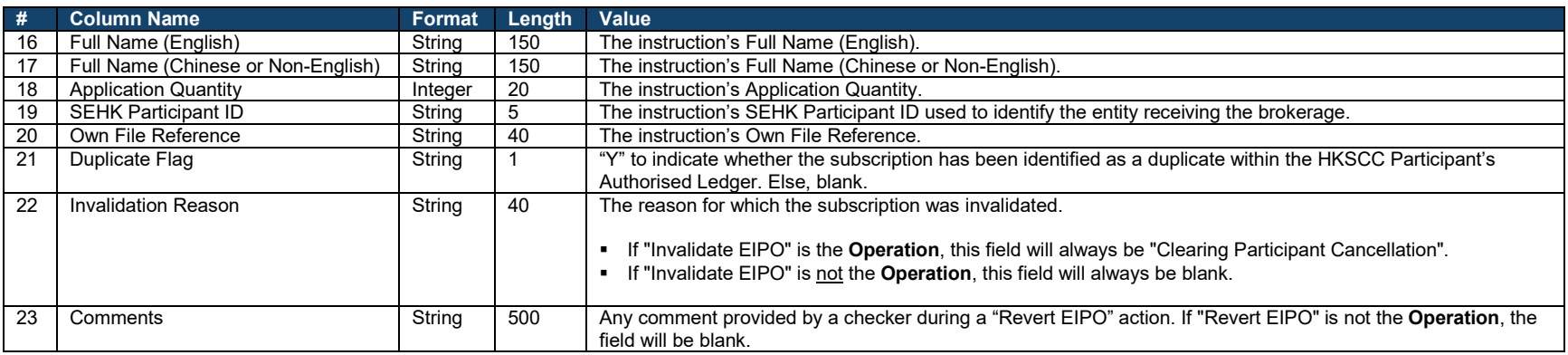

## **HKSCC.csv:**

The following report records input activities performed by HKSCC on behalf of the HKSCC Participant:

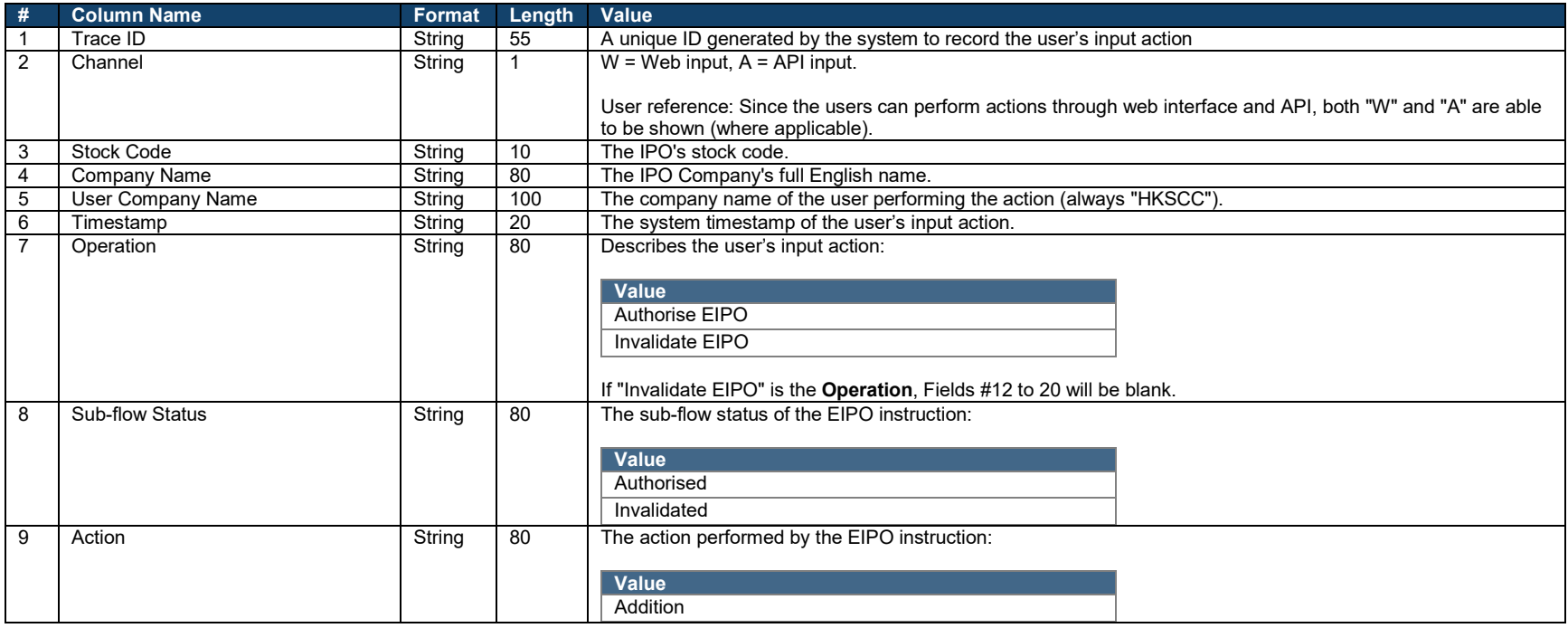

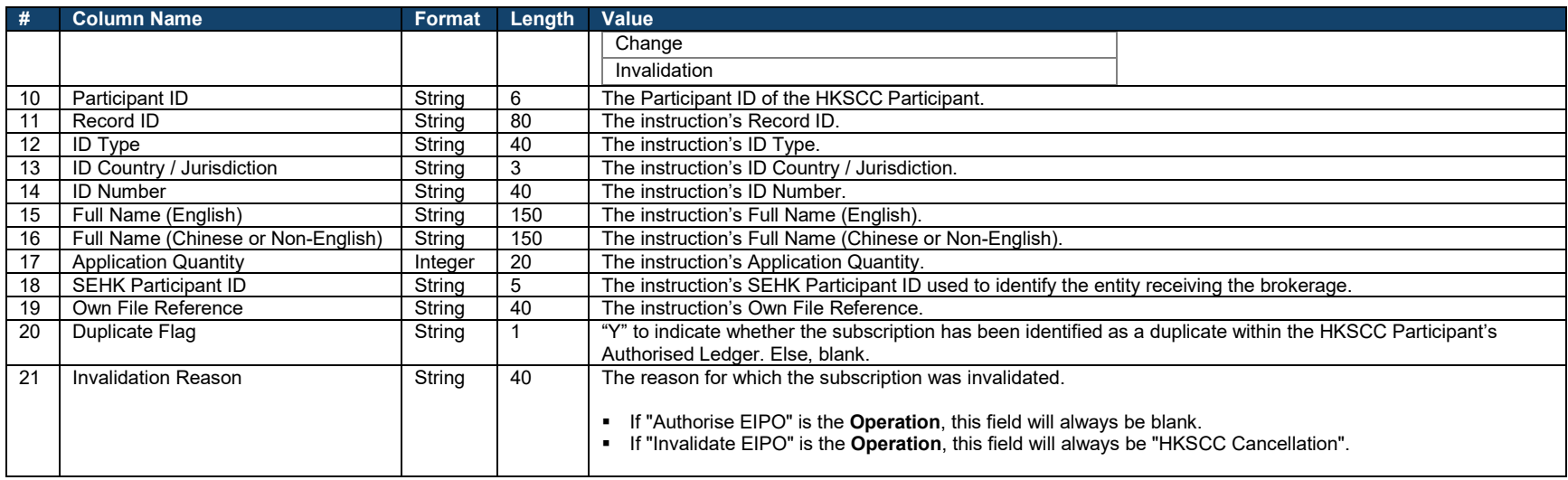

# **Hong Kong Exchanges and Clearing Limited**

8/F, Two Exchange Square, 8 Connaught Place, Central, Hong Kong

**hkexgroup.com | hkex.com.hk** 

info@hkex.com.hk **T** +852 2522 1122 **F** +852 2295 3106

 $\frac{1}{2}$